Samsung ML-2850 Series Mustavalkolasertulostin

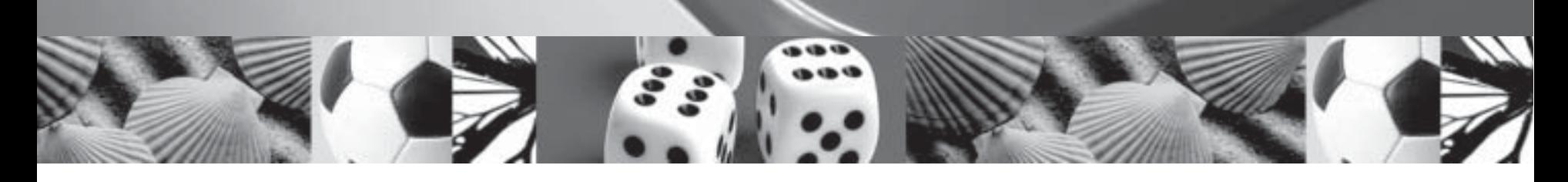

# Käyttöopas

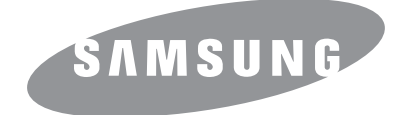

Tämä opas on tarkoitettu ainoastaan antamaan tietoja. Kaikki oppaan sisältämät tiedot voivat muuttua ilman erillistä ilmoitusta. Samsung Electronics ei vastaa suorista tai epäsuorista vahingoista, jotka johtuvat tämän oppaan käytöstä tai liittyvät siihen.

© 2007 Samsung Electronics Co., Ltd. Kaikki oikeudet pidätetään.

- ML-2850D ja ML-2851ND ovat Samsung Electronics Co., Ltd:n mallinimiä.
- Samsung ja Samsung-logo ovat Samsung Electronics Co., Ltd:n tavaramerkkejä.
- IBM ja IBM PC ovat International Business Machines Corporationin tavaramerkkejä.
- PCL ja PCL6 ovat Hewlett-Packardin tavaramerkkejä.
- Microsoft, Windows, Windows Vista, Windows 7 ja Windows 2008 Server R2 ovat Microsoft Corporationin rekisteröityjä tavaramerkkejä tai tavaramerkkejä.
- PostScript 3 on Adobe System, Inc:n tavaramerkki.
- UFST® ja MicroType™ ovat Monotype Imaging Inc:n rekisteröityjä tavaramerkkejä.
- TrueType, LaserWriter ja Macintosh ovat Apple Computer, Inc:n tavaramerkkejä.
- Kaikki muut merkkien tai tuotteiden nimet ovat ne omistavien yritysten tai organisaatioiden tavaramerkkejä.
- Avoimen lähteen käyttöoikeuksien tietoja on mukana toimitetun CD-levyn LICENSE.txt-tiedostossa.

# **Contact SAMSUNG worldwide**

If you have any comments or questions regarding Samsung products, contact the Samsung customer care center.

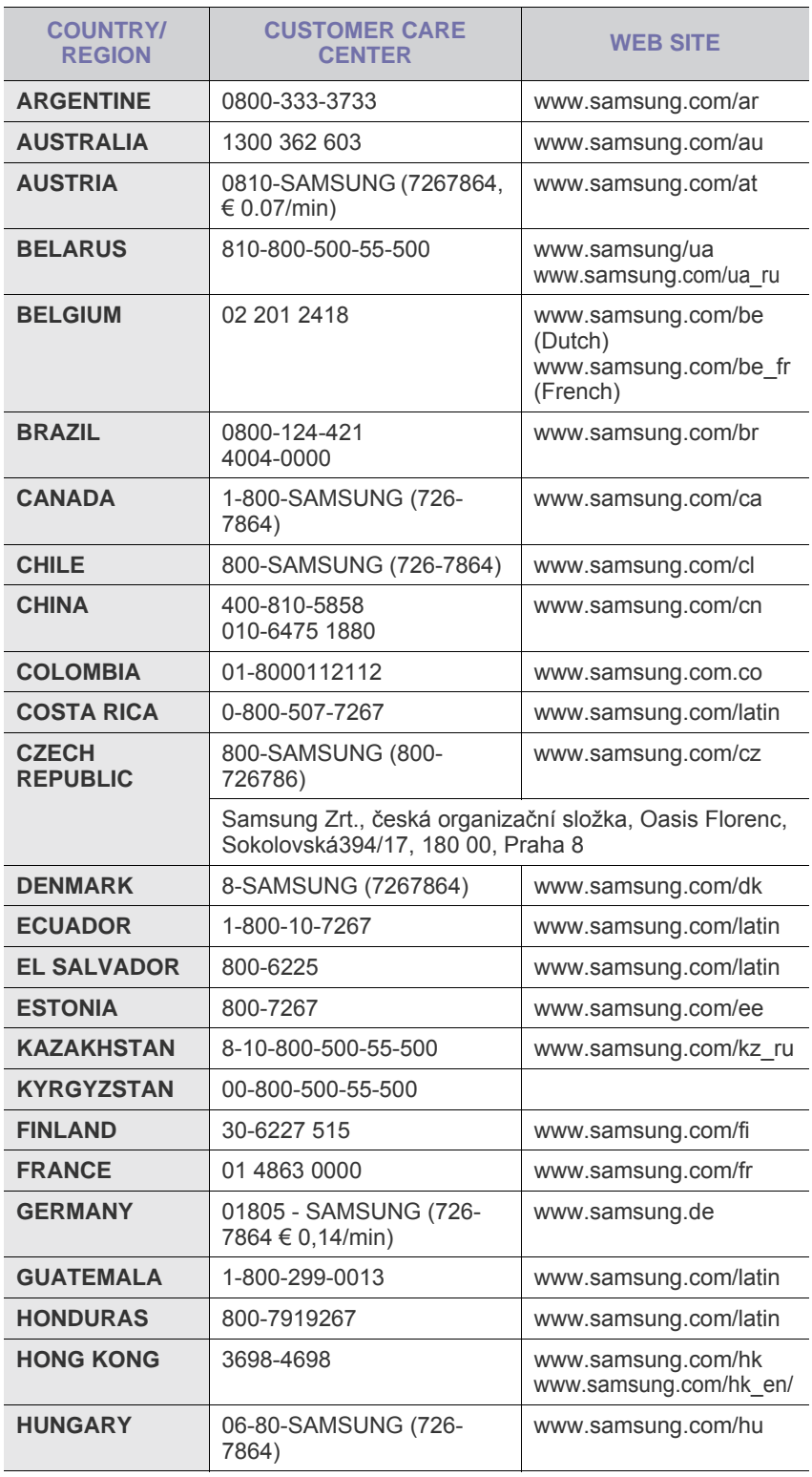

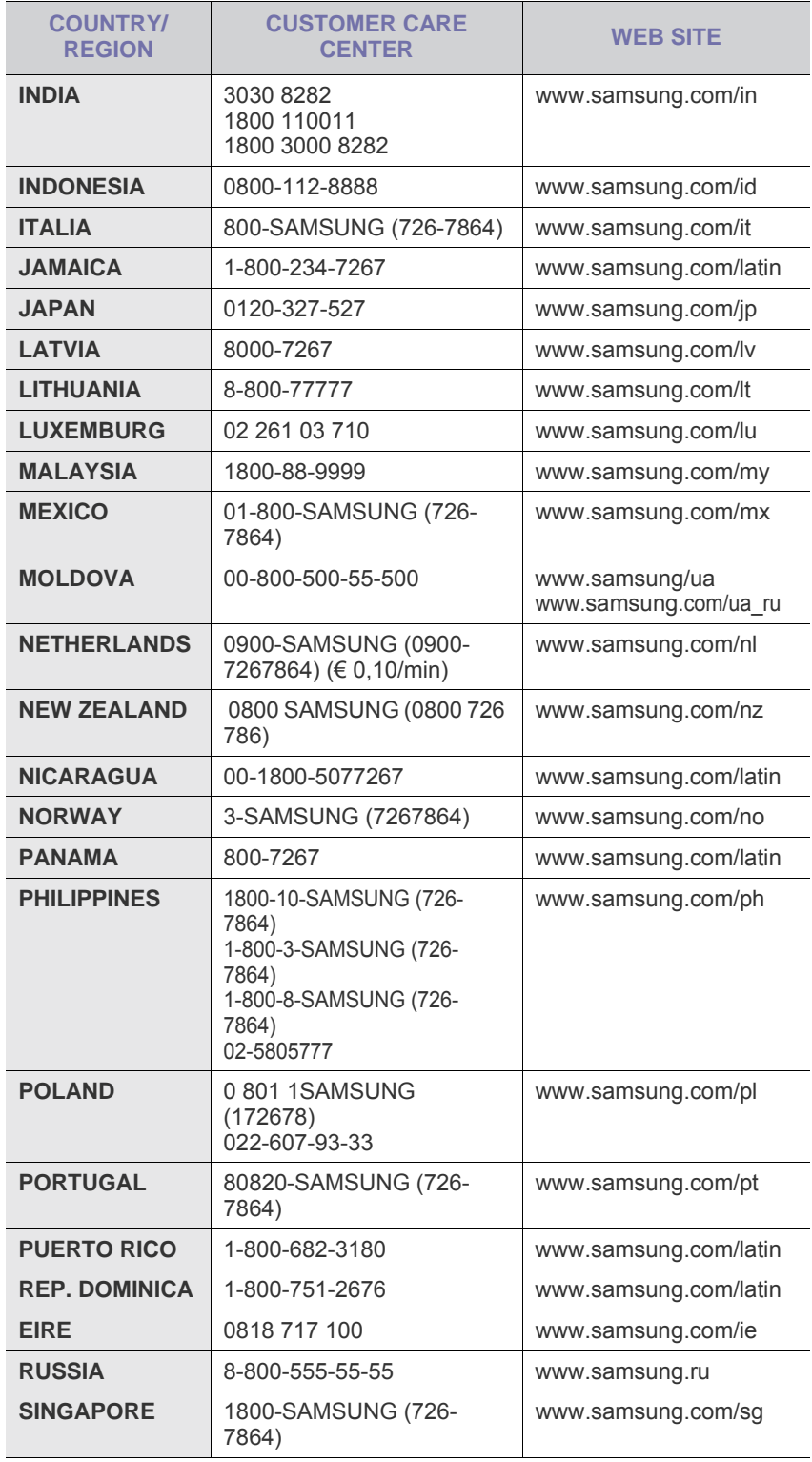

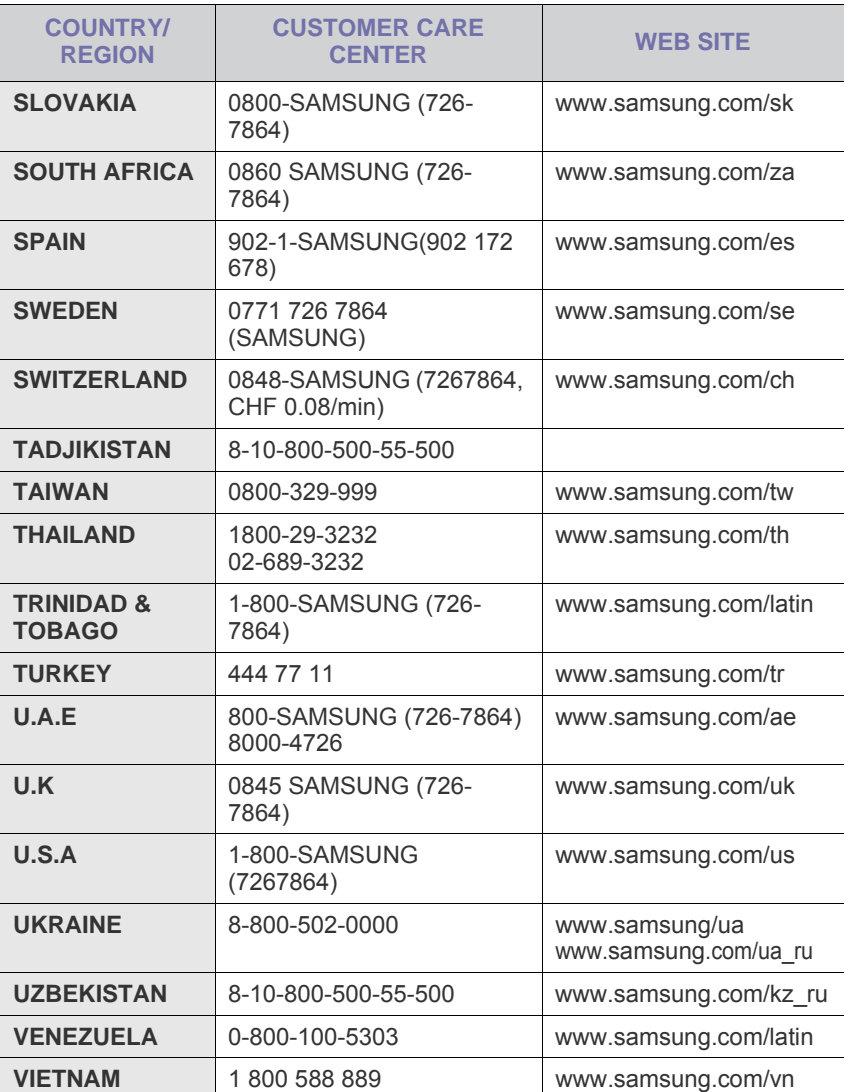

# **SISÄLLYSLUETTELO**

### 1. Esittely

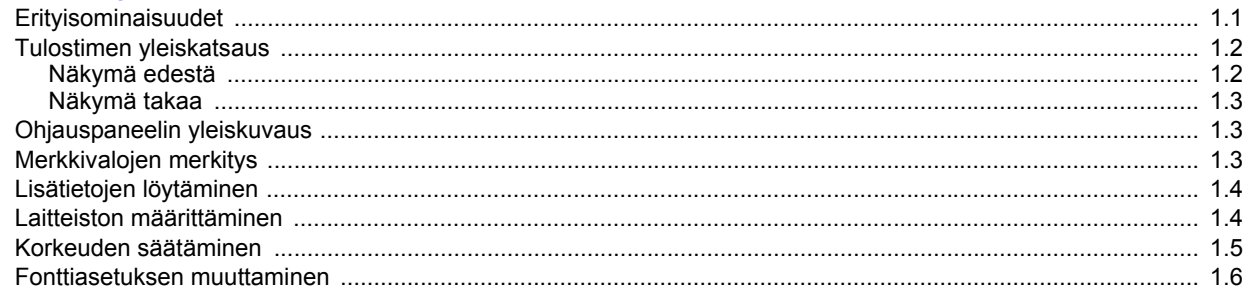

# 2. Perusasetukset

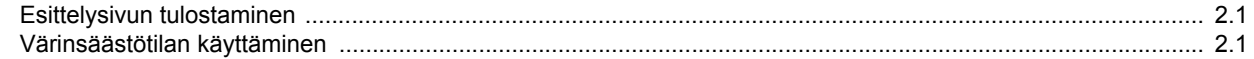

# 3. Ohjelmiston esittely

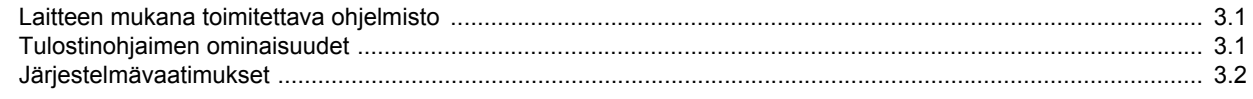

# 4. Verkkoasetukset (vain ML-2851ND)

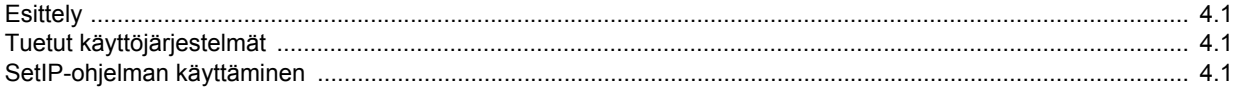

# 5. Tulostusmateriaalin lisääminen

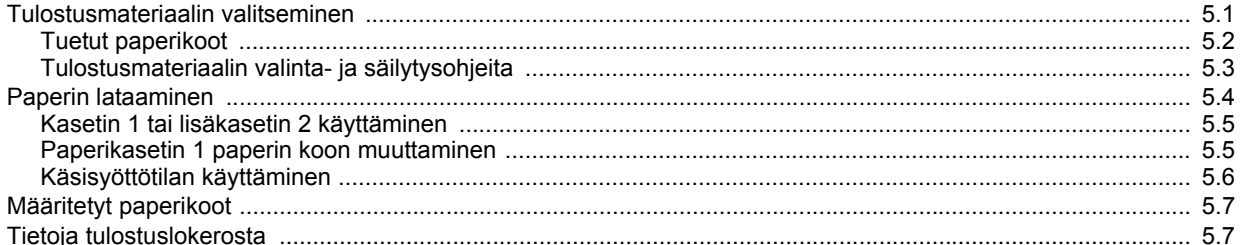

# 6. Perustulostaminen

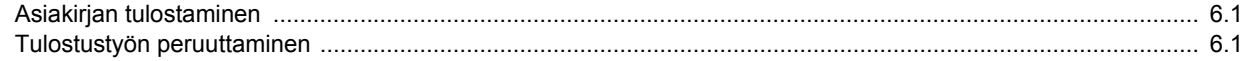

# 7. Tarvikkeiden ja lisävarusteiden tilaaminen

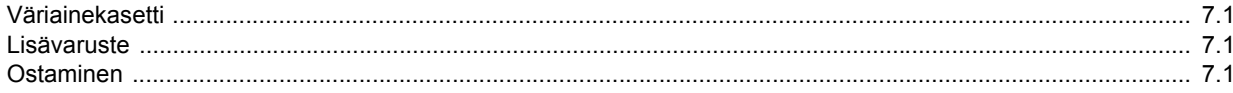

# 8. Ylläpito

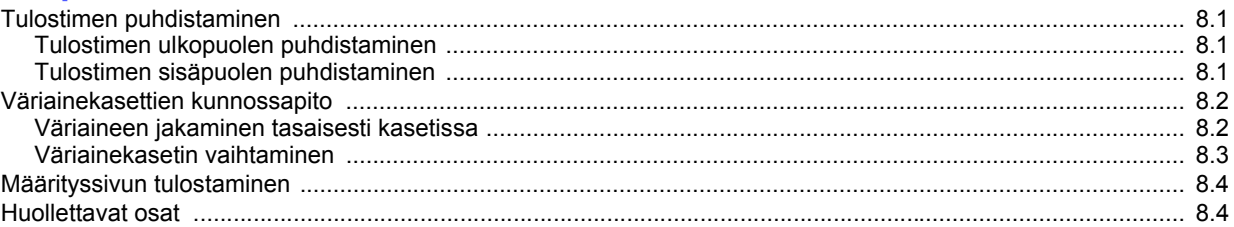

# 9. Vianmääritys

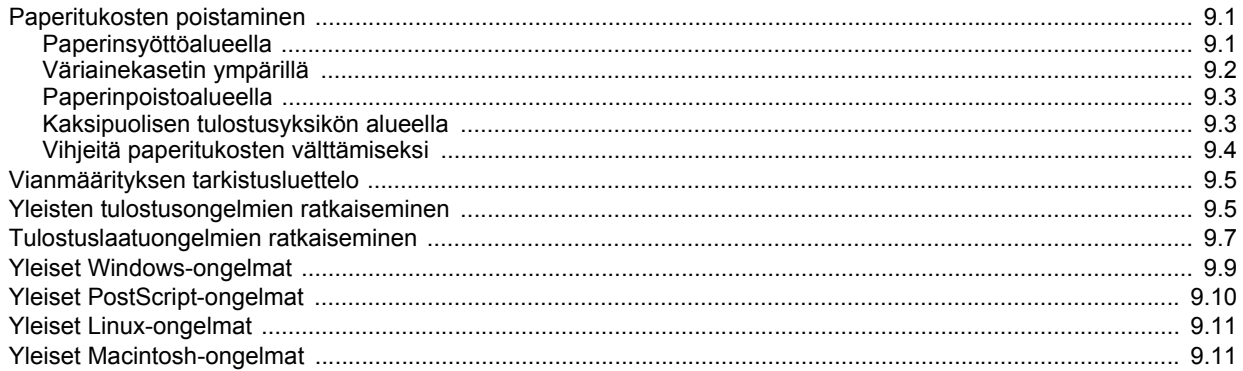

# 10. Lisävarusteiden asennus

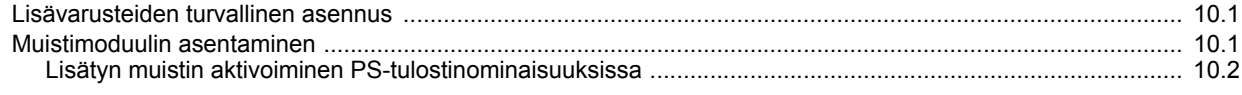

# 11. Tekniset tiedot

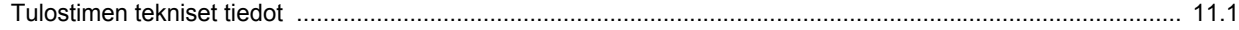

# **Turvallisuus- ja määräystiedot**

# **Tärkeitä varotoimia ja turvallisuusohjeita**

Konetta käytettäessä tulee aina noudattaa näitä perusvarotoimia tulipalo-, sähköisku- ja loukkaantumisvaaran välttämiseksi:

- 1 Lue kaikki ohjeet huolellisesti.
- 2 Käytä tervettä järkeä aina sähkölaitteita käyttäessäsi.
- 3 Noudata kaikkia koneeseen kiinnitettyjen ja koneen mukana toimitettujen ohjeiden sisältämiä varoituksia ja määräyksiä.
- 4 Jos käyttöohje tuntuu olevan ristiriidassa turvallisuusohjeen kanssa, noudata turvallisuusohjetta. Olet ehkä ymmärtänyt käyttöohjeen väärin. Jos et onnistu ratkaisemaan ristiriitaa, ota yhteyttä myynti- tai huoltoedustajaan.
- 5 Irrota koneen pistoke seinässä olevasta pistorasiasta ennen puhdistusta. Älä käytä nestemäisiä äläkä suihkutettavia puhdistusaineita. Käytä puhdistukseen vain kosteaa liinaa.
- 6 Älä aseta konetta epävakaan vaunun, alustan tai pöydän päälle. Kone voi pudota ja vioittua pahasti.
- 7 Älä koskaan aseta konetta patterin, lämmittimen, ilmastointilaitteen tai ilmakanavan päälle, lähelle tai yläpuolelle.
- 8 Älä aseta mitään virtajohdon päälle. Älä aseta laitetta paikkaan, jossa johdot voivat vaurioitua, koska niiden päällä kävellään.
- 9 Älä ylikuormita pistorasioita tai jatkojohtoja. Se voi heikentää suorituskykyä ja aiheuttaa tulipalo- tai sähköiskuvaaran.
- 10 Älä anna lemmikkien pureskella virtajohtoja tai PC:n liitäntäkaapeleita.
- 11 Älä koskaan työnnä laitteen sisälle minkäänlaisia esineitä suojakuoren tai kotelon aukkojen läpi. Ne saattavat osua kohtiin, joissa esiintyy vaarallisia jännitteitä, ja aiheuttaa tulipalo- tai sähköiskuvaaran. Älä läikytä minkäänlaista nestettä laitteen päälle tai sisään.
- 12 Älä pura laitetta, sillä siitä voisi aiheutua sähköiskun vaara. Anna valtuutetun huoltoteknikon suorittaa korjaus- ja huoltotyöt. Suojakuorien avaaminen tai poistaminen voi aiheuttaa altistumisen suurille jännitteille tai muille vaaroille. Jos laite kootaan uudelleen väärin, seurauksena voi olla sähköisku laitteen myöhemmän käytön yhteydessä.
- 13 Irrota laite PC:stä ja seinässä olevasta pistorasiasta ja anna huolto pätevän huoltohenkilökunnan suoritettavaksi seuraavissa tilanteissa:
	- Kun mikä tahansa virtajohdon tai sen pistokkeen tai liitoskaapelin osa on vahingoittunut tai kulunut.
	- Jos laitteen sisälle on kaatunut nestettä.
	- Jos laite on joutunut alttiiksi sateelle tai kosteudelle.
	- Jos laite ei toimi oikein siitä huolimatta, että käyttöohjeita on noudatettu.
	- Jos laite on pudonnut tai sen ulkokuori on vahingoittunut.
	- Jos laitteen suorituskyky muuttuu äkillisesti ja selvästi.
- 14 Tee vain sellaisia säätöjä, joihin opastetaan käyttöohjeissa. Muiden säätöjen virheellinen suorittaminen voi vioittaa laitetta, ja laitteen palauttaminen normaaliin käyttökuntoon voi edellyttää suuria korjauksia, joihin tarvitaan pätevä huoltoteknikko.
- 15 Vältä laitteen käyttöä ukonilmalla. Vaarana saattaa olla salaman aiheuttaman oikosulun mahdollisuus. Jos mahdollista, irrota virtajohto pistorasiasta ukonilman ajaksi.
- 16 Jos tulostat jatkuvasti useita sivuja, tulostuskasetin pinta voi kuumentua. Älä koske pintaan, äläkä päästä lapsia koskemaan siihen.
- 17 Turvallinen käyttö edellyttää laitteen mukana toimitetun virtajohdon käyttämistä. Jos käytät 110 V:n laitteen kanssa johtoa, jonka pituus on yli 2 metriä, sen tulee olla vähintään 16 AWG<sup>\*</sup>.
- 18 SÄILYTÄ NÄMÄ OHJEET.

### **Ympäristön suojelua ja turvallisuutta koskevia tietoja**

#### **Laserturvallisuus**

Tämä tulostin on sertifioitu Yhdysvalloissa DHHS 21 CFR -säteilystandardin (luvun 1 alaluku J) mukaiseksi luokan 1 laserlaitteeksi ja muualla IEC 825 vaatimukset täyttäväksi luokan 1 laserlaitteeksi.

Luokan 1 laitteet eivät tuota haitallista lasersäteilyä. Laserjärjestelmä ja tulostin on suunniteltu niin, että käyttäjä ei koskaan altistu turvallisuusluokkaa 1 ylittävälle lasersäteilylle tulostimen käytön, ylläpitotoimien tai huollon yhteydessä.

#### **Varoitus**

Älä koskaan käytä tai huolla tulostinta niin, että suojakansi on poistettu laserskanneriyksikön päältä. Näkymätön lasersäteily voi vahingoittaa silmiä.

*\* AWG: American Wire Gauge*

Laitetta käytettäessä tulee aina noudattaa näitä perusvarotoimia tulipalo-, sähköisku- ja loukkaantumisvaaran välttämiseksi:

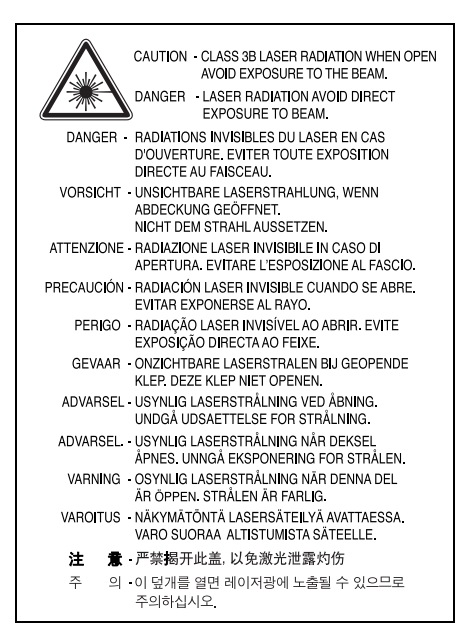

#### **Otsoniturvallisuus**

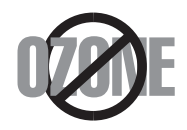

Laite tuottaa otsonikaasua normaalin käytön aikana. Laitteen tuottama otsoni ei ole haitallista käyttäjälle. On kuitenkin suositeltavaa, että laitetta käytetään hyvin ilmastoidussa tilassa.

Otsoniin liittyviä lisätietoja saat ottamalla yhteyttä paikalliseen Samsung-jälleenmyyjään.

#### **Energiansäästö**

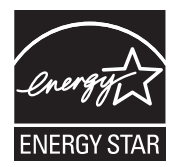

Tässä laitteessa käytetään uudenaikaista energiansäästötekniikkaa, joka pienentää virrankulutusta, kun laitetta ei käytetä.

Kun laite ei vastaanota tietoja tietyn ajan kuluessa, virrankulutusta pienennetään automaattisesti.

ENERGY STAR ja ENERGY STAR -merkki ovat Yhdysvalloissa rekisteröityjä merkkejä.

Lisätietoja ENERGY STAR -ohjelmasta on osoitteessa [http://www.energystar.gov.](http://www.energystar.gov)

#### **Uusiokäyttö**

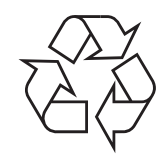

Toimita laitteen pakkausmateriaalit uusiokäyttöön tai hävitä ne ympäristöä säästävällä tavalla.

# **Tämän tuotteen turvallinen hävittäminen (elektroniikka ja sähkölaitteet)**

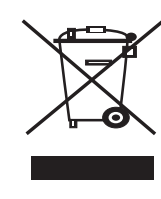

Oheinen merkintä tuotteessa tai tuotteen oheismateriaalissa merkitsee, että tätä tuotetta ei tule hävittää kotitalousjätteen mukana sen elinkaaren päätyttyä. Hallitsemattomasta jätteenkäsittelystä ympäristölle ja kanssaihmisten terveydelle aiheutuvien vahinkojen välttämiseksi tuote tulee käsitellä muista jätteistä erillään. Jäte on hyvä kierrättää raaka-aineiksi kestävän ympäristökehityksen takia.

Kotitalouskäyttäjien tulisi ottaa yhteyttä tuotteen myyneeseen jälleenmyyjään tai paikalliseen ympäristöviranomaiseen, jotka antavat lisätietoja tuotteen turvallisista kierrätysmahdollisuuksista.

Yrityskäyttäjien tulisi ottaa yhteyttä tavarantoimittajaan ja selvittää hankintasopimuksen ehdot. Tätä tuotetta ei tule hävittää muun kaupallisen jätteen seassa.

# **Radiotaajuinen säteily**

#### **FCC-määräykset**

Tämä laite on testattu, ja sen on todettu noudattavan luokan B digitaalisille laitteille määritettyjä rajoituksia (FCC-määräysten osa 15). Näiden rajoitusten tarkoituksena on suojata ympäristöä vahingolliselta häiriöltä laitteen ollessa käytössä asuintiloissa. Tämä laite tuottaa, käyttää ja voi säteillä radiotaajuusenergiaa. Jos laitetta ei ole asennettu tai sitä ei käytetä ohjeiden mukaisesti, se voi häiritä radioliikennettä. Minkään asennuksen ei kuitenkaan voida taata olevan häiriötä aiheuttamaton. Jos tämä laite aiheuttaa radio- tai televisiovastaanotossa häiriöitä, jotka ovat helposti todettavissa kytkemällä tai katkaisemalla laitteen virta, yritä poistaa ongelma seuraavasti:

- Käännä tai siirrä vastaanottimen antennia.
- Sijoita laite ja vastaanotin kauemmaksi toisistaan.
- Liitä laite ja vastaanotin eri piireissä oleviin pistorasioihin.
- Pyydä apua jälleenmyyjältä tai kokeneelta radio- tai televisioteknikolta.

#### **Varoitus:**

Järjestelmään tehdyt muutokset tai muunnokset, joita kokoonpanosta vastuussa oleva valmistaja ei ole hyväksynyt, saattavat johtaa laitteen käyttöoikeuksien menettämiseen.

#### **Radiovastaanoton häiriöitä koskevat säännökset Kanadassa**

Tämä digitaalinen laite ei ylitä luokan B digitaalisille laitteille sallittua radiohäiriöiden tuottamisen enimmäismäärää (häiriöitä aiheuttavia laitteita koskevan, Industry and Science Canadan asettaman "Digital Apparatus" standardin ICES-003 mukaisesti).

Cet appareil numérique respecte les limites de bruits radioélectriques applicables aux appareils numériques de Classe B prescrites dans la norme sur le matériel brouilleur: "Appareils Numériques", ICES-003 édictée par l'Industrie et Sciences Canada.

# **Vaatimustenmukaisuusvakuutus (Eurooppa)**

#### **Hyväksynnät ja sertifioinnit**

Tämän tuotteen CE-merkintä symboloi Samsung Electronics Co., Ltd.:n vakuutusta siitä, että tuote noudattaa seuraavia Euroopan unionin 93/68/ETY-direktiivejä mainituista päivämääristä lukien:

Tätä noudattamisilmoitusta voi tarkastella osoitteessa www.samsung.com/ printer. Siirry kohteeseen Support > Download center ja kirjoita tulostimesi nimi, niin voit selata EuDoC-tietokantaa.

1.1.1995: Neuvoston direktiivi 73/23/ETY tietyllä jännitealueilla toimivia sähkölaitteita koskevan jäsenvaltioiden lainsäädännön lähentämisestä.

1.1.1996: Neuvoston direktiivi 89/336/ETY (92/31/ETY) sähkömagneettista yhteensopivuutta koskevan jäsenvaltioiden lainsäädännön lähentämisestä.

9.3.1999: Neuvoston direktiivi 1999/5/EY radio- ja telepäätelaitteista ja niiden vaatimustenmukaisuuden vastavuoroisesta tunnustamisesta.

Täydellinen selvitys mainituista direktiiveistä ja viitatuista standardeista on saatavilla Samsung Electronics Co., Ltd.:n edustajalta.

# **Sulakkeella varustetun pistotulpan vaihtaminen (koskee vain Isoa-Britanniaa)**

#### **Tärkeää**

Laitteen virtajohdossa on standardinmukainen (BS 1363) 13 ampeerin pistotulppa, jossa on 13 ampeerin sulake. Kun vaihdat sulakkeen tai tutkit sitä, sinun on asennettava oikea 13 ampeerin sulake. Sulakekotelon kansi on asennettava sen jälkeen takaisin. Jos sulakekotelon kansi on kadonnut, pistotulppaa ei saa käyttää ennen, kuin olet asentanut uuden sulakekotelon kannen.

Ota yhteyttä laitteen myyneeseen liikkeeseen.

Ison-Britannian käytetyin sulaketyyppi on tavallinen 13 ampeerin sulake, jonka pitäisi olla sopiva. Joissakin (tavallisesti vanhoissa) rakennuksissa ei käytetä normaaleja 13 ampeerin pistorasioita. Tällöin tarvitset sopivan pistotulppasovittimen. Älä irrota integroitua pistotulppaa.

#### **VAARA:**

**Jos vahingossa vaurioitat integroitua pistotulppaa leikkaamalla sitä, hävitä se heti.**

**Pistotulppaa ei saa johdottaa uudelleen. Tällaisen pistotulpan kytkeminen pistorasiaan voi aiheuttaa sähköiskun.**

#### **Tärkeä varoitus: Tämä laite on maadoitettava.**

Virtajohdon johtimet on värikoodattu seuraavasti:

- Vihreä ja keltainen: Maa
- Sininen: Neutraali
- Ruskea: Jännitteinen

Jos virtajohdon johtimien värit eivät vastaa pistotulppaan merkittyjä värejä, toimi seuraavasti:

Vihreä ja keltainen johdin on kytkettävä E-kirjaimella tai turvamaadoituksen symbolilla merkittyyn nastaan tai nastaan, joka on vihreä ja keltainen tai vihreä.

Sininen johdin on kytkettävä N-kirjaimella merkittyyn nastaan tai nastaan, joka on musta.

Ruskea johdin on kytkettävä L-kirjaimella merkittyyn nastaan tai nastaan, joka on punainen.

Pistotulpassa, sovittimessa tai sähkötaulussa on oltava 13 ampeerin sulake.

# <span id="page-9-0"></span>**1 Esittely**

Onnittelut tulostimen hankinnasta.

Tämän luvun aiheita ovat seuraavat:

- **• [Erityisominaisuudet](#page-9-1)**
- **• [Tulostimen yleiskatsaus](#page-10-0)**
- **• [Ohjauspaneelin yleiskuvaus](#page-11-1)**
- **• [Merkkivalojen merkitys](#page-11-2)**
- **• [Lisätietojen löytäminen](#page-12-0)**
- **• [Laitteiston määrittäminen](#page-12-1)**
- **• [Korkeuden säätäminen](#page-13-0)**
- **• [Fonttiasetuksen muuttaminen](#page-14-0)**

#### **Erityisominaisuudet**

<span id="page-9-1"></span>Uudessa tulostimessasi on joitakin erikoisominaisuuksia, jotka parantavat tulostuslaatua. Voit tehdä seuraavaa:

#### **Tulosta nopeasti ja korkealaatuisesti**

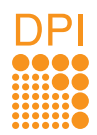

- Voit tulostaa jopa **1 200 x 1 200 dpi:n** tehokkaalla tarkkuudella. Lisätietoja saat Ohjelmisto-osiosta.
- Tulostin tulostaa A4-kokoista paperia 28 sivun minuuttivauhdilla ja Letter-kokoista paperia 30 sivun minuuttivauhdilla. Kaksipuolisessa tulostuksessa tulostin tulostaa A4-kokoista paperia 14 kuvan minuuttivauhdilla ja Letter-kokoista paperia 14.5 kuvan minuuttivauhdilla.

#### **Käsittele paperia joustavasti**

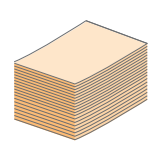

- Käsisyöttötaso tukee yhden arkin kirjelomakkeita, tarroja, kalvoja, mukautettuja materiaalikokoja, postikortteja ja raskasta paperia.
- Tavallinen 250 arkin paperikasetti sopii tavalliselle paperille.
- 150 arkin tulostuslokero on helppokäyttöinen.

#### **Luo ammattimaisia asiakirjoja**

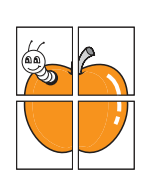

- Tulosta **vesileimoja**. Voit mukauttaa asiakirjasi tulostamalla niihin haluamiasi sanoja, kuten Luottamuksellinen. Lisätietoja on Ohjelmistoosiossa.
- Tulosta **vihkoja**. Tämän ominaisuuden avulla voit tulostaa asiakirjoja helposti kirjan luomista varten. Kun sivut on tulostettu, sinun täytyy vain taittaa ja nitoa ne. Lisätietoja on Ohjelmisto-osiossa.
- Tulosta **julisteita**. Asiakirjan sivujen teksti ja kuvat voidaan suurentaa ja tulostaa useille arkeille, jotka teipataan yhteen julisteeksi. Lisätietoja on Ohjelmisto-osiossa.

#### **Säästä aikaa ja rahaa**

- 1 2 2 1 2 3 4
- Tässä tulostimessa voit säästää väriä käyttämällä värinsäästötilaa. Lisätietoja on Ohjelmisto-osiossa.
- Voit säästää paperia tulostamalla paperin molemmille puolille. Lisätietoja on Ohjelmistoosiossa.
- Voit säästää paperia tulostamalla yksittäiselle arkille useita sivuja. Lisätietoja on Ohjelmisto-osiossa.
- Voit käyttää esipainettuja lomakkeita ja kirjelomakkeita tavallisen paperin kanssa. Lisätietoja on Ohjelmisto-osiossa.
- Tulostin **säästää sähköä** automaattisesti vähentämällä virrankulutusta huomattavasti, kun tulostus ei ole käynnissä.

#### **Laajenna tulostimen kapasiteettia**

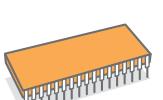

- Tulostimessasi on 32 megatavua muistia, mutta voit laajentaa muistin **160 megatavuun**. Katso lisätietoja kohdasta [10.1.](#page-43-3)
- Voit lisätä tulostimeen 250 arkin paperitason ilmaisimen. Käyttäessäsi tätä kasettia et joudu lisäämään paperia niin usein.
- Zoran IPS -emulointi on PostScript 3 -yhteensopiva

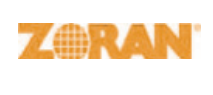

© Copyright 1995 - 2005, Zoran Corporation. Kaikki oikeudet pidätetään. Zoran, Zoran-logo, IPS/PS3 ja OneImage ovat Zoran Corporationin tavaramerkkejä.

\* 136 PS3-fonttia

Sisältää Monotype Imaging Inc:n UFST:n ja MicroTypen.

#### **Tulosta erilaisissa ympäristöissä**

- Voit tulostaa eri käyttöjärjestelmissä, kuten Windows-, Linux- ja Macintosh-järjestelmissä.
- 
- Tulostimessasi on **USB**-liitäntä.

#### **Laitteen ominaisuudet**

Seuraava taulukko sisältää yleiskatsauksen tulostimen tukemista ominaisuuksista. (A: asennettu, L: valinnainen, NA: ei saatavissa)

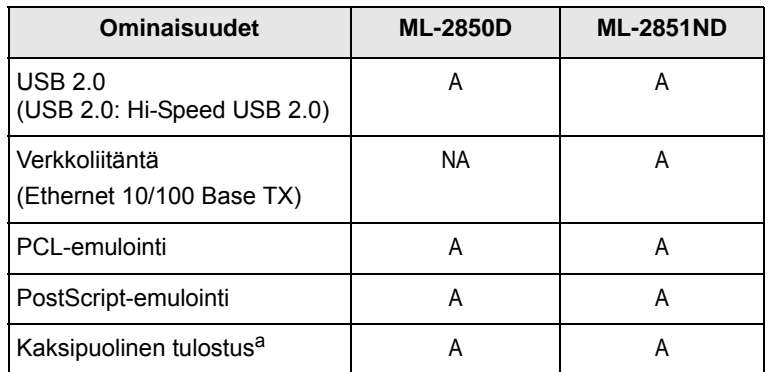

a. Tulostus paperin molemmille puolille.

# **Tulostimen yleiskatsaus**

# <span id="page-10-1"></span><span id="page-10-0"></span>**Näkymä edestä**

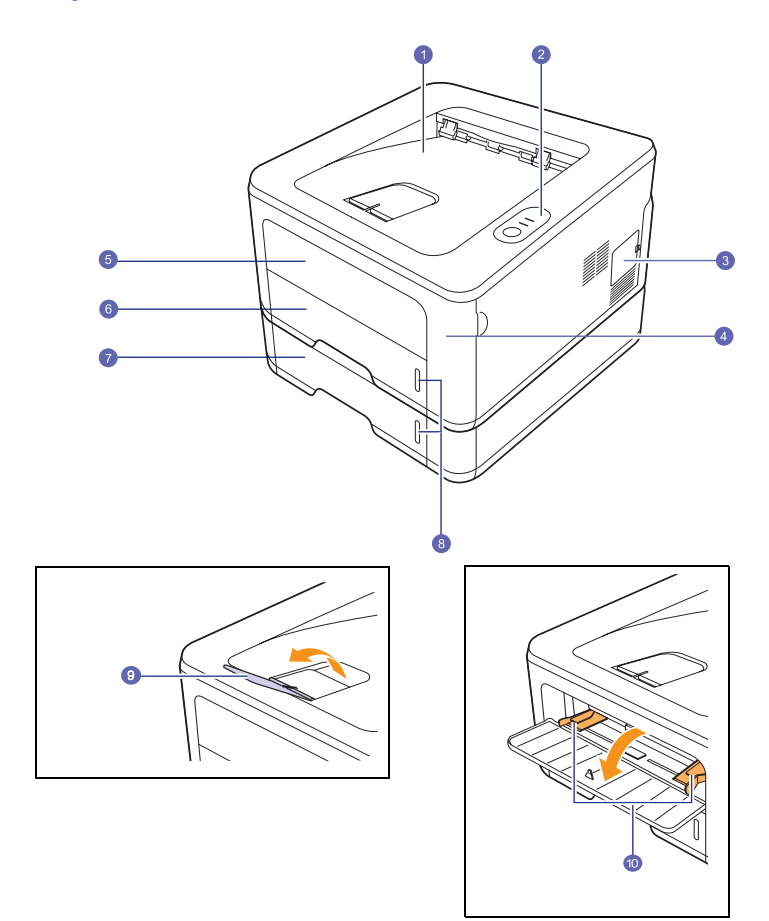

\* Yllä olevassa kuvassa on **ML-2851ND**.

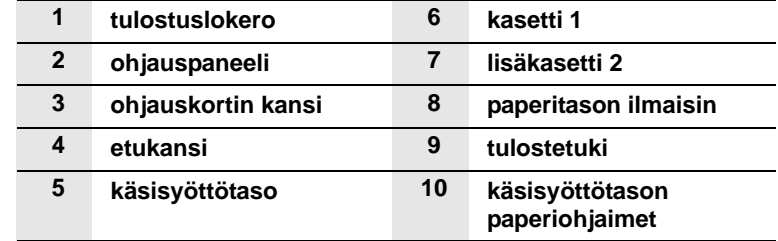

# <span id="page-11-0"></span>**Näkymä takaa**

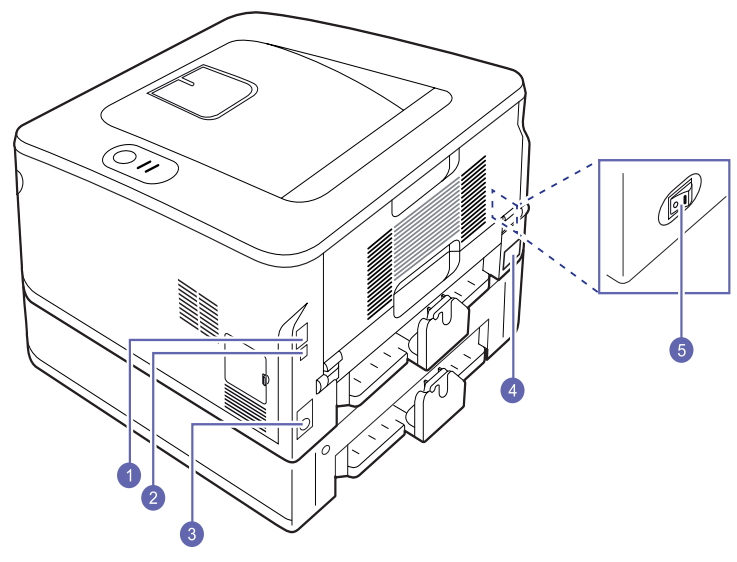

\* Yllä olevassa kuvassa on malli **ML-2851ND**.

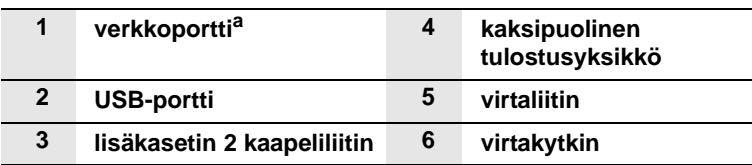

a. Vain ML-2851ND.

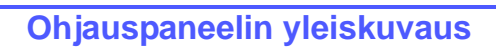

<span id="page-11-1"></span>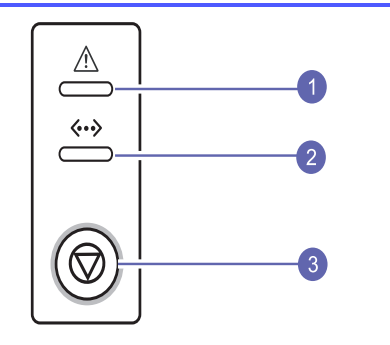

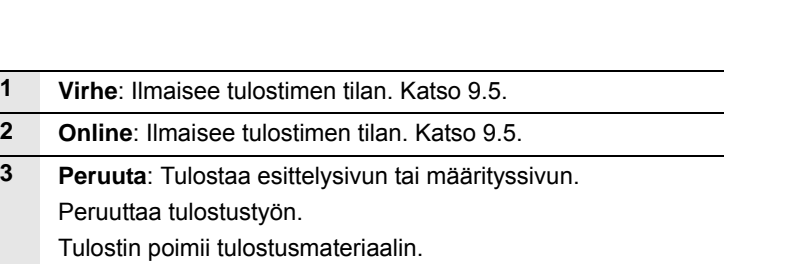

# **Merkkivalojen merkitys**

<span id="page-11-2"></span>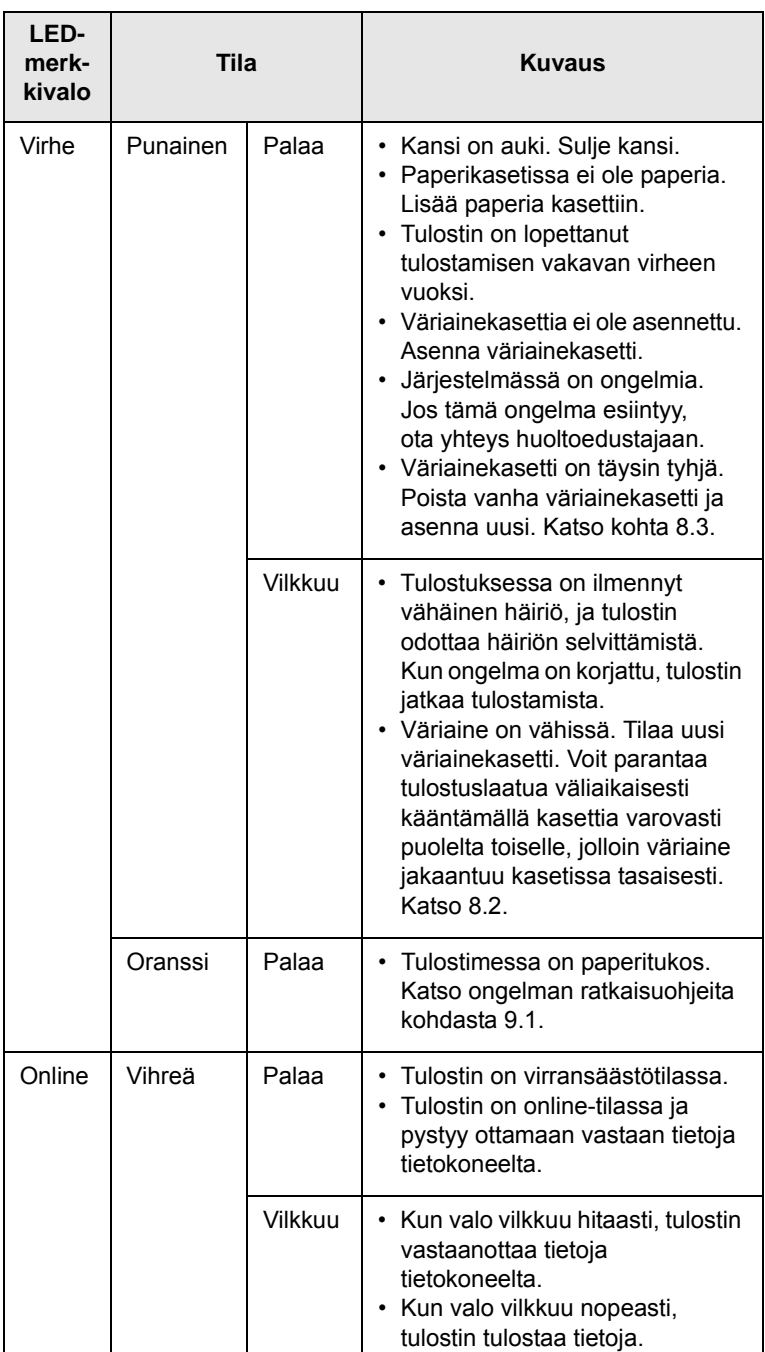

# **Lisätietojen löytäminen**

<span id="page-12-0"></span>Lisätietoja tulostimen käyttöönotosta ja käytöstä on painetussa ja sähköisessä muodossa seuraavissa lähteissä.

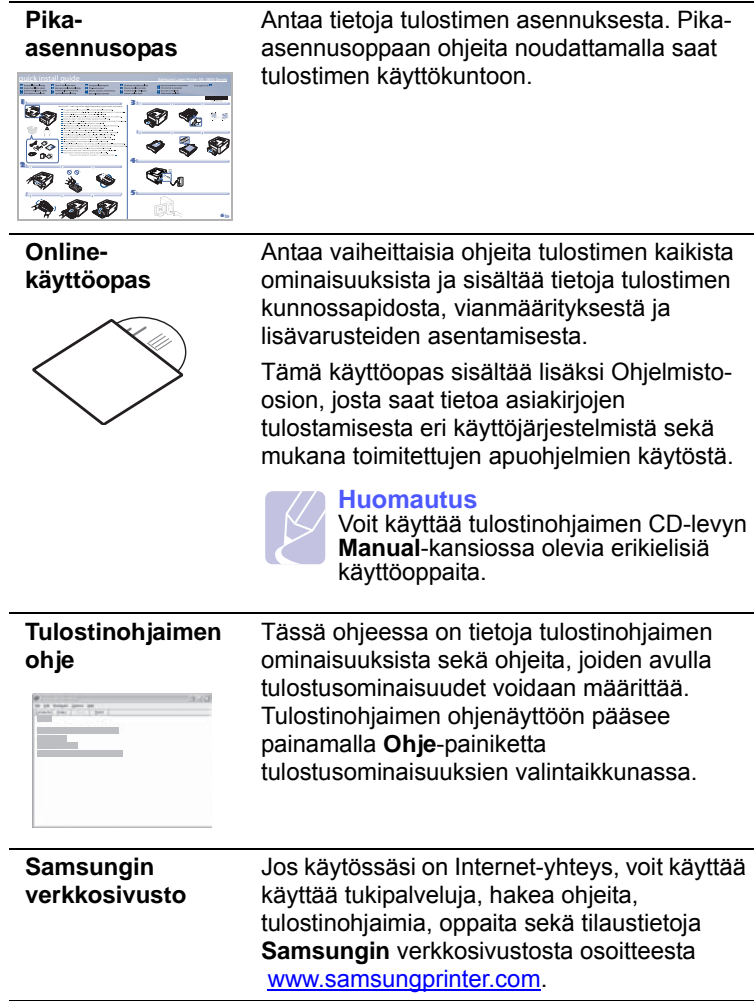

# **Laitteiston määrittäminen**

<span id="page-12-1"></span>Tässä osassa on Pika-asennusoppaassa kuvatut laitteiston asentamisen vaiheet. Lue Pika-asennusopas ja tee seuraavat toimet.

**1** Valitse vakaa sijainti.

Valitse tasainen ja vakaa paikka, jossa on tarpeeksi tilaa ilmanvaihtoa varten. Jätä tilaa kansien ja kasettien avaamista varten.

Alueella on oltava hyvä ilmanvaihto, ja sen on oltava suojattu suoralta auringonvalolta sekä lämmön, kylmyyden ja kosteuden lähteiltä. Älä sijoita laitetta lähelle pöydän reunoja.

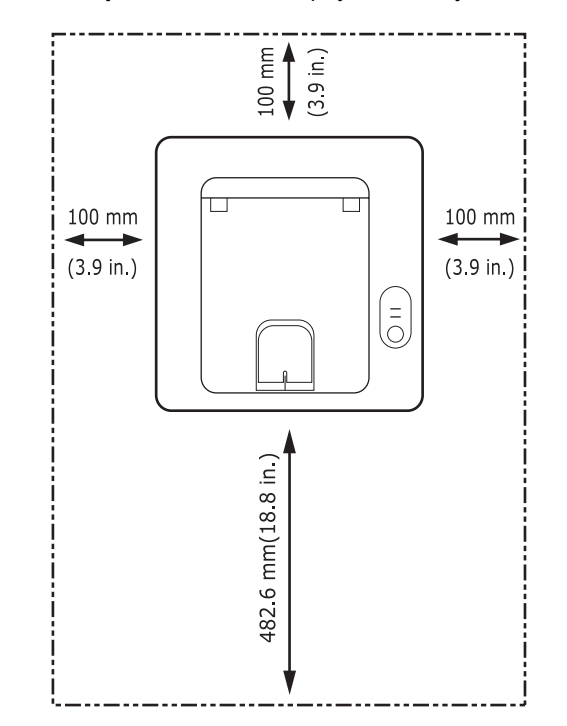

Tulostus onnistuu alle 1 000 metrin korkeudessa. Varmista paras mahdollinen tulostuslaatu määrittämällä tarvittavat korkeusasetukset. Lisätietoja on sivulla [1.5.](#page-13-0)

Aseta laite tasaiselle ja vakaalle pinnalle, jossa se ei kallistu yli kahta millimetriä. Muussa tapauksessa tulostuslaatu saattaa heikentyä.

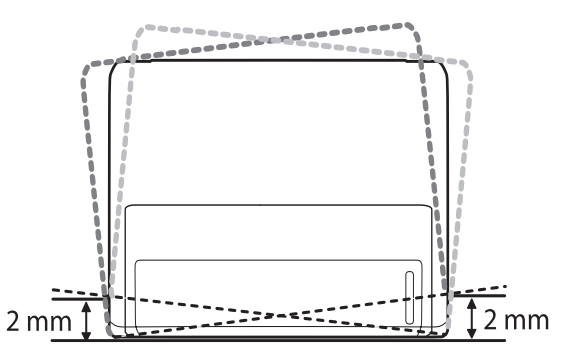

- **2** Pura laite pakkauksesta ja tarkista, että kaikki osat ovat mukana.
- **3** Irrota teippi, joka pitää laitetta tiukasti paikallaan.
- **4** Asenna väriainekasetti.
- **5** Lisää paperia. (Katso "[Paperin lataaminen](#page-22-1)" sivulla [5.4.](#page-22-1))
- **6** Varmista, että kaikki kaapelit on liitetty laitteeseen.
- **7** Kytke virta laitteeseen.

#### **Vaara**

- Kun siirrät laitetta, älä kallista sitä tai käännä sitä ylösalaisin. Muuten väriaine voi levitä laitteen sisälle ja vahingoittaa laitetta tai aiheuttaa huonon tulostusjäljen.
- Kun tulostinohjain suorittaa asennusprosessia, ohjain tunnistaa käyttöjärjestelmän kieliasetuksen ja määrittää paperikoon laitteelle. Jos käytät jotakin muuta Windowskieliasetusta, sinun on muutettava laitteen paperin koko vastaamaan yleensä käyttämääsi paperikokoa. Muuta paperin kokoa avaamalla tulostimen asetukset.

# **Korkeuden säätäminen**

<span id="page-13-0"></span>Ilmanpaine vaikuttaa tulostuslaatuun. Ilmanpaine vaihtelee sen mukaan, kuinka korkealla merenpinnan yläpuolella laite on. Seuraavien tietojen avulla voit määrittää laitteesi parhaan mahdollisen tulostuslaadun.

Ennen kuin määrität korkeusasetuksen, ota selvää kuinka korkealla merenpinnasta laitetta käytetään.

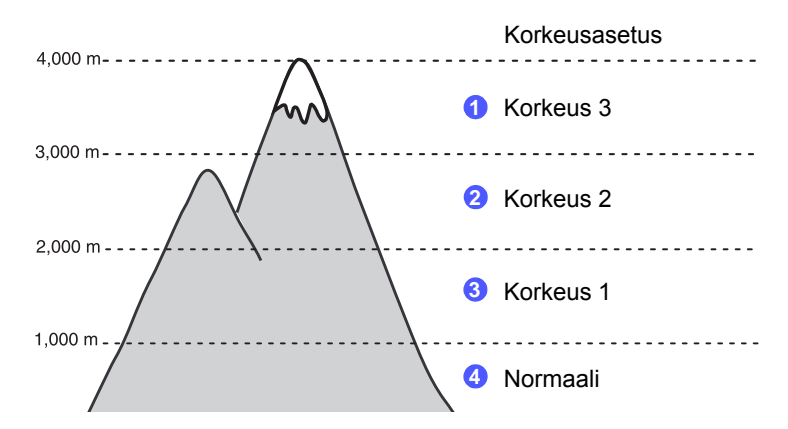

- **1** Varmista, että olet asentanut tulostinohjaimen mukana toimitetulta tulostinohjaimen CD-levyltä.
- **2** Kaksoisnapsauta **Smart Panel** -kuvaketta Windowsin tehtäväpalkissa (Windowsissa) tai ilmoitusalueella (Linuxissa). Voit myös napsauttaa **Smart Panel** -kuvaketta tilarivillä (Mac OS X:ssä).
- **3** Napsauta **Tulostimen asetus**.
- **4** Valitse **Asetus** > **Korkeuden säätö**. Valitse ensin sopiva tyyppi valikosta. Napsauta sitten **Käytä**.

#### **Huomautus**

Jos laitteesi on yhteydessä verkkoon, näet **SyncThru Web Service** -ruudun automaattisesti. Napsauta **Machine Settings** > **Setup** (tai **Machine Setup**) > **Altitude Adj**. Määritä korkeusasetus ja valitse sitten **Apply**.

# **Fonttiasetuksen muuttaminen**

<span id="page-14-0"></span>Laitteesi on asettanut fontin alueesi tai maasi mukaiseksi.

Jos haluat vaihtaa fonttia tai määrittää fontin erityistilanteisiin, kuten DOS-ympäristössä, voit muuttaa fonttiasetusta seuraavasti:

- **1** Varmista, että olet asentanut tulostinohjaimen mukana toimitetulta CD-levyltä.
- **2** Kaksoisnapsauta **Smart Panel** -kuvaketta Windowsin tehtäväpalkissa (tai ilmoitusalueella Linuxissa). Voit myös napsauttaa **Smart Panel** -kuvaketta Mac OS X:n tilarivillä.
- **3** Valitse **Tulostimen asetus**.
- **4** Valitse **Emulointi**.
- **5** Varmista, että **Emulointiasetus** on PCL.
- **6** Valitse **Asetus**.
- **7** Valitse haluamasi fontti Merkistö-luettelosta.
- **8** Valitse **Käytä**.

#### **Huomautus**

Seuraavassa on oikeiden fonttien luettelo kullekin kielelle.

- venäjä: CP866, ISO 8859/5 Latin Cyrillic
- heprea: Hebrew 15Q, Hebrew-8, Hebrew-7 (vain Israel)
- kreikka: ISO 8859/7 Latin Greek, PC-8 Latin/Greek
- arabia ja farsi: HP Arabic-8, Windows Arabic, Code Page 864, Farsi, ISO 8859/6 Latin Arabic
- OCR: OCR-A, OCR-B

# <span id="page-15-0"></span>**2 Perusasetukset**

Tämän luvun aiheita ovat seuraavat:

- **• [Esittelysivun tulostaminen](#page-15-1)**
- **• [Värinsäästötilan käyttäminen](#page-15-2)**

# **Esittelysivun tulostaminen**

<span id="page-15-1"></span>Kun olet määrittänyt tulostimen asetukset, varmista tulostimen oikea toiminta tulostamalla esittelysivu.

Paina **Peruuta**-painiketta noin 2 sekunnin ajan.

Esittelysivu tulostuu.

# **Värinsäästötilan käyttäminen**

<span id="page-15-2"></span>Värinsäästötilassa tulostin käyttää tavallista vähemmän väriainetta kullekin sivulle. Tämän tilan käyttöönotto pidentää väriainekasetin käyttöikää ja pienentää sivun tulostuskustannuksia tavalliseen tilaan verrattuna, mutta se heikentää tulostuslaatua.

Voit asettaa värinsäästötilan tulostinohjaimen tulostimen ominaisuusikkunasta. Lisätietoja saat Ohjelmisto-osiosta.

# <span id="page-16-0"></span>**3 Ohjelmiston esittely**

Tässä luvussa esitellään tulostimen mukana toimitettu ohjelmisto. Lisätietoja ohjelmiston asentamisesta ja käytöstä on Ohjelmisto-osiossa.

Tämän luvun aiheita ovat seuraavat:

- **• [Laitteen mukana toimitettava ohjelmisto](#page-16-1)**
- **• [Tulostinohjaimen ominaisuudet](#page-16-2)**
- **• [Järjestelmävaatimukset](#page-17-0)**

#### <span id="page-16-1"></span>**Laitteen mukana toimitettava ohjelmisto**

Kun olet määrittänyt laitteen asetukset ja yhdistänyt sen tietokoneeseen, sinun on asennettava tulostin- ja skanneriohjelmisto. Jos käytössä on Windows- tai Macintosh-käyttöjärjestelmä, asenna ohjelmisto mukana toimitetulta CD-levyltä. Jos käytössä on Linux-käyttöjärjestelmä, lataa ohjelmisto Samsungin sivustosta (www.samsung.com/printer) ja asenna se.

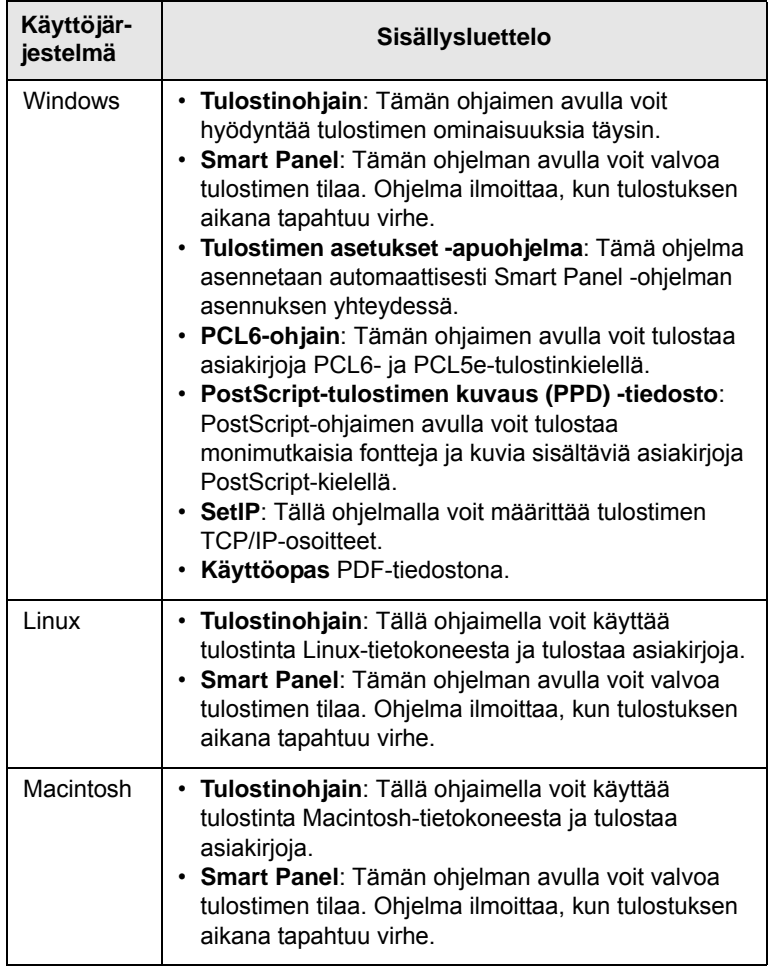

# **Tulostinohjaimen ominaisuudet**

<span id="page-16-2"></span>Tulostinohjaimesi tukee seuraavien vakiotoimintojen määrittämistä:

- paperilähteen valitseminen
- paperin koko, suunta ja tyyppi
- kopioiden määrä

Lisäksi voit käyttää erilaisia erikoistulostusominaisuuksia. Seuraavassa taulukossa on tulostinohjainten tukemien ominaisuuksien yleisesittely:

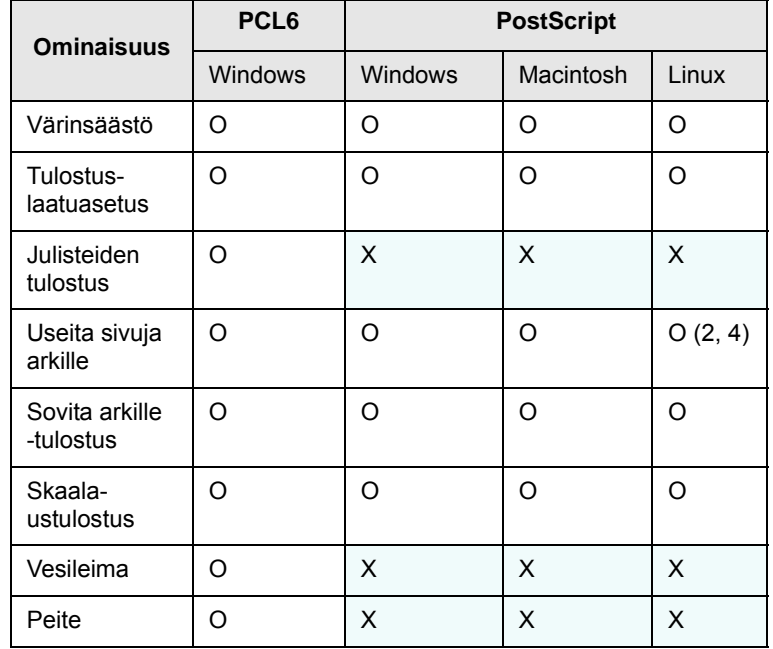

# **Järjestelmävaatimukset**

<span id="page-17-0"></span>Varmista ennen aloittamista, että järjestelmäsi täyttää seuraavat vaatimukset:

#### **Windows**

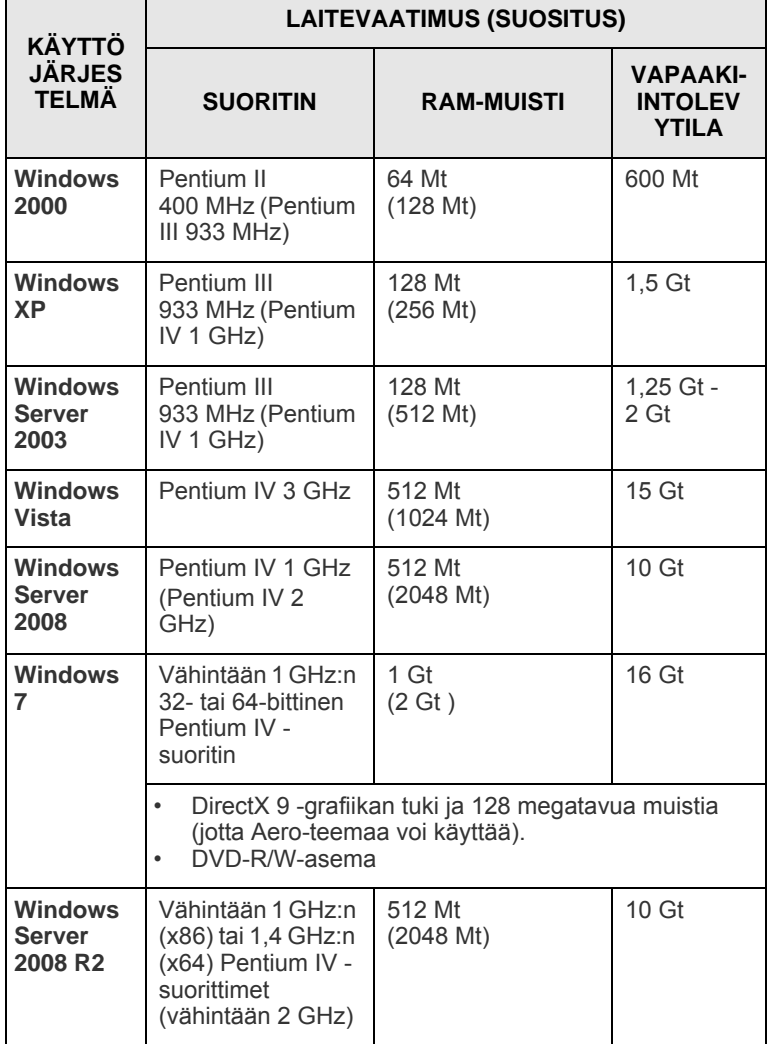

# **Huomautus**

- Kaikki Windows-käyttöjärjestelmät vaativat Internet Explorer 5.0:n tai sitä uudemman version.
- Ohjelmiston voivat asentaa käyttäjät, joilla on järjestelmänvalvojan oikeudet.

#### **Linux**

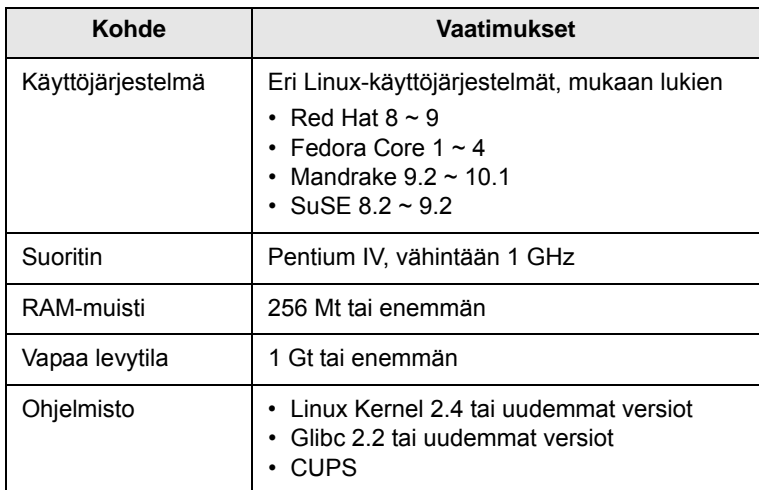

#### **Macintosh**

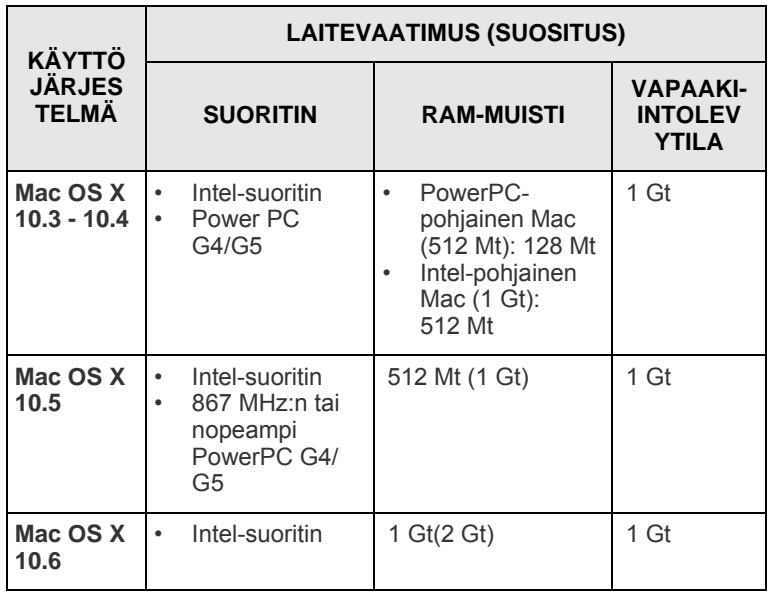

# <span id="page-18-0"></span>**4 Verkkoasetukset (vain ML-2851ND)**

Tämä luku sisältää perustiedot tulostimen määrittämiseksi verkkoyhteyksiä varten.

Tämän luvun aiheita ovat seuraavat:

- **• [Esittely](#page-18-1)**
- **• [Tuetut käyttöjärjestelmät](#page-18-2)**
- **• [SetIP-ohjelman käyttäminen](#page-18-3)**

# **Esittely**

<span id="page-18-1"></span>Kun olet kytkenyt tulostimen verkkoon RJ-45-Ethernet-kaapelilla, voit jakaa tulostimen muiden verkon käyttäjien kanssa.

Sinun on määritettävä verkkotulostimena käytettävän tulostimen verkkoprotokollat. Voit määrittää protokollat seuraavilla tulostimen mukana toimitetuilla ohjelmilla:

- **SyncThru™ Web Admin Service**: Verkkopohjainen tulostimenhallintaratkaisu verkonvalvojille. **SyncThru™ Web Admin Service** sisältää ominaisuuksia, jotka mahdollistavat verkkolaitteiden tehokkaan hallinnan sekä verkkotulostimien etävalvonnan ja vianmäärityksen mistä tahansa yrityksen Intranet-yhteyden kautta. Voit ladata tämän ohjelman osoitteesta <http://solution.samsungprinter.com>.
- **SyncThru™ Web Service**: Verkkotulostuspalvelimen sisäinen Web-palvelin, jonka avulla voit määrittää verkkoparametreja tulostimen liittämiseksi erilaisiin verkkoympäristöihin.
- **SetIP**: Apuohjelma, jonka avulla voit valita verkkoliitännän ja määrittää TCP/IP-protokollan käyttämät osoitteet manuaalisesti. Tämä ohjelma on tulostimen mukana toimitetulla ohjelmiston CD-levyllä.

# **Tuetut käyttöjärjestelmät**

<span id="page-18-2"></span>Seuraavassa taulukossa ovat tulostimen tukemat verkkoympäristöt:

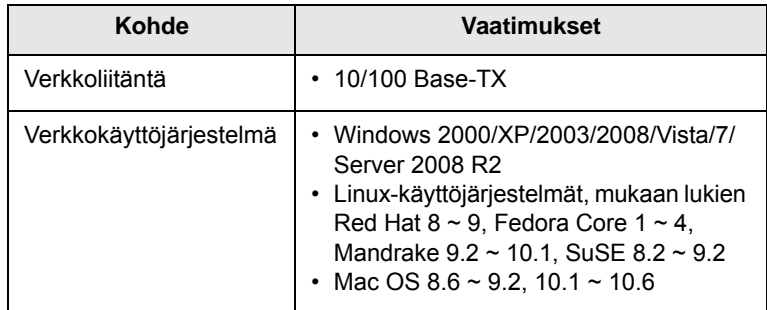

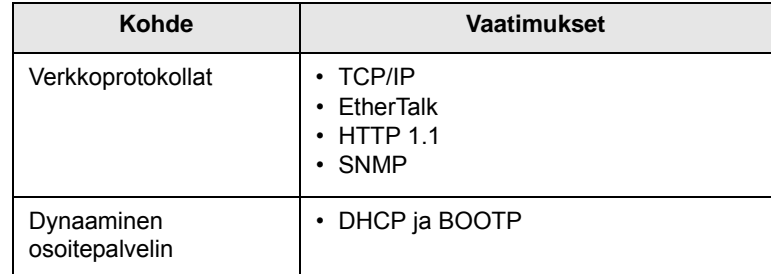

• TCP/IP: Transmission Control Protocol/Internet Protocol

• DHCP: Dynamic Host Configuration Protocol

• BOOTP: Bootstrap Protocol

# **SetIP-ohjelman käyttäminen**

<span id="page-18-3"></span>Tämän ohjelman avulla määritetään verkon IP-asetus verkkotulostinkortin tai -liittymän laitteiston sarjanumeron eli MACosoitteen avulla. Se on tarkoitettu etenkin verkonvalvojalle useiden verkon IP-osoitteiden yhdellä kertaa määrittämistä varten.

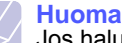

**utus** Jos haluat tehdä DHCP-verkkoprotokollan määritykset, siirry osoitteeseen [http://developer.apple.com/networking/bonjour/](http://developer.apple.com/networking/bonjour/download/) [download/.](http://developer.apple.com/networking/bonjour/download/) Valitse sitten tietokoneesi käyttöjärjestelmän mukainen Bonjour for Windows -ohjelma ja asenna se. Tämän ohjelman avulla voit määrittää verkkoparametrin automaattisesti. Noudata asennusikkunan ohjeita. Tämä ohjelma ei tue Linuxia.

- **1** Aseta laitteen mukana toimitettu CD-levy asemaan.
- **2** Käynnistä Resurssienhallinta ja avaa X-asema. (X vastaa CDasemaasi.)
- **3** Kaksoisnapsauta **Application** > **SetIP**.
- **4** Avaa haluamasi kielikansio.
- **5** Asenna tämä ohjelma kaksoisnapsauttamalla **Setup.exe**ohjelmatiedostoa.
- **6** Valitse Windowsin Käynnistä-valikosta **Ohjelmat** > **Samsung Network Printer Utilities** > **SetIP**.
- **7** Valitse tulostimesi nimi ja napsauta  $\overline{3}$ .

#### **Huomautus**

Jos et löydä tulostimesi nimeä, päivitä luettelo napsauttamalla  $\sigma$ .

**8** Kirjoita verkkokortin MAC-osoite, IP-osoite, aliverkon peite ja oletusyhdyskäytävä. Valitse sitten **Käytä**.

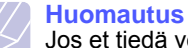

Jos et tiedä verkkokortin MAC-osoitetta, tulosta laitteen verkkotietoraportti.

- **9** Vahvista asetukset valitsemalla **OK**.
- **10** Sulje SetIP-ohjelma valitsemalla **Lopeta**.

# <span id="page-19-0"></span>**5 Tulostusmateriaalin lisääminen**

Tässä luvussa on tietoja tulostimen kanssa käytettävistä paperityypeistä ja niiden oikeasta lataamisesta eri paperikasetteihin, jotta tulostuslaatu on paras mahdollinen.

Tämän luvun aiheita ovat seuraavat:

- **• [Tulostusmateriaalin valitseminen](#page-19-1)**
- **• [Paperin lataaminen](#page-22-0)**
- **• [Määritetyt paperikoot](#page-25-0)**
- **• [Tietoja tulostuslokerosta](#page-25-1)**

#### <span id="page-19-2"></span>**Tulostusmateriaalin valitseminen**

<span id="page-19-1"></span>Voit tulostaa useille tulostusmateriaaleille, kuten tavalliselle paperille, kirjekuorille, tarroille ja kalvoille. Käytä aina tulostusmateriaalia, joka täyttää tulostimelle asetetut vaatimukset. Tulostusmateriaali, joka ei täytä tämän käyttöoppaan vaatimuksia, saattaa aiheuttaa seuraavia ongelmia:

- Tulostuslaatu on huono.
- Paperitukoksia esiintyy runsaasti.
- Tulostuskasetti ja laite saattavat kulua turhaan.

Tulostusmateriaalin paino, rakenne, rakeisuus ja kosteus vaikuttavat merkittävästi laitteen toimintaan ja tulostuslaatuun. Kun valitset tulostusmateriaaleja, ota seuraavat asiat huomioon:

- Laitteessasi käytettävän tulostusmateriaalin tyyppi, koko ja paino on ilmoitettu jäljempänä tässä osassa.
- Haluttu tulos: Valitsemasi tulostusmateriaalin pitää soveltua tulostusprojektiin.
- Kirkkaus: Jotkin tulostusmateriaalit ovat muita valkoisempia, ja niille voi tulostaa teräviä sekä tarkkoja kuvia.
- Pinnan tasaisuus: Tulostusmateriaalin tasaisuus vaikuttaa siihen, miten selkeältä tuloste näyttää.

#### **Huomautuksia**

- Jotkin tulostusmateriaalit saattavat täyttää kaikki tässä osassa mainitut vaatimukset, mutta tulostuslaadussa voi silti ilmetä ongelmia. Tämä voi johtua väärästä käsittelystä, väärästä lämpötilasta tai vääristä kosteustasoista tai muista tekijöistä, joihin Samsung ei voi vaikuttaa.
- Ennen kuin ostat suuria määriä tulostusmateriaalia, varmista, että se täyttää tässä käyttöoppaassa kuvatut vaatimukset.

#### **Vaara**

Jos laitteessa käytetään tulostusmateriaalia, joka ei täytä näitä vaatimuksia, tuloksena voi olla ongelmia, jotka edellyttävät laitteen korjaamista. Samsungin takuu- tai huoltosopimukset eivät kata näitä korjauksia.

# <span id="page-20-0"></span>**Tuetut paperikoot**

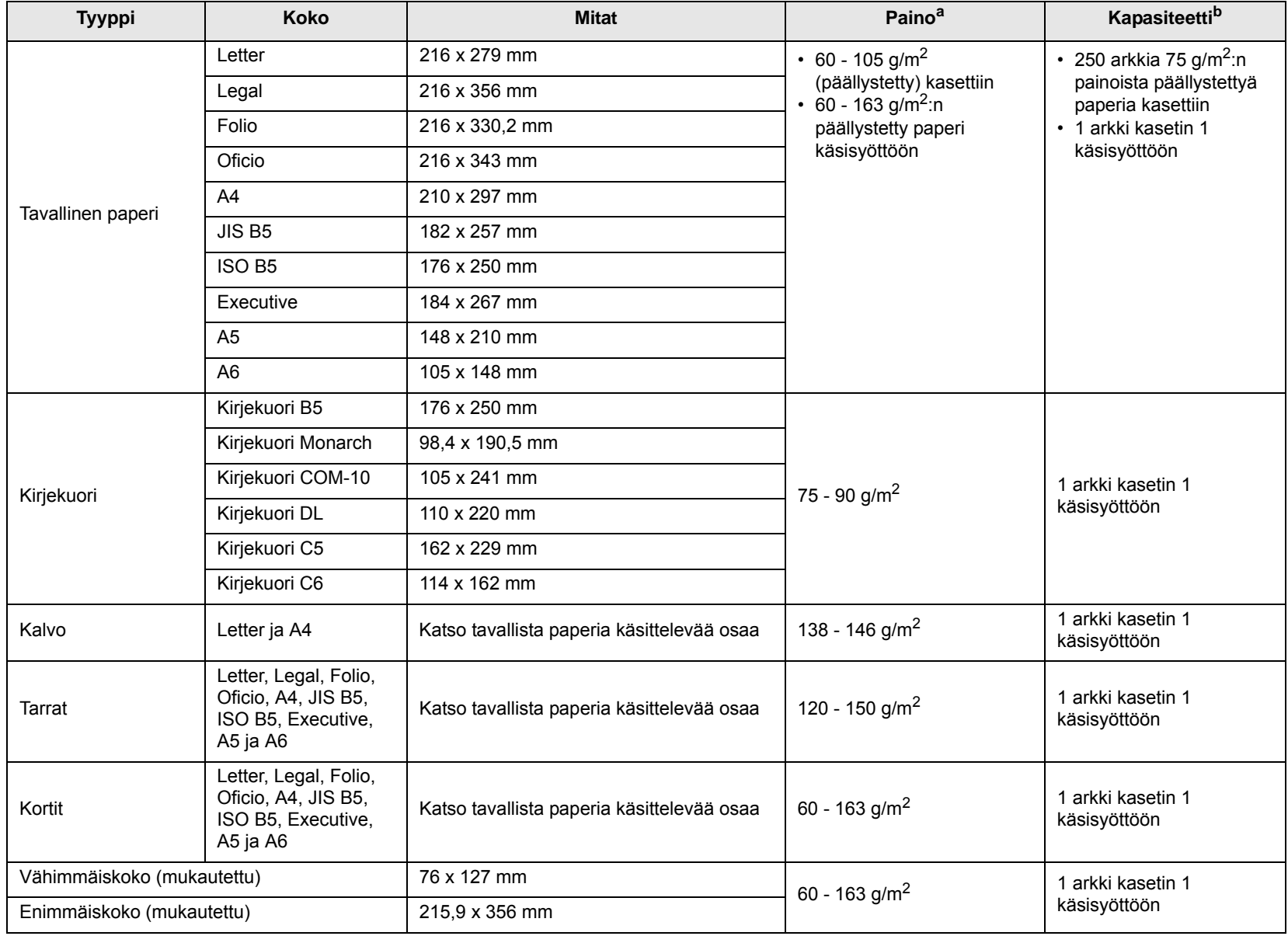

a. Jos paperi painaa yli 90 g/m<sup>2</sup>, käytä käsisyöttöä.

b. Kapasiteetti saattaa vaihdella materiaalin painon ja paksuuden sekä ympäristön olosuhteiden mukaan.

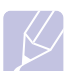

#### **Huomautus**

Kaksipuolisessa tulostuksessa tuettuja kokoja ovat A4, Letter, Oficio, Legal ja Folio.

### <span id="page-21-0"></span>**Tulostusmateriaalin valinta- ja säilytysohjeita**

Kun valitset tai lisäät paperia, kirjekuoria tai muita tulostusmateriaaleja, pidä seuraavat ohjeet mielessä:

- Käytä aina seuraavan palstan määritysten mukaista tulostusmateriaalia.
- Tulostaminen kostealle, käpertyneelle, rypistyneelle tai repeytyneelle paperille saattaa aiheuttaa paperitukoksia ja johtaa huonoon tulostuslaatuun.
- Paras tulostuslaatu saavutetaan käyttämällä erityisesti lasertulostimille tarkoitettua laadukasta kopiopaperia.
- Vältä seuraavia tulostusmateriaaleja:
	- Paperia, jossa on kohokirjaimia tai rei'itys tai jonka pinta on liian sileä tai epätasainen
	- Pyyhittävää päällystettyä paperia
	- Monisivuista paperia
	- Synteettistä paperia ja lämpöön reagoivaa paperia
	- Hiiletöntä paperia ja kuultopaperia
- Näiden paperityyppien käyttö voi aiheuttaa paperitukoksia ja kemiallisia hajuja sekä vahingoittaa tulostinta.
- Säilytä tulostusmateriaali pakkauksessaan ennen sen käyttöä. Aseta laatikot kuljetusalustoille tai hyllyille, älä lattialle. Älä aseta paperien päälle raskaita esineitä, olivatpa paperit pakkauksissa tai eivät. Älä altista paperia kosteudelle tai muille tekijöille, jotka saattavat saada paperin rypistymään tai käyristymään.
- Säilytä käyttämätöntä tulostusmateriaalia lämpötilassa 15–30 °C (59–86 °F). Suhteellisen ilmankosteuden tulisi olla 10–70 %.
- Säilytä käyttämätön tulostusmateriaali kosteutta kestävässä kääreessä, kuten muovissa, joka suojaa paperia pölyn ja kosteuden aiheuttamalta vahingoittumiselta.
- Jotta välttyisit paperitukoksilta, lataa erikoiset tulostusmateriaalit arkki kerrallaan käsisyöttötason kautta.
- Estä erikoismateriaaleja, kuten kalvoja tai tarra-arkkeja, tarttumasta toisiinsa poistamalla ne tulostuslokerosta heti tulostuksen jälkeen.

#### **Vaara**

Jos tulostat 20 kirjekuorta peräkkäin, yläkannen pinta voi kuumentua. Ole varovainen.

#### **Erikoistulostusmateriaaleihin liittyviä ohjeita**

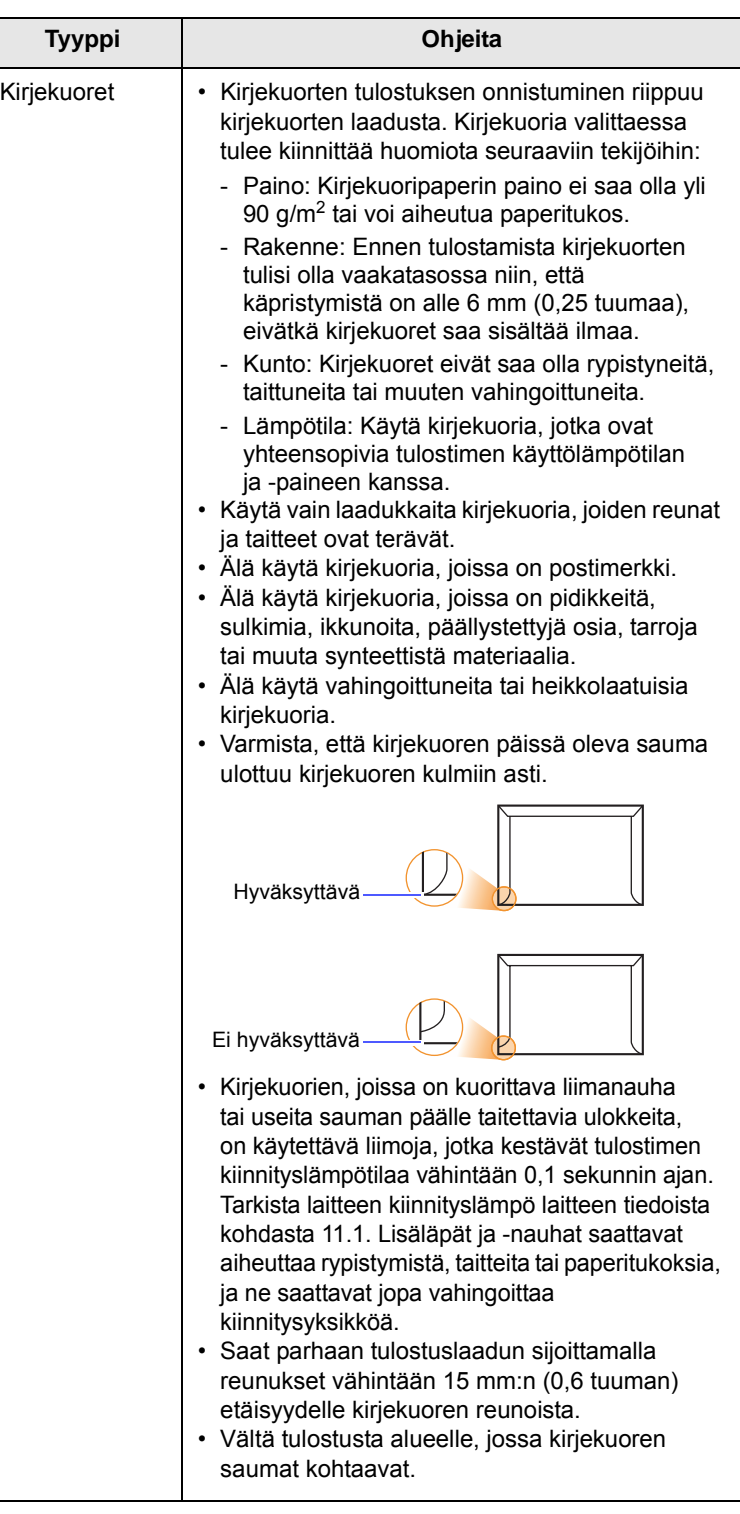

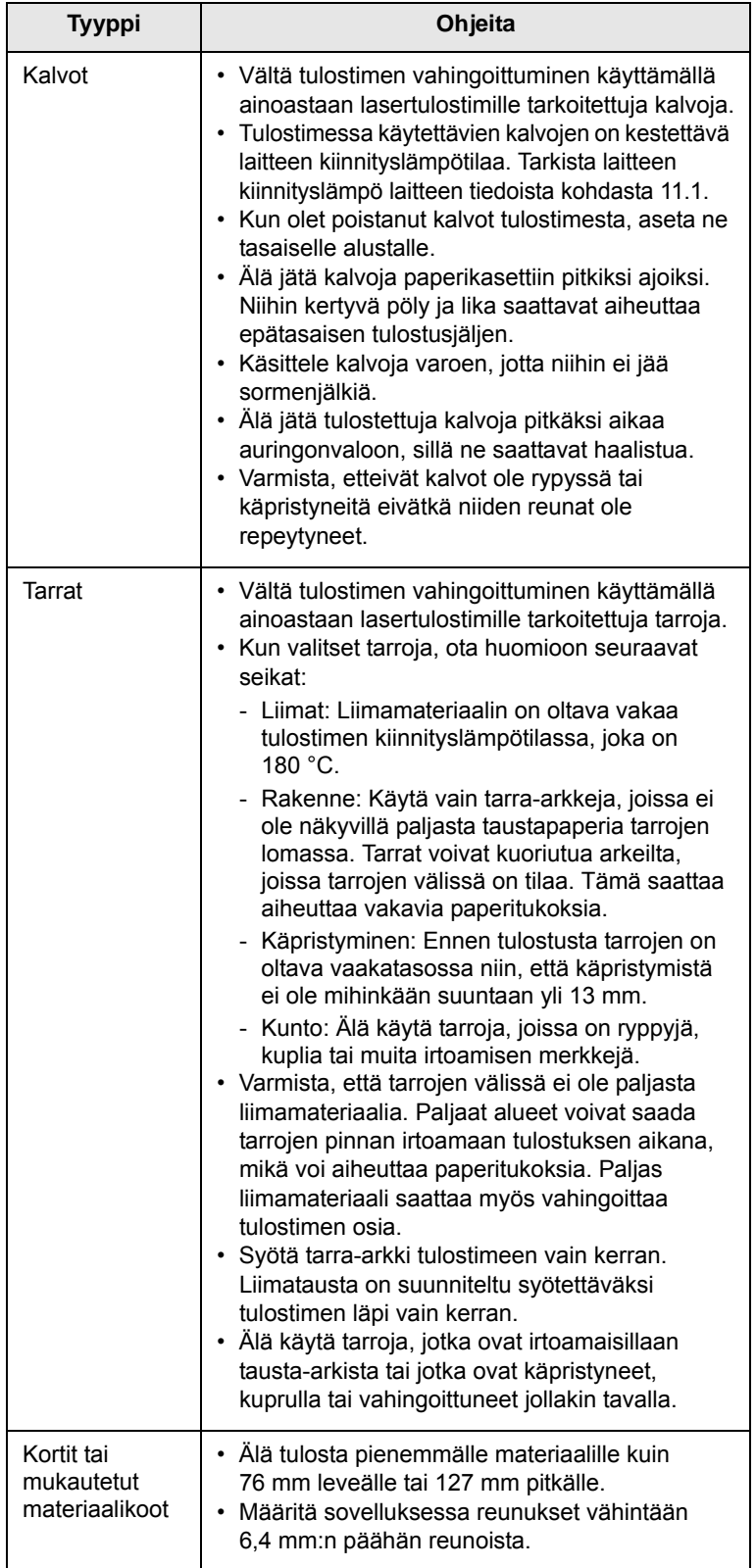

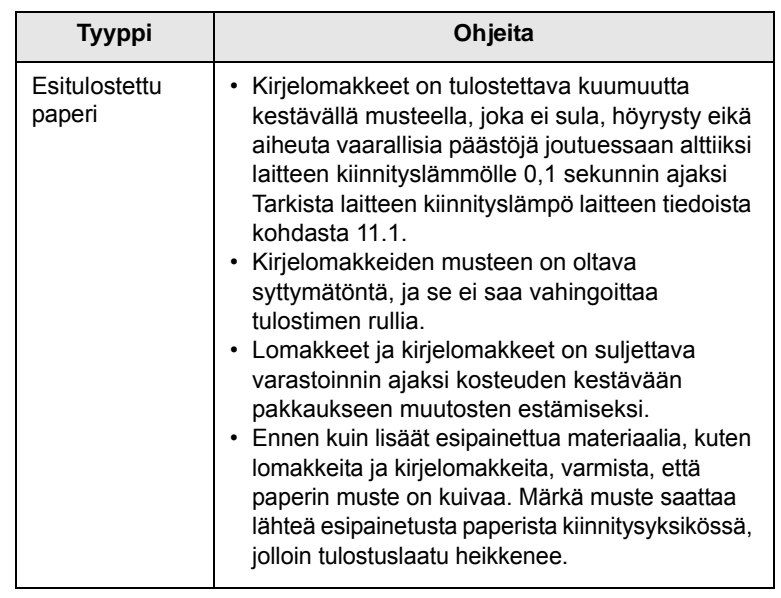

<span id="page-22-1"></span>**Paperin lataaminen**

<span id="page-22-0"></span>Lisää tulostustöissä useimmin käyttämääsi tulostusmateriaalia paperikasettiin 1. Kasettiin 1 mahtuu enintään 250 arkkia tavallista paperia, jonka paino on 75 g/m<sup>2</sup>.

Voit ostaa lisäkasetin (kasetti 2) ja liittää sen vakiokasetin alle. Tähänkin kasettiin voit lisätä 250 arkkia paperia. Lisäkasetin tilausohjeet, katso kohta [7.1](#page-27-4).

Paperitason ilmaisin, joka on kasetin 1 ja lisäkasetin 2 etuosassa, osoittaa kasetissa jäljellä olevan paperin määrän. Kun kasetti on tyhjä, palkissa näkyvä ilmaisin on sen alimmassa asennossa.

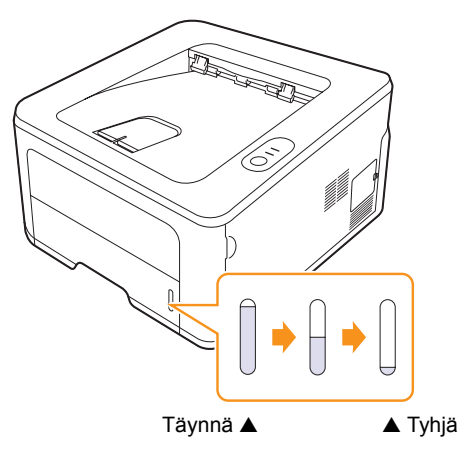

# <span id="page-23-2"></span><span id="page-23-0"></span>**Kasetin 1 tai lisäkasetin 2 käyttäminen**

Lisää tulostustöissä useimmin käyttämääsi tulostusmateriaalia paperikasettiin 1. Kasettiin mahtuu enintään 250 arkkia paperia, jonka paino on 75 g/m2.

Voit ostaa lisäkasetin (kasetti 2) ja liittää sen kasetin 1 alle. Tähänkin kasettiin voit lisätä 250 arkkia paperia.

Voit lisätä paperia vetämällä kasetin auki ja lisäämällä siihen paperia tulostettava puoli alaspäin.

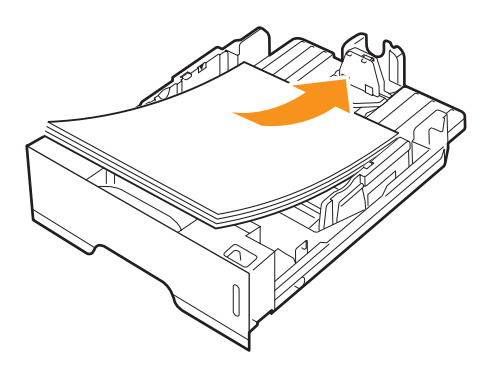

Voit lisätä kirjelomakepaperia niin, että lomakepuoli on alaspäin. Arkin yläreuna, jossa on logo, tulee sijoittaa kasetin etureunaan.

#### **Huomautuksia**

- Jos paperinsyötössä ilmenee ongelmia, aseta käsisyöttötasoon yksi arkki kerrallaan.
- Tulostimeen voidaan lisätä esipainettuja arkkeja. Painetun puolen tulee olla ylöspäin ja suoran reunan etureunassa. Jos paperinsyötössä on ongelmia, käännä paperi ympäri. Huomaa, että tulostusjälki ei välttämättä ole laadukas.

#### <span id="page-23-1"></span>**Paperikasetin 1 paperin koon muuttaminen**

Jos lisäät pitkiä paperikokoja, kuten Legal-kokoista paperia, paperikasettia on pidennettävä paperipituuden ohjainta säätämällä.

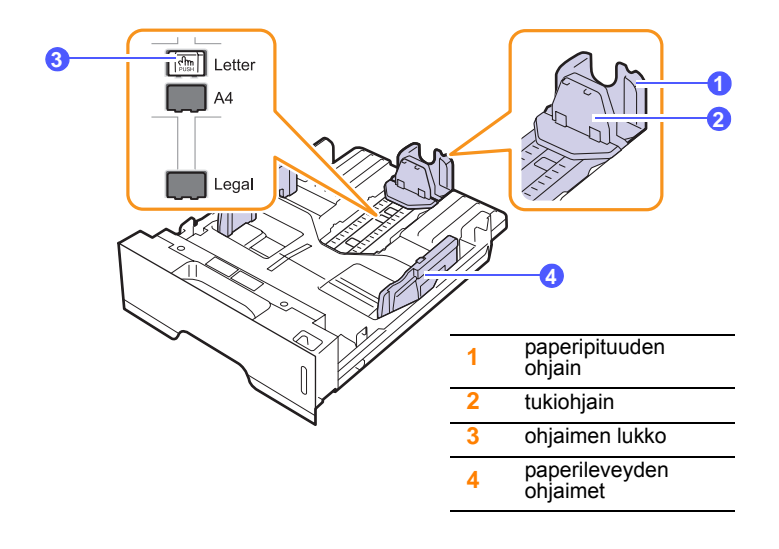

**1** Paina ohjaimen lukkoa ja pidä se alaspainettuna. Siirrä paperipituuden ohjain oikeaan paperikoon koloon.

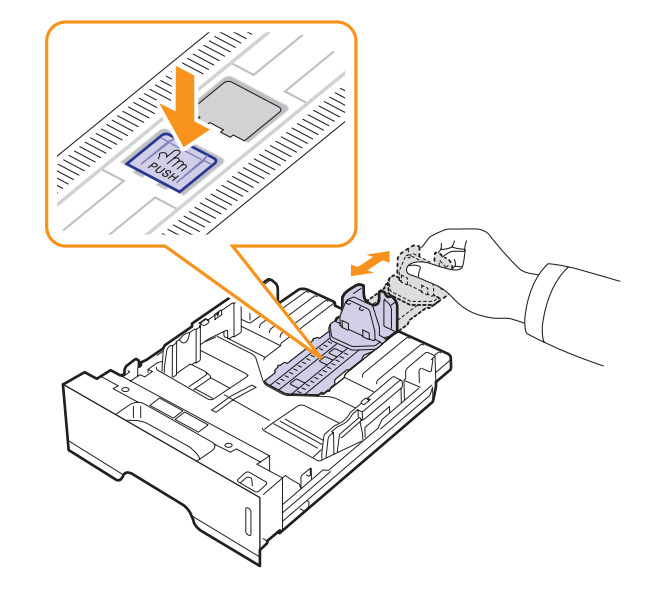

**2** Kun olet asettanut paperin kasettiin, siirrä tukiohjainta, kunnes se koskettaa kevyesti paperipinon päätä.

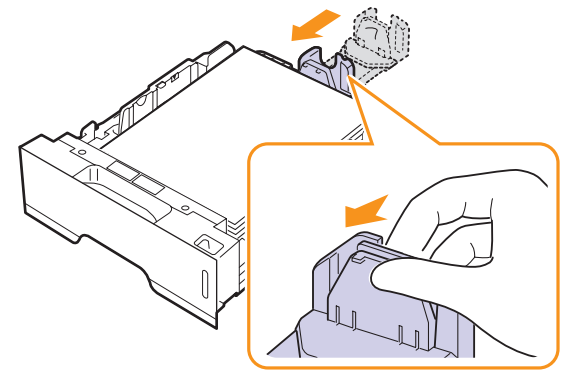

**3** Tartu paperileveyden ohjaimiin kuvan mukaisesti ja liu'uta niitä paperipinoa kohti, kunnes ne osuvat kevyesti paperipinon reunaan.

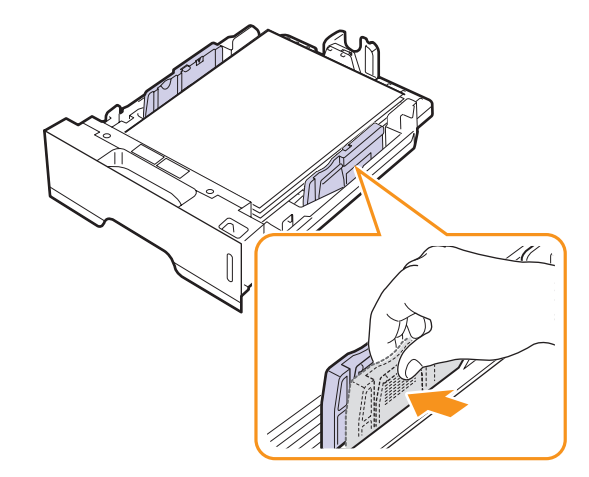

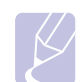

#### **Huomautuksia**

• Älä työnnä paperin leveysohjainta niin pitkälle, että paperi taipuu. • Jos et säädä paperileveyden ohjainta, saattaa ilmetä paperitukos.

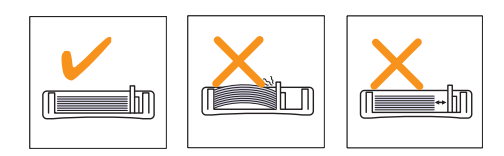

### <span id="page-24-0"></span>**Käsisyöttötilan käyttäminen**

Voit ladata tulostusmateriaaliarkin monikäyttökasettiin manuaalisesti, jos valitset Paperi-välilehden Lähde-asetukseksi Käsisyöttö, kun vaihdat tulostusasetuksia asiakirjan tulostamista varten. Lisätietoja saat Ohjelmisto-osiosta. Paperin manuaalisesta lisäämisestä voi olla hyötyä silloin, kun haluat tarkistaa tulostuslaadun jokaisen sivun tulostamisen jälkeen.

Lisää paperia käsisyöttötasolle arkki kerrallaan, lähetä ensimmäisen sivun tulostustiedot ja siirry seuraavan sivun tulostuksen painamalla ohjauspaneelin **Peruuta**-painiketta.

**1** Avaa käsisyöttötaso.

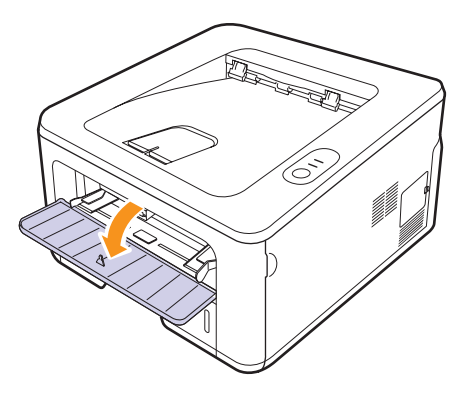

**2** Lisää paperi **tulostettava puoli ylöspäin**.

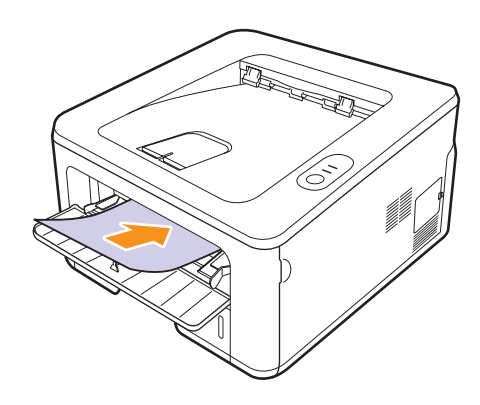

**3** Säädä käsisyöttötason paperileveyden ohjaimet paperin leveyden mukaan. Älä käytä paljon voimaa, ettei paperi taivu, mistä voi seurata paperitukoksia tai vinoon tulostettuja papereita.

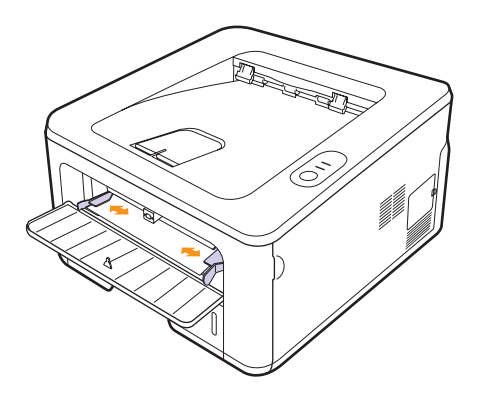

- **4** Kun tulostat asiakirjan, määritä paperilähteeksi Käsisyöttö ja valitse oikea paperikoko ja -tyyppi sovelluksessa. Lisätietoja saat Ohjelmisto-osiosta.
- **5** Tulosta asiakirja.
- **6** Paina **Peruuta-**painiketta.

Tulostin poimii tulostusmateriaalin ja tulostaa.

#### **Huomautus**

Jos et paina **Peruuta-**painiketta, tulostin poimii tulostusmateriaalin automaattisesti tauon jälkeen.

**7** Aseta seuraava arkki käsisyöttötasolle ja paina **Peruuta**-painiketta.

Toista tämä jokaiselle tulostettavalle sivulle.

#### **Vaara**

Jos kirjekuoriin tai paksuihin papereihin (163 g/m2) tulee tulostettaessa ryppyjä, poimuja tai paksuja mustia viivoja, avaa takakansi ja vedä molempien sivujen ohjain alas. Pidä takakansi avattuna tulostuksen aikana.

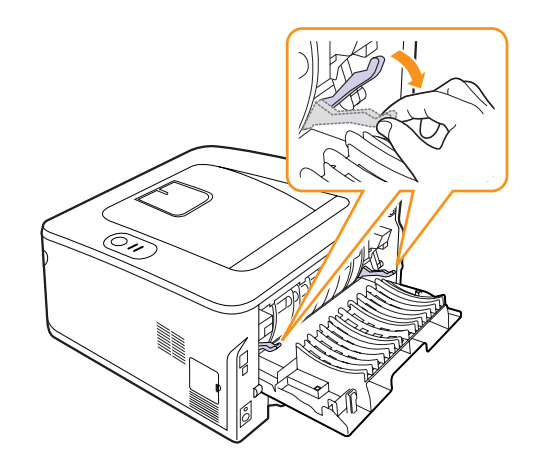

# **Määritetyt paperikoot**

<span id="page-25-0"></span>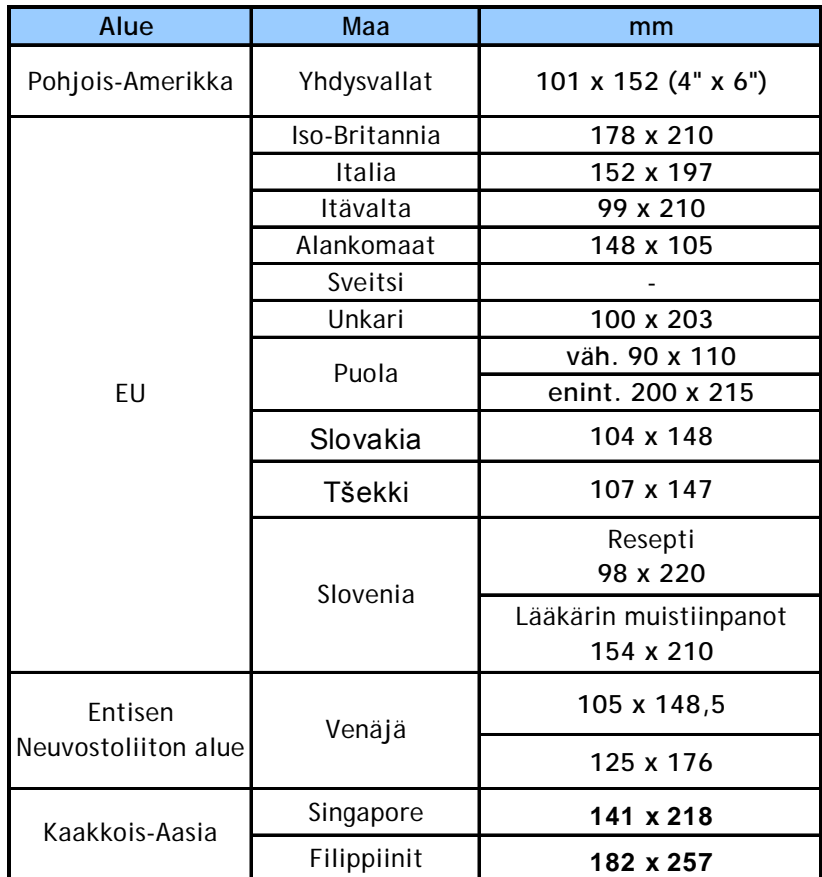

#### **Vaara**

Älä käytä tulostusmateriaaleja, jotka eivät täytä käyttöoppaassa mainittuja vaatimuksia. Se saattaa vaurioittaa laitetta. Kun käytät vaatimustenmukaista tulostusmateriaalia, aseta paperi oikeaan lokeroon ohjeiden mukaisesti.

# **Tietoja tulostuslokerosta**

<span id="page-25-1"></span>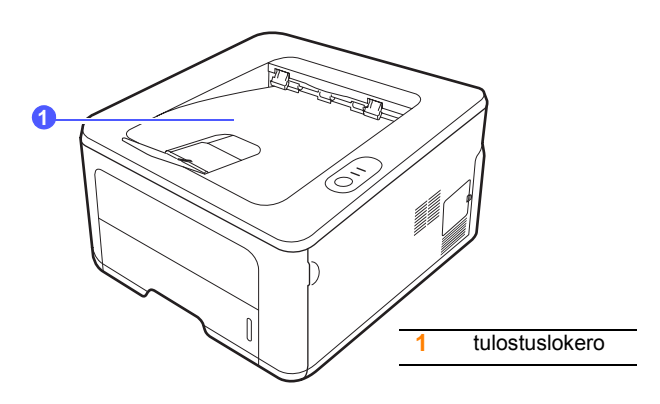

Paperit tulevat tulostuslokeroon tulostusjärjestyksessä tulostuspuoli alaspäin.

#### **Huomautuksia**

- Jos tulostat useita sivuja peräkkäin, tulostuslokeron pinta saattaa kuumentua. Älä kosketa pintaa, äläkä varsinkaan päästä lapsia koskemaan siihen.
- Tulostuslokeroon mahtuu enintään 150 arkkia tavallista 75 g/m2:n painoista paperia. Poista sivut tulostuksen jälkeen, jotta tulostuslokero ei täyty liikaa.

# <span id="page-26-0"></span>**6 Perustulostaminen**

Tässä luvussa kuvataan tavalliset tulostustehtävät.

Tämän luvun aiheita ovat seuraavat:

- **• [Asiakirjan tulostaminen](#page-26-1)**
- **• [Tulostustyön peruuttaminen](#page-26-2)**

### **Asiakirjan tulostaminen**

<span id="page-26-1"></span>Tällä tulostimella voit tulostaa useista Windows-, Macintosh- ja Linuxsovelluksista. Tarkat asiakirjan tulostamisen vaiheet saattavat vaihdella käytettävän sovelluksen mukaan.

Lisätietoja tulostuksesta on Ohjelmisto-osiossa.

### **Tulostustyön peruuttaminen**

<span id="page-26-2"></span>Jos tulostustyö odottaa tulostusjonossa tai taustatulostuksessa, kuten Windowsin tulostinryhmässä, poista tulostustyö seuraavasti:

- **1** Napsauta Windowsin **Käynnistä**-painiketta.
- **2** Windows 2000: valitse ensin **Asetukset** ja sitten **Tulostimet**.

Windows XP ja Windows 2003: valitse **Tulostimet ja faksit**.

Windows Vista ja Windows 2008: valitse **Ohjauspaneeli** > **Laitteisto ja äänet** > **Tulostimet**.

Windows 7: valitse **Ohjauspaneeli** > **Laitteisto ja äänet** > **Laitteet ja tulostimet.**

Windows Server 2008 R2: valitse **Ohjauspaneeli** > **Laitteisto** > **Laitteet ja tulostimet**.

**3** Windows 2000, XP, 2003, 2008 ja Vista: kaksoisnapsauta laitteen nimeä.

Windows 7 ja Windows Server 2008 R2: napsauta hiiren kakkospainikkeella tulostinkuvaketta > pikavalikot > **Näytä, mitä tulostetaan parhaillaan**.

**4** Valitse **Tiedosto**-valikosta **Peruuta**.

#### **Huomautus**

Voit avata tämän valintaikkunan kaksoisnapsauttamalla Windowsin työpöydän oikeassa alakulmassa olevaa tulostinkuvaketta.

Voit myös keskeyttää nykyisen työn painamalla tulostimen ohjauspaneelin **Peruuta**-painiketta.

# <span id="page-27-0"></span>**7 Tarvikkeiden ja lisävarusteiden tilaaminen**

Tässä luvussa on tietoja väriainekasettien ja tulostimeen saatavien lisävarusteiden hankinnasta.

Tämän luvun aiheita ovat seuraavat:

- **• [Väriainekasetti](#page-27-1)**
- **• [Lisävaruste](#page-27-2)**
- **• [Ostaminen](#page-27-3)**

#### <span id="page-27-5"></span><span id="page-27-4"></span>**Väriainekasetti**

<span id="page-27-1"></span>Kun väriaine loppuu, voit tilata tulostimeesi seuraavantyyppisen väriainekasetin:

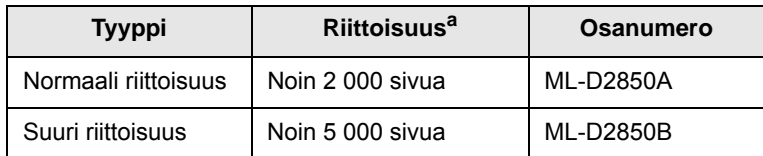

a. Riittoisuusarvo ilmoitettu standardin ISO/IEC 19752 mukaisesti.

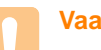

#### **Vaara**

Kun ostat uuden tulostuskasetin tai tarvikkeita, sinun täytyy ostaa ne siitä maasta, mistä olet ostanut laitteesi. Jos ostat tulostuskasetin tai tarvikkeita jostain muusta maasta, eivät ostamasi tarvikkeet tai tulostuskasetit ole yhteensopivia laitteesi kanssa, sillä niiden ominaisuudet vaihtelevat maittain.

### **Lisävaruste**

<span id="page-27-2"></span>Voit ostaa ja asentaa seuraavan lisävarusteen tulostinmalleihin ML-2850D ja ML-2851ND:

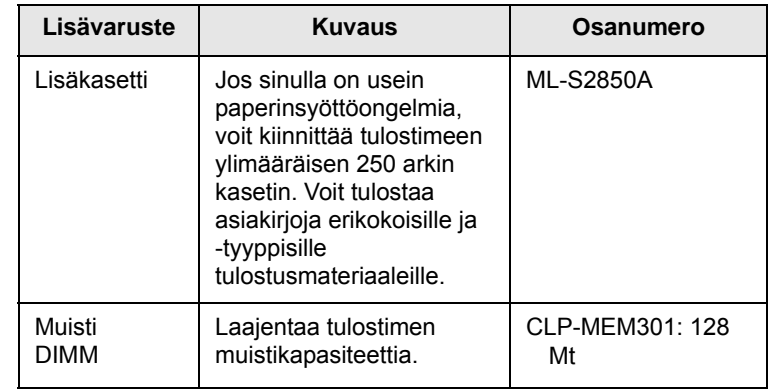

### **Ostaminen**

<span id="page-27-3"></span>Kun haluat tilata Samsung-tarvikkeita tai lisävarusteita, ota yhteyttä paikalliseen Samsung-jälleenmyyjään tai myyjään, jolta ostit tulostimen, tai käy osoitteessa [www.samsungprinter.com,](http://www.samsungprinter.com) valitse maasi tai alueesi ja katso tuen yhteystiedot.

# <span id="page-28-0"></span>**8 Ylläpito**

Tässä luvussa on tietoja tulostimen ja väriainekasetin ylläpidosta ja huollosta.

Tämän luvun aiheita ovat seuraavat:

- **• [Tulostimen puhdistaminen](#page-28-1)**
- **• [Väriainekasettien kunnossapito](#page-29-0)**
- **• [Määrityssivun tulostaminen](#page-31-0)**
- **• [Huollettavat osat](#page-31-1)**

# **Tulostimen puhdistaminen**

<span id="page-28-1"></span>Tulostuksen aikana tulostimen sisään voi kerääntyä paperi-, väriaineja pölyhiukkasia. Tämä voi aiheuttaa tulostuslaatuongelmia, kuten väriaineläikkiä tai värin leviämistä.

#### **Vaara**

- Tulostimen kuoren puhdistaminen runsaasti alkoholia sisältävillä puhdistusaineilla, liuottimilla tai muilla vahvoilla aineilla saattaa muuttaa kuoren väriä tai vahingoittaa kuorta.
- Jos laitteessasi tai sen ympärillä on väriainetta, suosittelemme, että pyyhit väriaineen pois kostealla liinalla. Jos käytät imuria, väriaine lentää ympäriinsä, mikä saattaa olla haitallista sinulle.

# <span id="page-28-2"></span>**Tulostimen ulkopuolen puhdistaminen**

Puhdista tulostimen kuori pehmeällä nukkaamattomalla kankaalla. Voit kostuttaa kangasta hieman vedellä, mutta varo, ettei tulostimen päälle tai sisään tipu vettä.

### <span id="page-28-3"></span>**Tulostimen sisäpuolen puhdistaminen**

- **1** Katkaise tulostimesta virta ja irrota virtajohto pistorasiasta. Odota, kunnes tulostin on jäähtynyt.
- **2** Avaa etukansi ja poista väriainekasetti. Aseta se puhtaalle ja tasaiselle pinnalle.

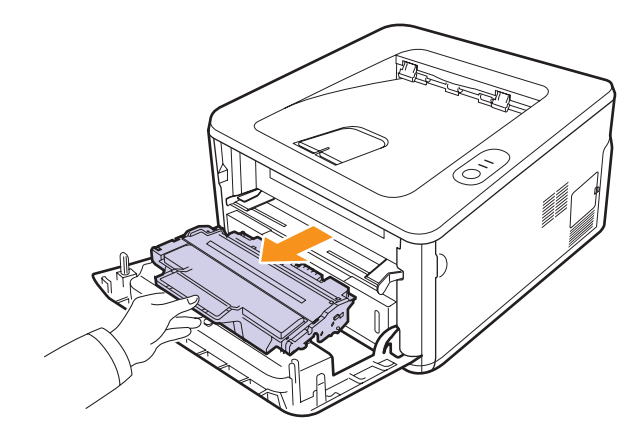

#### **Vaara**

- Älä altista väriainekasettia valolle pidemmäksi aikaa kuin muutamaksi minuutiksi, sillä liiallinen valo voi vahingoittaa sitä. Peitä kasetit tarvittaessa esimerkiksi paperinpalalla.
- Älä koske väriainekasetin vihreään alaosaan. Käytä kasetissa olevaa kädensijaa välttääksesi tämän kohdan koskettamista.
- **3** Poista pöly ja väriainekasettipaikan lähelle valunut väriaine kuivalla ja nukkaamattomalla kankaalla.

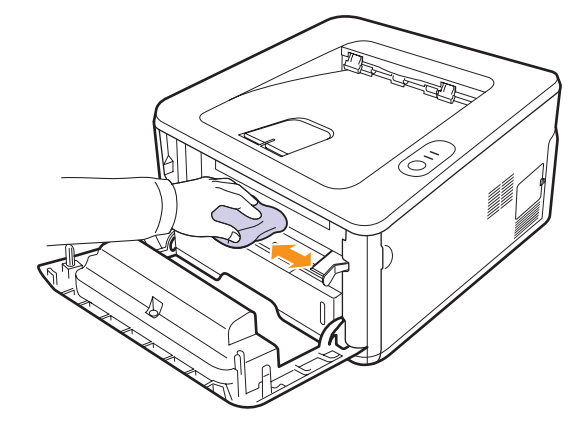

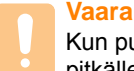

Kun puhdistat tulostimen sisäpuolta, varo kurkottamasta liian pitkälle tulostimeen. Kiinnitysalue voi olla kuuma.

**4** Pyyhkäise varovasti tulostimen sisällä olevaa pitkää lasia (LSU eli laserskannausyksikkö) ja tarkista, onko siinä likaa tai pölyä.

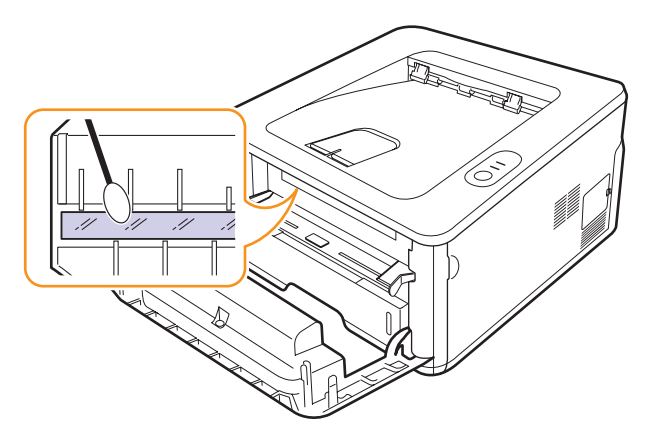

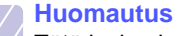

Tätä lasia ei ole helppo löytää.

**5** Pidä kiinni väriainekasetin kahvasta ja työnnä väriainekasetti hitaasti tulostimessa olevaan aukkoon.

Väriainekasetin sivuissa olevat ulokkeet ja tulostimessa olevat vastaavat urat auttavat sinua työntämään väriainekasettia oikeassa asennossa, kunnes se lukittuu paikalleen kokonaan.

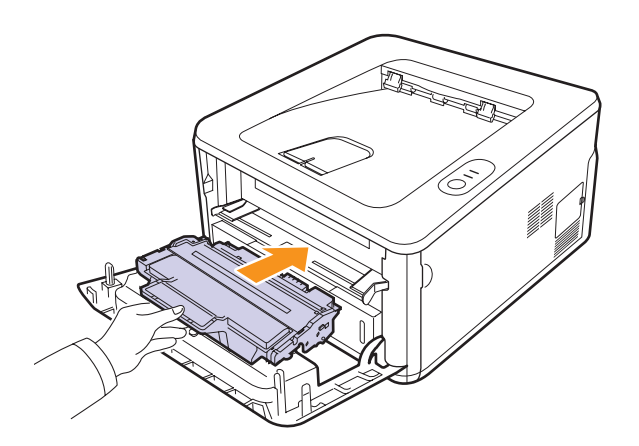

- **6** Sulje etukansi. Varmista, että kansi on tiukasti suljettu.
- **7** Liitä virtajohto ja kytke virta tulostimeen.

# **Väriainekasettien kunnossapito**

#### <span id="page-29-0"></span>**Väriainekasettien säilyttäminen**

Saat väriainekaseteista eniten irti, kun muistat seuraavat ohjeet:

- Poista väriainekasetti pakkauksesta vasta juuri ennen käyttöä.
- Älä täytä väriainekasettia uudelleen. Tulostimen takuu ei kata vahinkoa, joka aiheutuu uudelleentäytetystä väriainekasetista.
- Säilytä väriainekasetteja samassa ympäristössä, jossa tulostin on.
- Älä altista väriainekasettia valolle pidemmäksi aikaa kuin muutamaksi minuutiksi, sillä liiallinen valo voi vahingoittaa sitä.

#### **Tulostuskasetin odotettu käyttöikä**

Väriainekasetin käyttöikä määräytyy tulostustöiden käyttämän väriaineen määrän mukaan. Todellinen määrä voi vaihdella sen mukaan, kuinka paljon väriainetta kullakin sivulla käytetään, ja sivujen määrään voi vaikuttaa käyttöympäristö, tulostusväli, tulostusmateriaalin tyyppi ja koko. Jos tulostat runsaasti kuvia, väriainekasetti on ehkä vaihdettava useammin.

#### <span id="page-29-2"></span><span id="page-29-1"></span>**Väriaineen jakaminen tasaisesti kasetissa**

Kun väriainekasetti on lähes tyhjä:

- Valkoisia juovia tai vaaleaa tulostusjälkeä esiintyy.
- Smart Panel -ohjelman ikkuna tulee tietokoneen näyttöön.
- **Virhe**-LED vilkkuu punaisena.

Jos näin tapahtuu, voit tilapäisesti parantaa tulostuslaatua jakamalla kasetissa jäljellä olevan väriaineen tasaisesti uudelleen. Joissakin tapauksissa valkoisia juovia tai vaaleaa tulostusjälkeä esiintyy myös väriaineen jakamisen jälkeen.

- **1** Avaa etukansi.
- **2** Vedä väriainekasetti ulos.

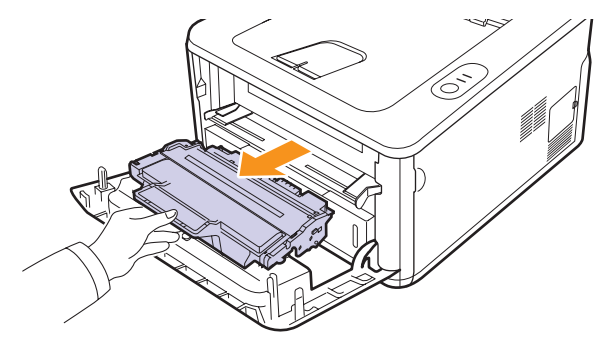

#### **Vaara**

- Vältä työntämästä kättäsi liian pitkälle tulostimeen. Kiinnitysalue voi olla kuuma.
- Älä altista väriainekasettia valolle pidemmäksi aikaa kuin muutamaksi minuutiksi, sillä liiallinen valo voi vahingoittaa sitä. Peitä kasetit tarvittaessa esimerkiksi paperinpalalla.
- Älä koske väriainekasetin vihreään alaosaan. Käytä kasetissa olevaa kädensijaa välttääksesi tämän kohdan koskettamista.
- **3** Jaa väriaine kasetin sisällä tasaisesti heiluttamalla kasettia 5 6 kertaa puolelta toiselle.

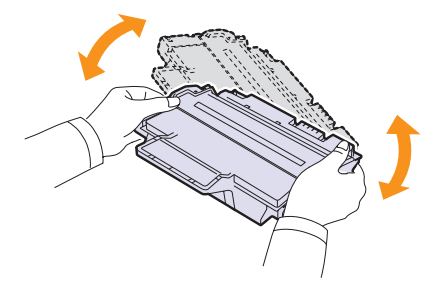

#### **Vaara**

Jos väriainetta joutuu vaatteillesi, pyyhi väriaine kuivalla kankaalla ja pese vaatekappale kylmällä vedellä. Kuuma vesi saa väriaineen kiinnittymään kankaaseen.

**4** Pidä kiinni väriainekasetin kahvasta ja työnnä väriainekasetti hitaasti tulostimessa olevaan aukkoon.

Väriainekasetin sivuissa olevat ulokkeet ja tulostimessa olevat vastaavat urat auttavat sinua työntämään väriainekasettia oikeassa asennossa, kunnes se lukittuu paikalleen kokonaan.

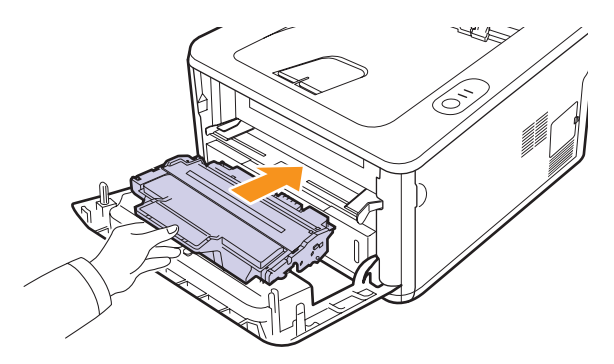

**5** Sulje etukansi. Varmista, että kansi on tiukasti suljettu.

**Huomautus**

Jos väriainekasetin vaihto on tarpeen tässä vaiheessa, katso kohta [8.4.](#page-31-2)

# <span id="page-30-1"></span><span id="page-30-0"></span>**Väriainekasetin vaihtaminen**

Kun väriaine on täysin loppunut tai väriainekasetin käyttöikä on muuten lopussa:

- Tulostin lopettaa tulostamisen.
- Smart Panel -ohjelman ikkuna tulee tietokoneen näyttöön.
- **Virhe**-LED vilkkuu punaisena.

Tämä tarkoittaa sitä, että väriainekasetti on vaihdettava. Tietoja väriainekasetin tilaamisesta on kohdassa [7.1.](#page-27-5)

- **1** Avaa etukansi.
- **2** Vedä vanha väriainekasetti ulos.

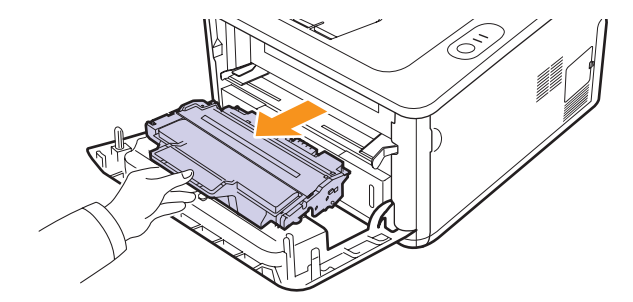

**3** Poista uusi väriainekasetti pakkauksesta.

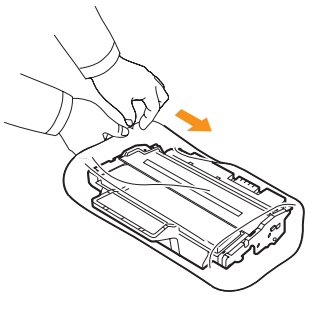

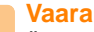

Älä käytä väriainekasettipaketin avaamiseen teräviä esineitä, kuten veistä tai saksia. Ne voivat naarmuttaa kasetin rumpua.

**4** Jaa väriaine kasetin sisällä tasaisesti heiluttamalla kasettia 5 - 6 kertaa puolelta toiselle.

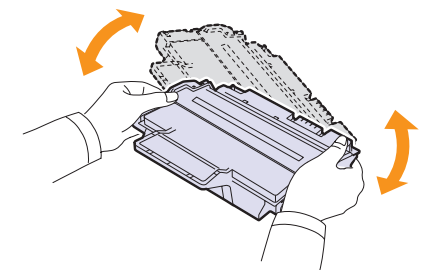

Ravista kasettia huolellisesti, jotta saat tulostettua mahdollisimman monta arkkia kasettia kohden.

<span id="page-31-2"></span>**5** Poista väriainekasetin suojapaperi vetämällä pakkausteipistä.

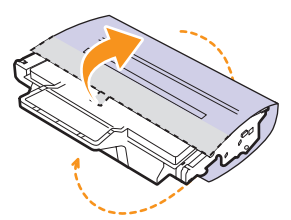

#### **Huomautus**

Katso kasetin suojapaperissa olevia ohjekuvia.

#### **Vaara**

- Jos väriainetta joutuu vaatteillesi, pyyhi väriaine kuivalla kankaalla ja pese vaatekappale kylmällä vedellä. Kuuma vesi saa väriaineen kiinnittymään kankaaseen.
- Älä altista väriainekasettia valolle pidemmäksi aikaa kuin muutamaksi minuutiksi, sillä liiallinen valo voi vahingoittaa sitä. Peitä kasetit tarvittaessa esimerkiksi paperinpalalla.
- Älä koske väriainekasetin vihreään alaosaan. Käytä kasetissa olevaa kädensijaa välttääksesi tämän kohdan koskettamista.
- **6** Pidä kiinni väriainekasetin kahvasta ja työnnä väriainekasetti hitaasti tulostimessa olevaan aukkoon.

Väriainekasetin sivuissa olevat ulokkeet ja tulostimessa olevat vastaavat urat auttavat sinua työntämään väriainekasettia oikeassa asennossa, kunnes se lukittuu paikalleen kokonaan.

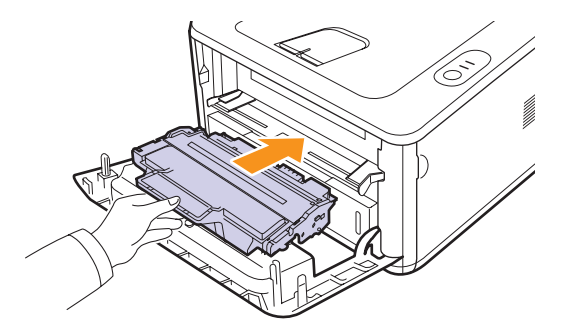

**7** Sulje etukansi. Varmista, että kansi on tiukasti suljettu.

#### **Määrityssivun tulostaminen**

<span id="page-31-0"></span>Voit tulostaa määrityssivun, joka näyttää tulostimen nykyiset asetukset ja auttaa tulostinongelmien määrittämisessä.

Paina **Peruuta**-painiketta noin 5 sekunnin ajan.

Määrityssivu tulostuu.

#### **Huollettavat osat**

<span id="page-31-1"></span>Jotta voit välttää kuluneista osista aiheutuvan tulostuslaadun heikkenemisen ja paperinsyöttöongelmat sekä pitää laitteen parhaassa mahdollisessa toimintakunnossa, seuraavat osat on vaihdettava tietyn sivumäärän tulostamisen jälkeen tai sitten, kun kunkin osan käyttöikä on kulunut.

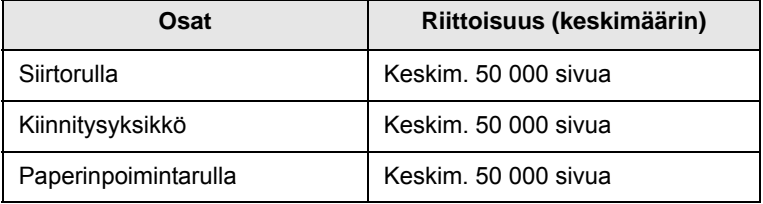

Samsung suosittelee, että tällainen huolto annetaan valtuutetun palveluntarjoajan, maahantuojan tai laitteen jälleenmyyjän tehtäväksi.

Takuu ei kata huollettavien osien vaihtamista niiden käyttöiän päättymisen jälkeen.

# <span id="page-32-3"></span><span id="page-32-0"></span>**9 Vianmääritys**

Tässä luvussa on hyödyllisiä tietoja siitä, mitä voit tehdä, kun tulostinta käyttäessäsi ilmenee virhe.

Tämän luvun aiheita ovat seuraavat:

- **• [Paperitukosten poistaminen](#page-32-1)**
- **• [Vianmäärityksen tarkistusluettelo](#page-36-0)**
- **• [Yleisten tulostusongelmien ratkaiseminen](#page-36-1)**
- **• [Tulostuslaatuongelmien ratkaiseminen](#page-38-0)**
- **• [Yleiset Windows-ongelmat](#page-40-0)**
- **• [Yleiset PostScript-ongelmat](#page-41-0)**
- **• [Yleiset Linux-ongelmat](#page-42-0)**
- <span id="page-32-1"></span>**• [Yleiset Macintosh-ongelmat](#page-42-1)**

### **Paperitukosten poistaminen**

#### **Huomautus**

Kun poistat tulostimeen jumittunutta paperia, vedä paperia mahdollisuuksien mukaan aina siihen suuntaan, johon se normaalisti liikkuu, jotta sisäiset osat eivät vioitu. Vedä paperia aina lujasti ja tasaisesti. Älä nyi sitä. Jos paperi repeytyy, varmista, että poistat kaikki paperinpalat tulostimesta, tai muuten tukos ilmenee uudelleen.

Kun laitteessa on paperitukos, **Virhe**-merkkivalo syttyy punaisena. Avaa ja sulje etukansi. Jumittunut paperi poistuu tulostimesta automaattisesti.

# <span id="page-32-2"></span>**Paperinsyöttöalueella**

#### **Kasetissa 1**

**1** Vedä kasetti 1 auki.

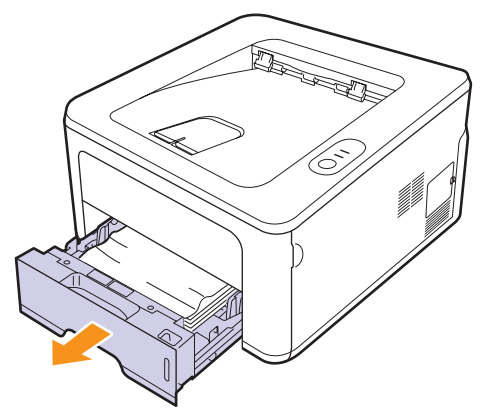

**2** Poista jumiutunut paperi vetämällä se varovasti suoraan ulos. Varmista, että kaikki paperit ovat oikein tasattuina kasetissa 1.

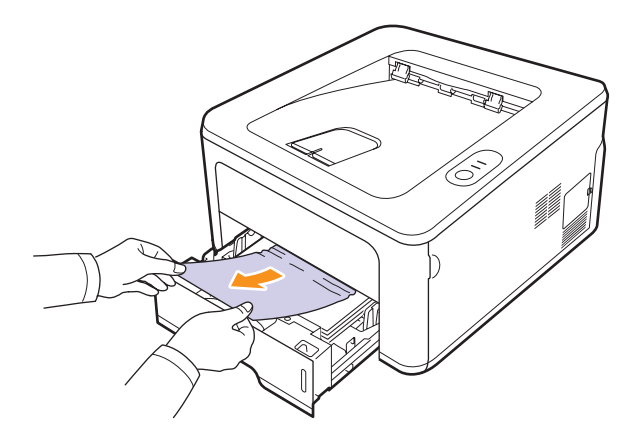

Jos paperi ei liiku, kun vedät sitä, tai et näe paperia tällä alueella, tarkista **väriainekasetin** ympärillä oleva kiinnitysalue. Katso kohta [9.2](#page-33-0).

**3** Aseta kasetti 1 tulostimeen, kunnes se napsahtaa paikalleen. Tulostaminen jatkuu automaattisesti.

#### **Lisäkasetissa 2**

- **1** Vedä lisäkasetti 2 auki.
- **2** Poista jumittunut paperi tulostimesta.

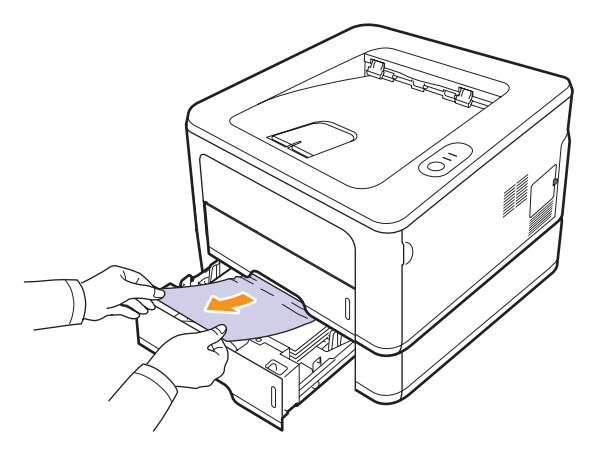

Jos paperi ei liiku, kun vedät sitä, tai jos et näe paperia tällä alueella, pysähdy ja siirry vaiheeseen 3.

**3** Vedä kasetti 1 puoliksi ulos.

**4** Vedä paperi suoraan ylös ja ulos.

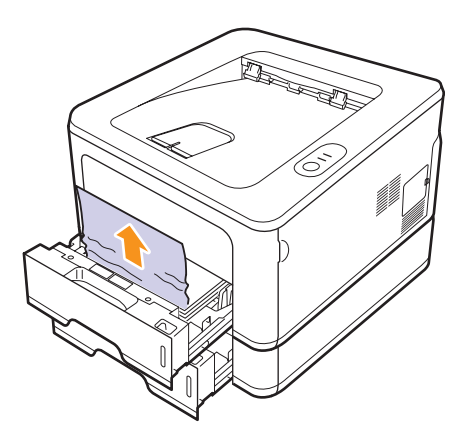

**5** Työnnä kasetit takaisin tulostimeen. Tulostaminen jatkuu automaattisesti.

#### **Käsisyöttötasossa**

**1** Poista jumittunut paperi tulostimesta.

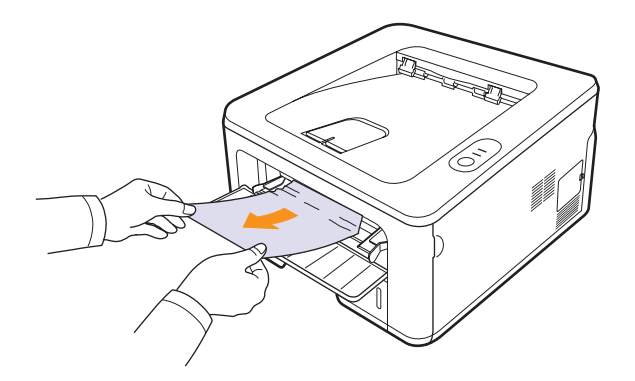

- **2** Avaa ja sulje etukansi.
- **3** Lisää paperi käsisyöttötasoon. Tulostin jatkaa tulostamista.

# <span id="page-33-0"></span>**Väriainekasetin ympärillä**

#### **Huomautus**

Kiinnitysalue on kuuma. Ole varovainen poistaessasi paperia tulostimesta.

**1** Avaa etukansi ja poista **väriainekasetti**.

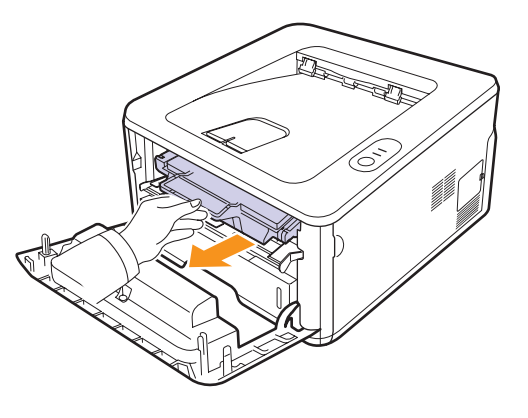

**2** Poista jumiutunut paperi vetämällä se varovasti suoraan ulos.

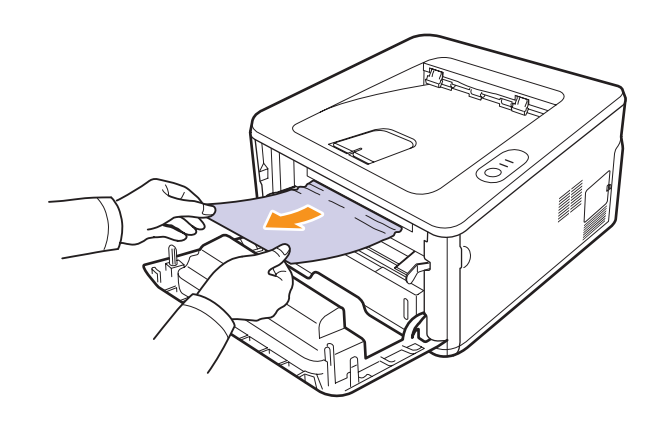

**3** Aseta väriainekasetti takaisin paikalleen ja sulje etukansi. Tulostaminen jatkuu automaattisesti.

# <span id="page-34-0"></span>**Paperinpoistoalueella**

- **1** Avaa ja sulje etukansi. Jumittunut paperi tulee automaattisesti ulos tulostimesta.
- **2** Vedä paperi varovasti ulos tulostuslokerosta.

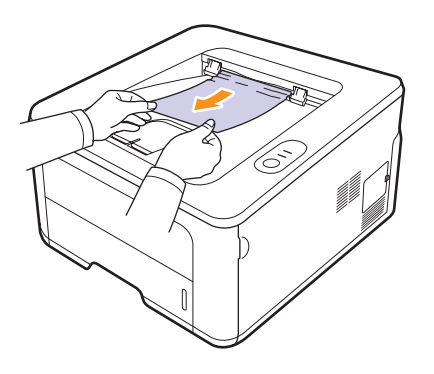

Jos et näe jumittunutta paperia tai jos tunnet vastusta vetäessäsi paperia, lopeta vetäminen ja siirry seuraavaan vaiheeseen.

- **3** Avaa takakansi.
- **4** Vedä ohjaimia taaksepäin ja poista paperi. Palauta ohjaimet oikeaan asentoon.

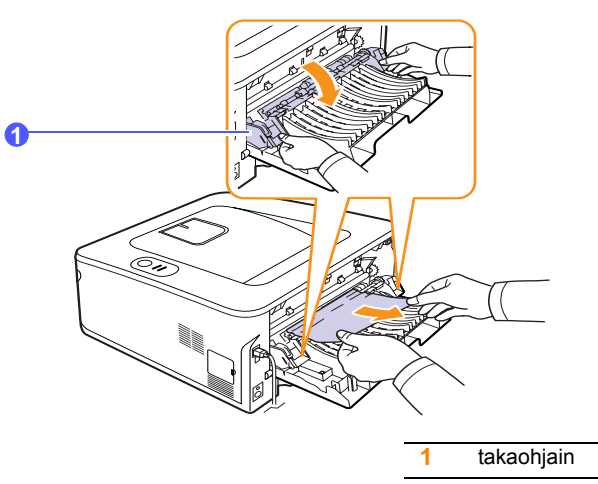

**5** Sulje takakansi. Tulostaminen jatkuu automaattisesti.

### <span id="page-34-1"></span>**Kaksipuolisen tulostusyksikön alueella**

Jos kaksipuolisen tulostuksen yksikkö ei ole paikallaan oikein, paperitukoksia voi esiintyä. Tarkista, että kaksipuolisen tulostuksen yksikkö on oikein paikallaan.

#### **Tukos kaksipuolisessa tulostuksessa 0**

**1** Vedä kaksipuolinen tulostusyksikkö ulos tulostimesta.

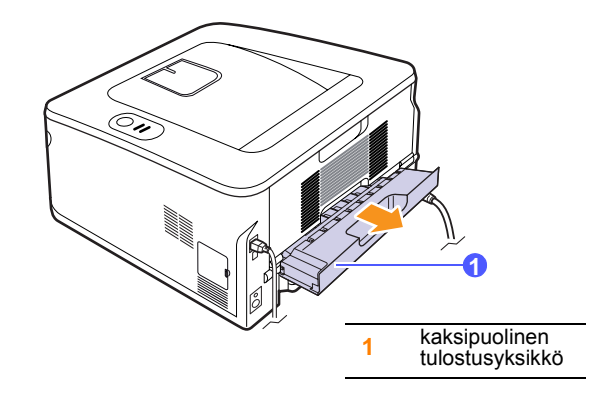

**2** Poista jumittunut paperi kaksipuolisesta tulostusyksiköstä.

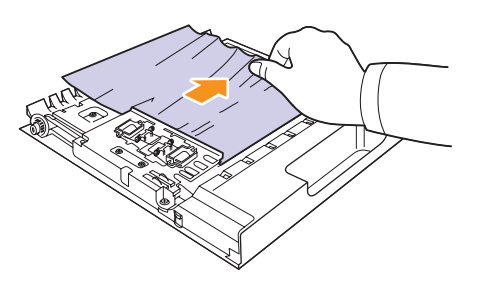

Jos paperi ei tule ulos kaksipuolisesta tulostusyksiköstä, poista paperi tulostimen pohjan kautta.

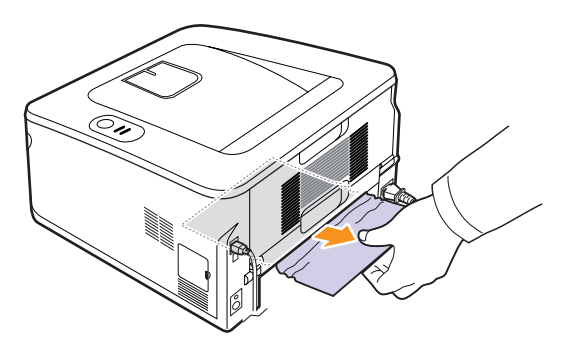

#### **Tukos kaksipuolisessa tulostuksessa 1**

- **1** Avaa takakansi.
- **2** Vedä ohjaimia taaksepäin ja poista paperi. Palauta ohjaimet oikeaan asentoon.

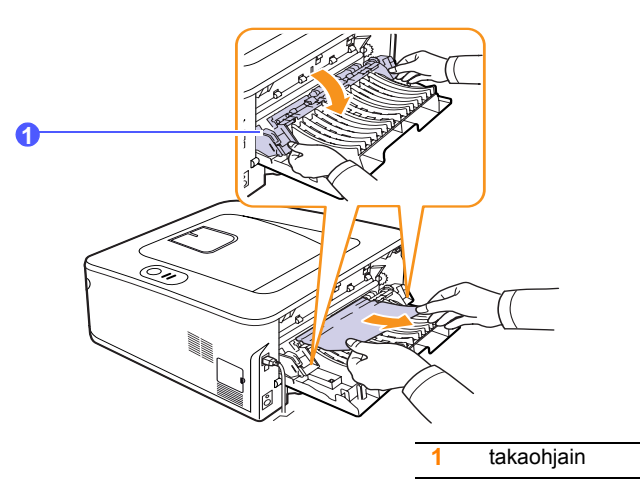

**3** Sulje takakansi. Tulostaminen jatkuu automaattisesti.

# <span id="page-35-0"></span>**Vihjeitä paperitukosten välttämiseksi**

Voit välttää useimmat paperitukokset valitsemalla oikeat materiaalityypit. Kun paperitukos ilmenee, noudata ohjeita [\(9.1\)](#page-32-1).

- Noudata ohjeita [\(5.5](#page-23-2)). Varmista, että säädettävät ohjaimet on asetettu oikein.
- Älä lisää liikaa paperia paperikasettiin. Varmista, että paperin määrä ei ylitä sen kapasiteetin rajamerkkiä paperikasetin sisäseinässä.
- Älä poista paperia kasetista, kun tulostus on kesken.
- Ilmaa paperit ja suorista ne ennen niiden laitteeseen lisäämistä.
- Älä käytä rypistyneitä, kosteita tai käpristyneitä papereita.
- Älä lisää paperikasettiin eri paperityyppejä samanaikaisesti.
- Käytä vain suositeltua tulostusmateriaalia. Katso kohta [5.1.](#page-19-2)
- Varmista, että tulostusmateriaalien tulostuspuoli on paperikasetissa alaspäin ja käsisyöttökasetissa ylöspäin.
- Toimi seuraavasti, jos paperitukoksia tapahtuu usein tulostaessasi A5-kokoiselle paperille:

Lisää paperi kasettiin niin, että pitkä reuna on kohti kasetin etuosaa.

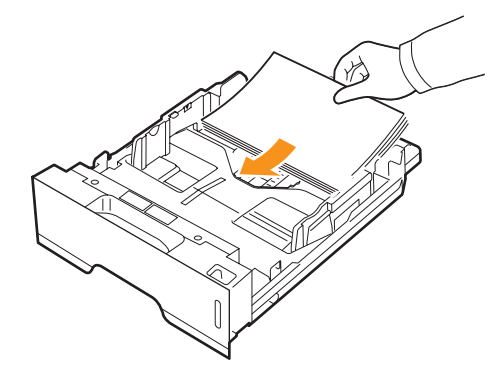

Määritä tulostinmääritysikkunassa, että sivun suuntaa kierretään 90 astetta. Lisätietoja saat Ohjelmisto-osiosta.
# <span id="page-36-2"></span>**Vianmäärityksen tarkistusluettelo**

Jos tulostin ei toimi oikein, katso seuraavaa tarkistusluetteloa. Jos tulostin ei läpäise jotakin vaihetta, toimi vastaavan ratkaisuehdotuksen mukaan.

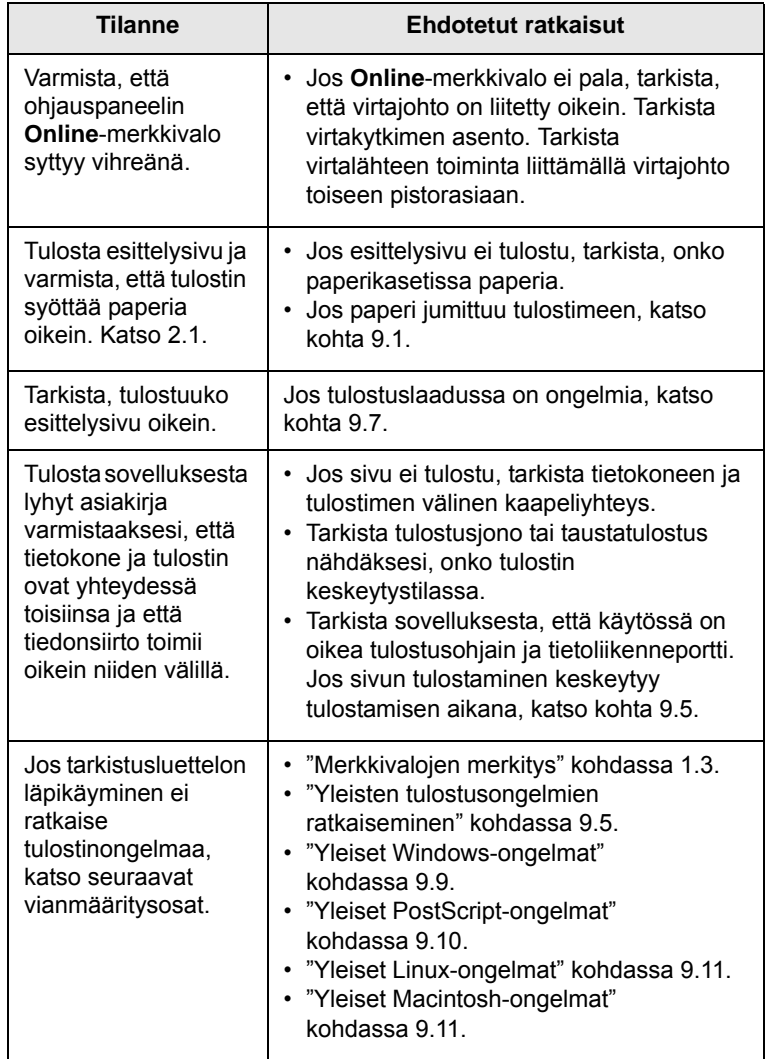

# <span id="page-36-4"></span><span id="page-36-3"></span><span id="page-36-1"></span><span id="page-36-0"></span>**Yleisten tulostusongelmien ratkaiseminen**

Katso tulostimen toimintaan liittyvien ongelmien ehdotettuja ratkaisuja seuraavasta taulukosta.

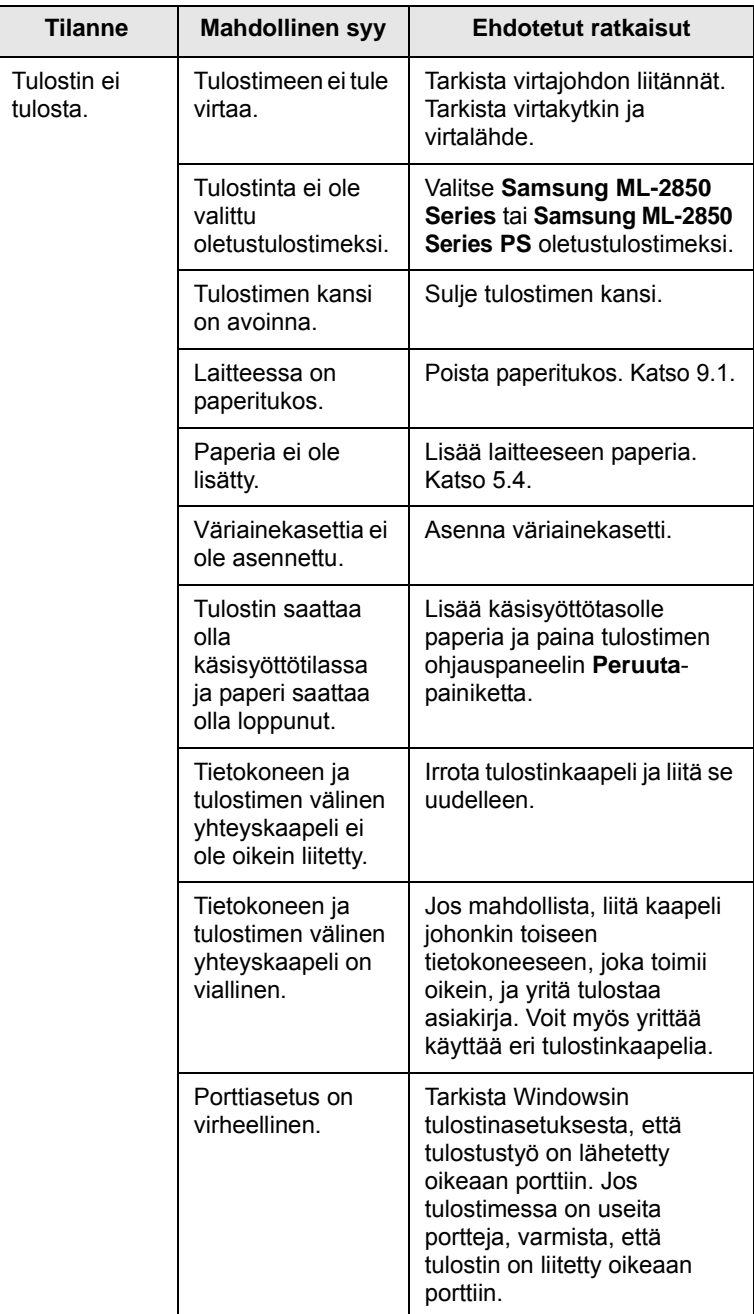

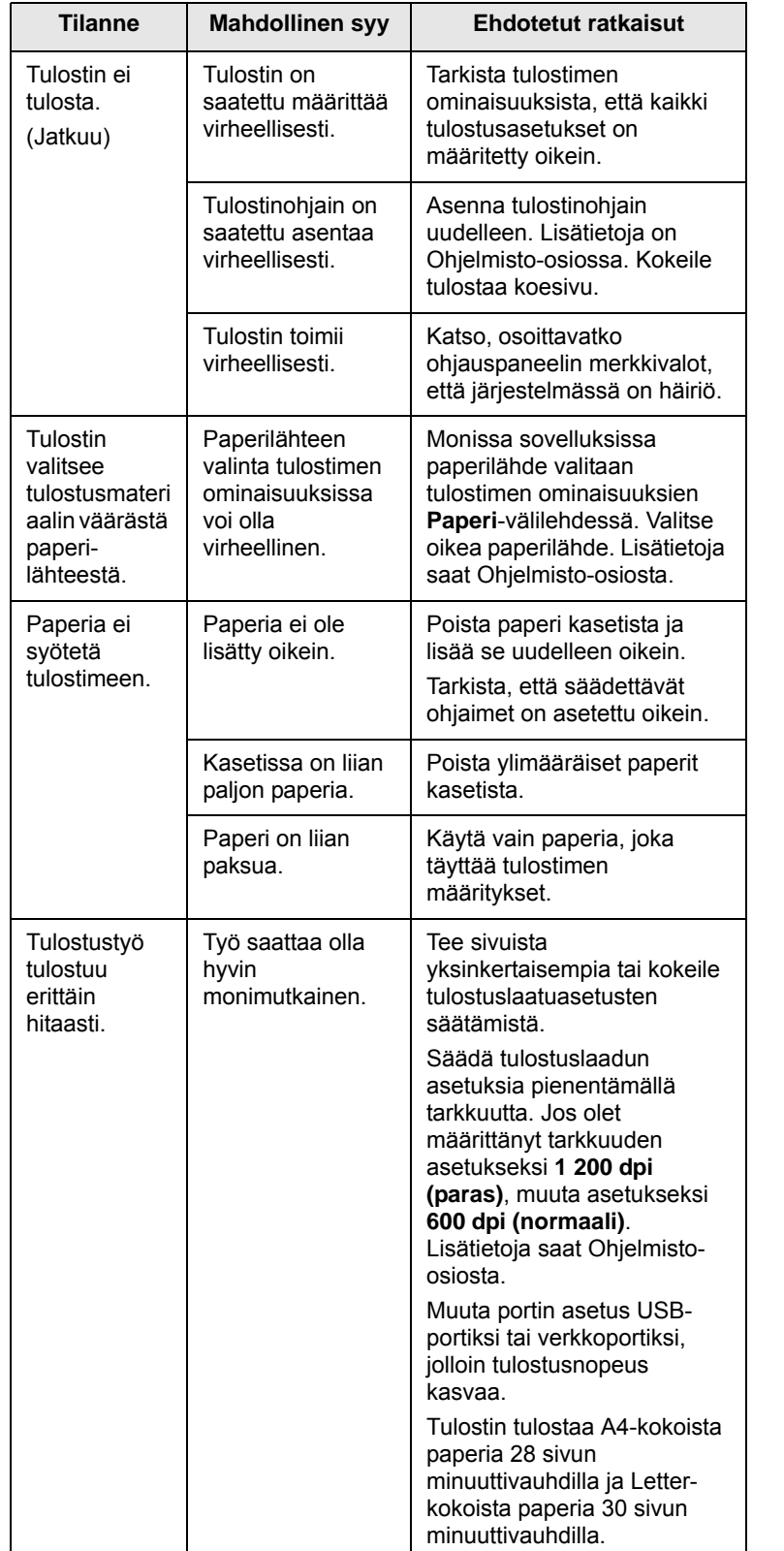

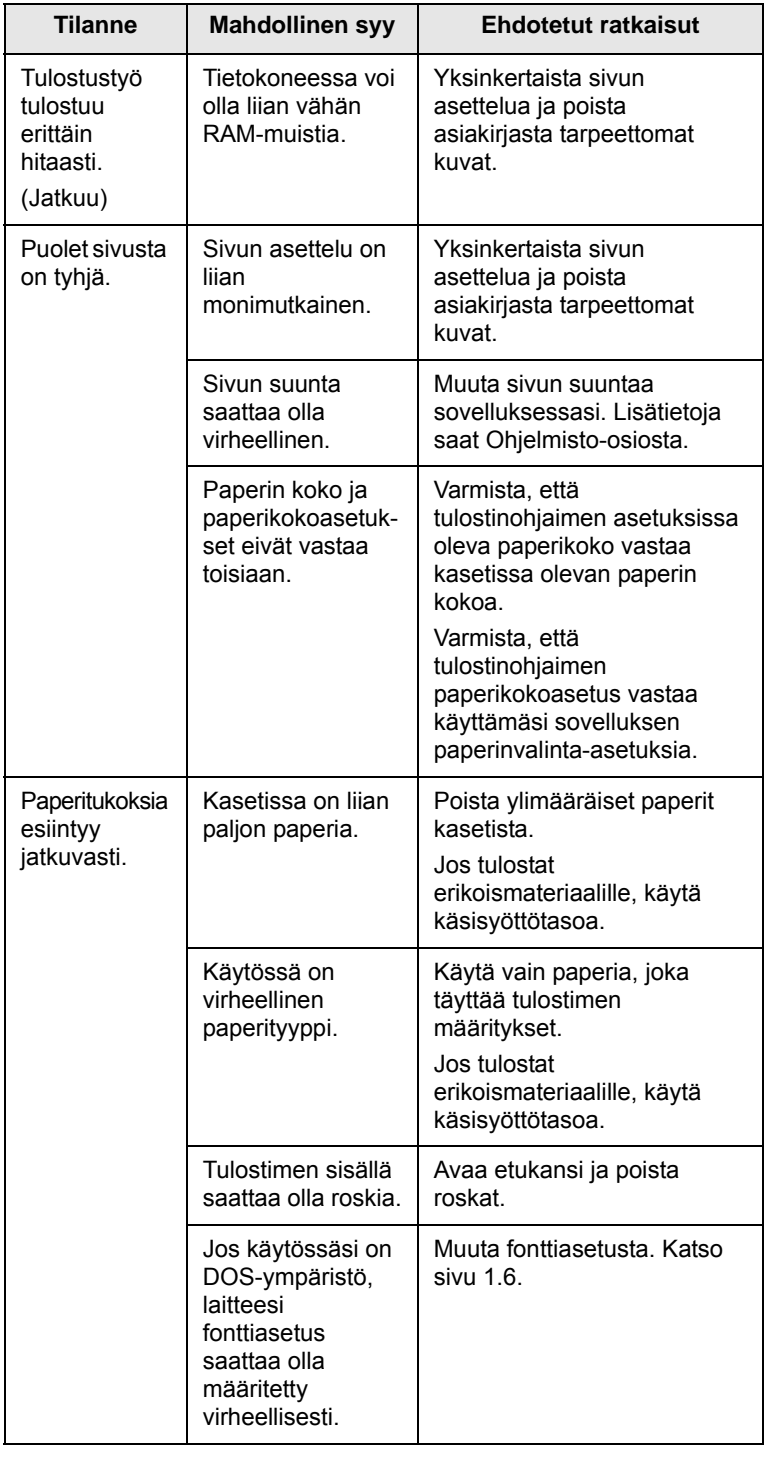

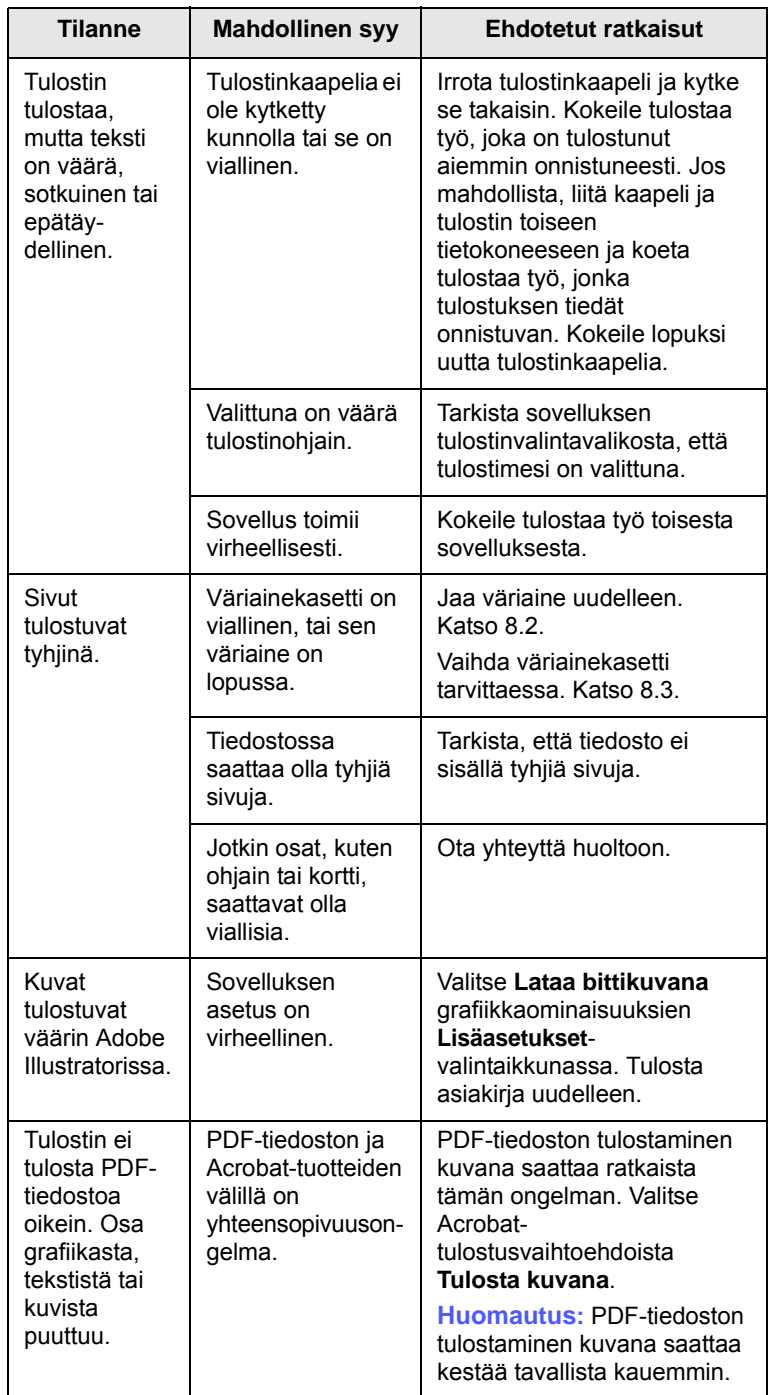

# <span id="page-38-2"></span><span id="page-38-1"></span><span id="page-38-0"></span>**Tilanne Mahdollinen syy Ehdotetut ratkaisut Tulostuslaatuongelmien ratkaiseminen**

Tulostimen sisällä oleva lika tai virheellinen paperinlisäys saattaa heikentää tulostuslaatua. Käytä seuraavaa taulukkoa apuna vianetsinnässä.

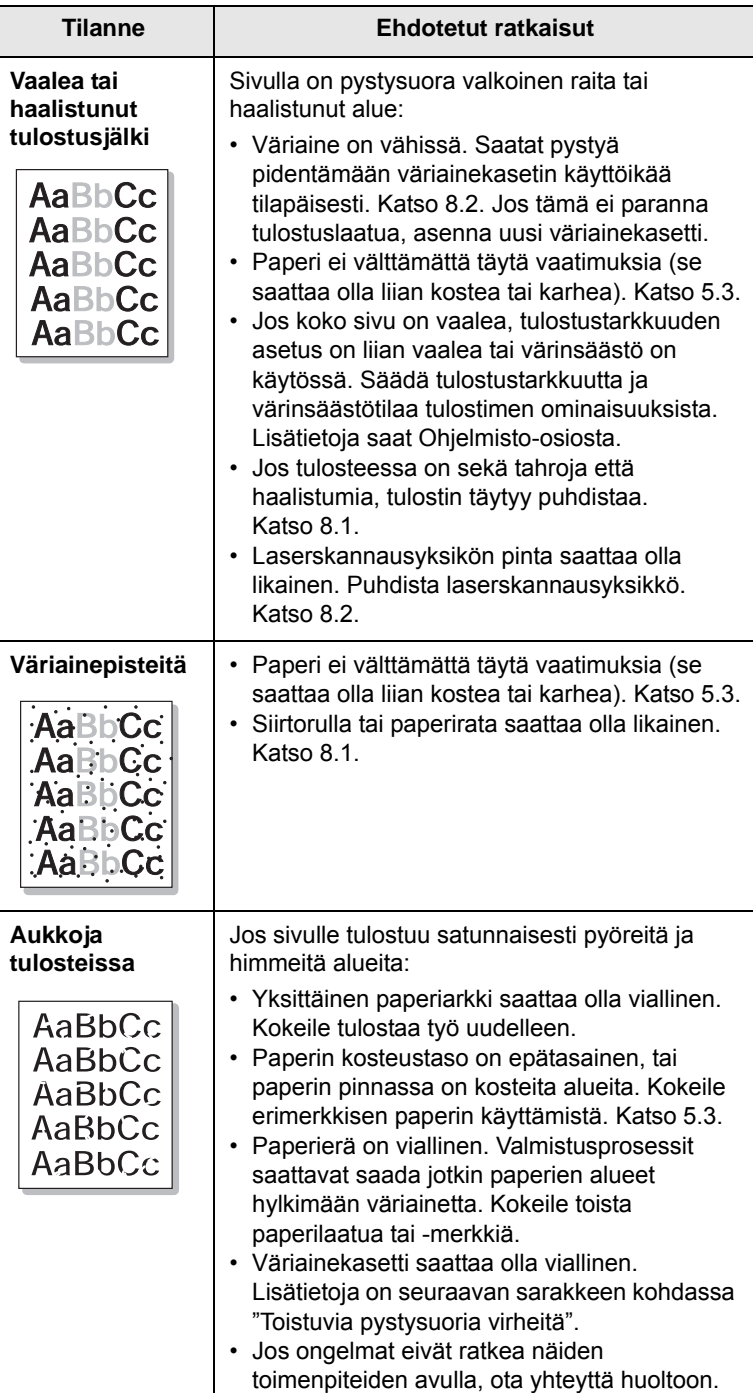

<span id="page-39-0"></span>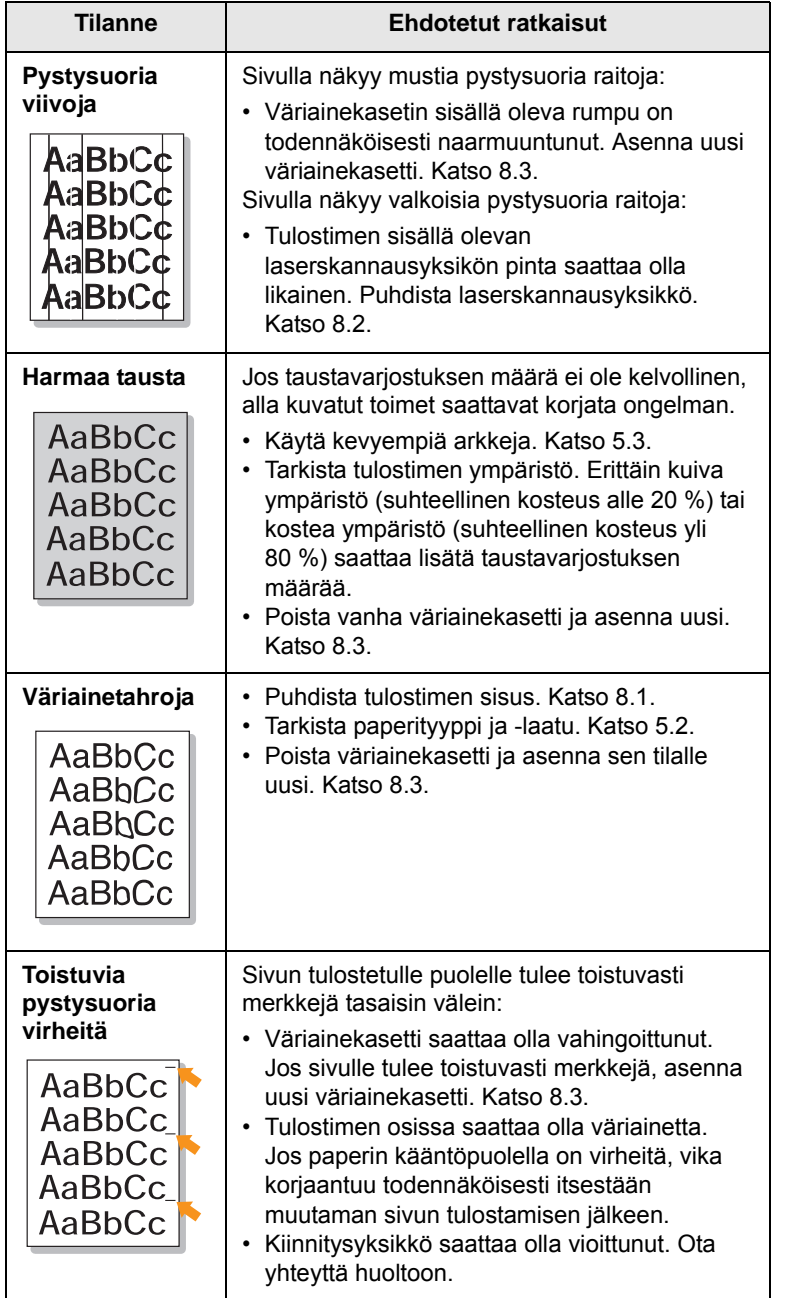

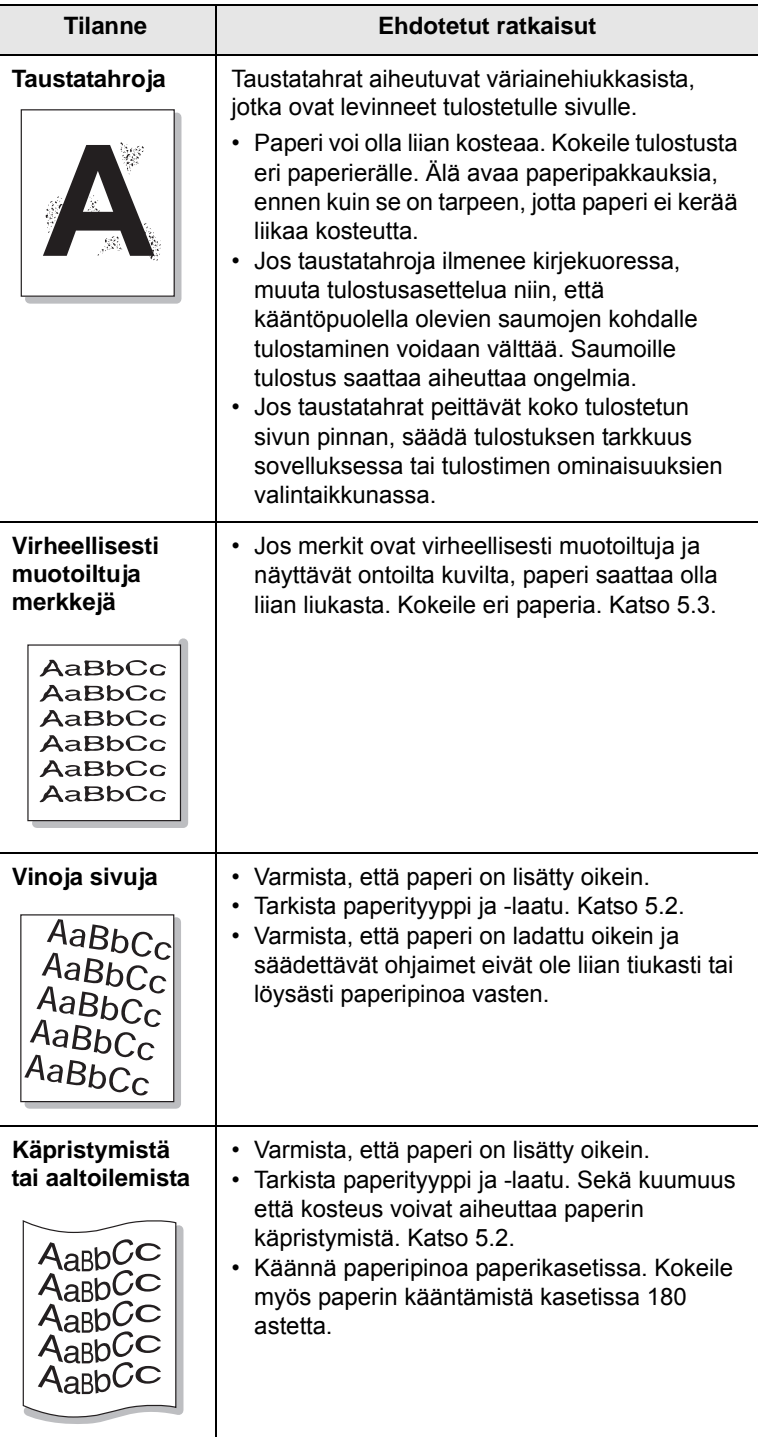

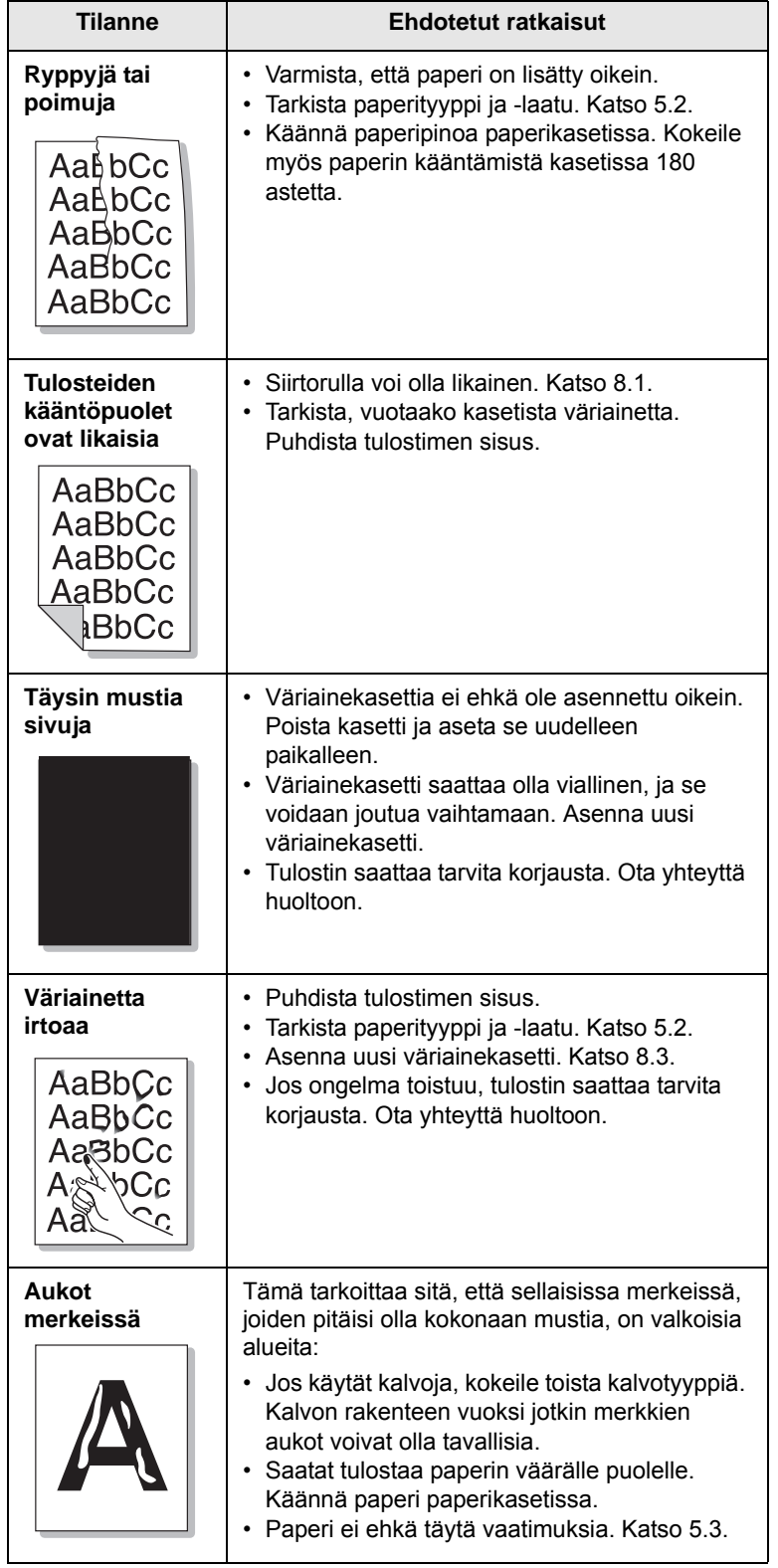

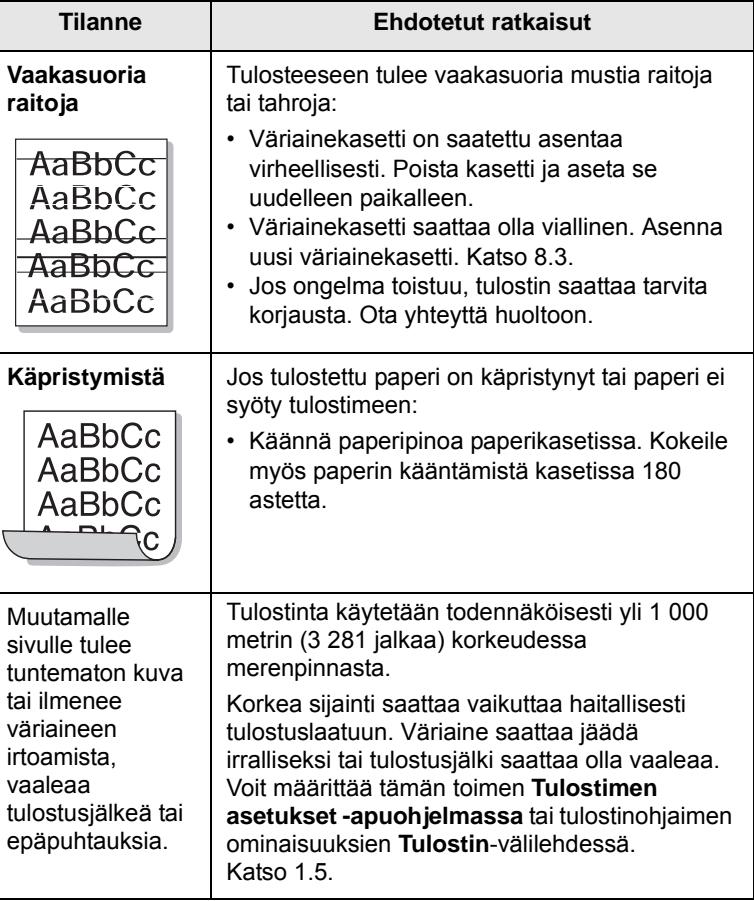

# <span id="page-40-1"></span>**Yleiset Windows-ongelmat**

<span id="page-40-0"></span>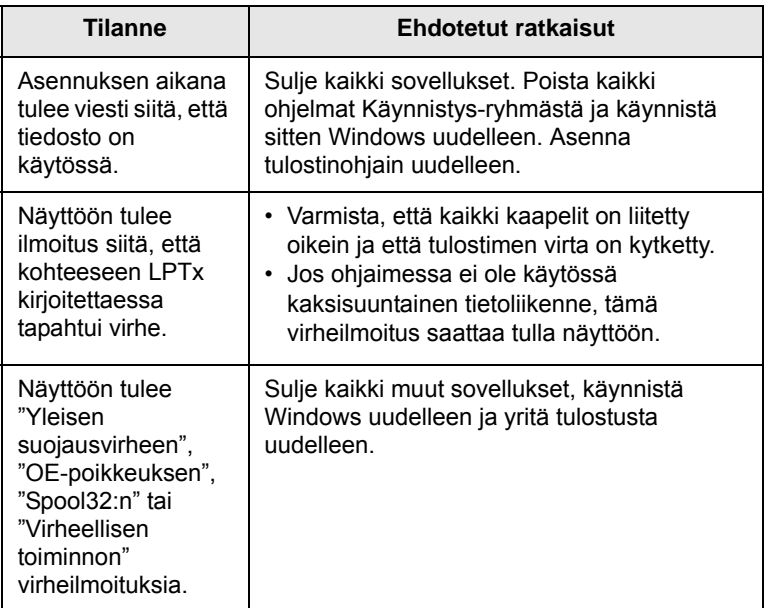

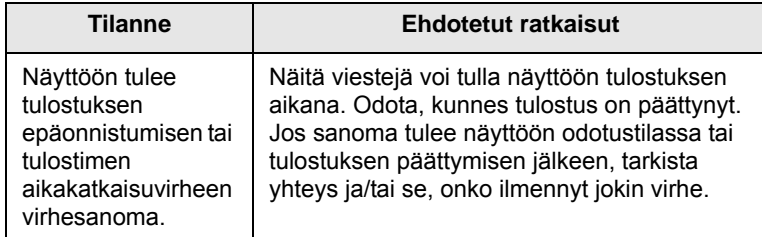

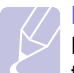

#### **Huomautus**

Lisätietoja Windows-virhesanomista on tietokoneen mukana toimitetussa Microsoft Windows 2000-, Windows XP-, Windows 2003- tai Windows Vista -käyttöjärjestelmän käyttöoppaassa.

# <span id="page-41-1"></span>**Yleiset PostScript-ongelmat**

<span id="page-41-0"></span>Seuraavat tilanteet liittyvät PostScript-kieleen. Niitä voidaan kohdata, kun käytössä on useita tulostinkieliä.

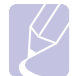

#### **Huomautus**

Lue lisätietoja Windows-virhesanomista tietokoneen mukana toimitetusta Microsoft Windows -käyttöoppaasta.

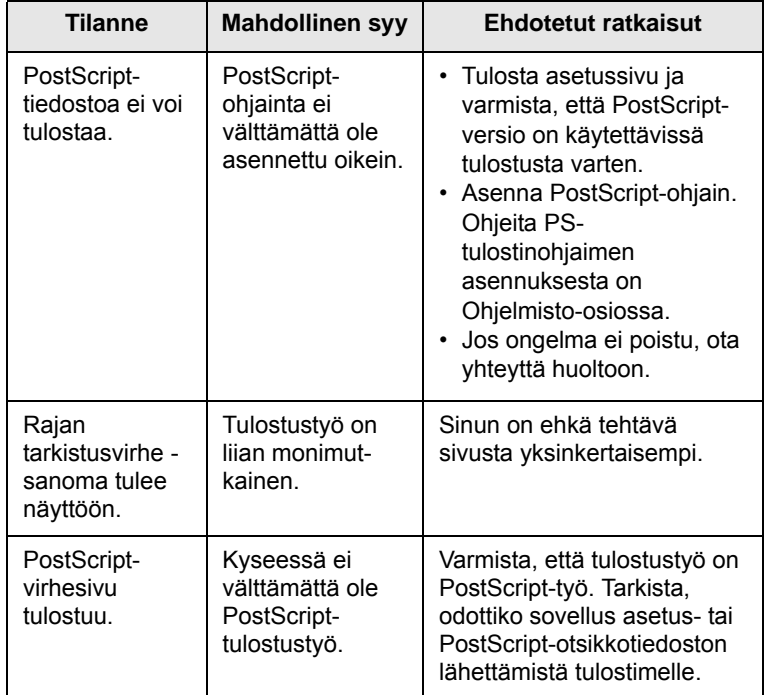

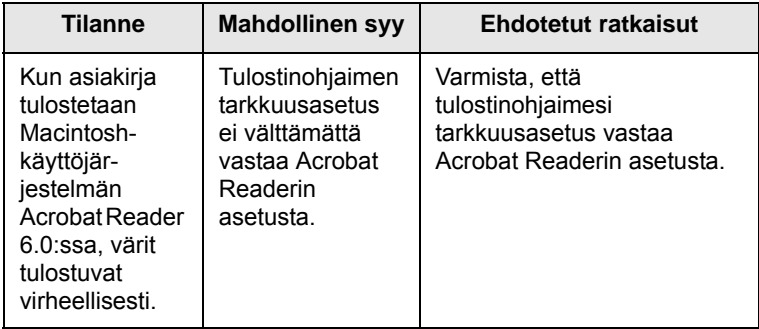

# <span id="page-42-2"></span>**Yleiset Linux-ongelmat**

<span id="page-42-0"></span>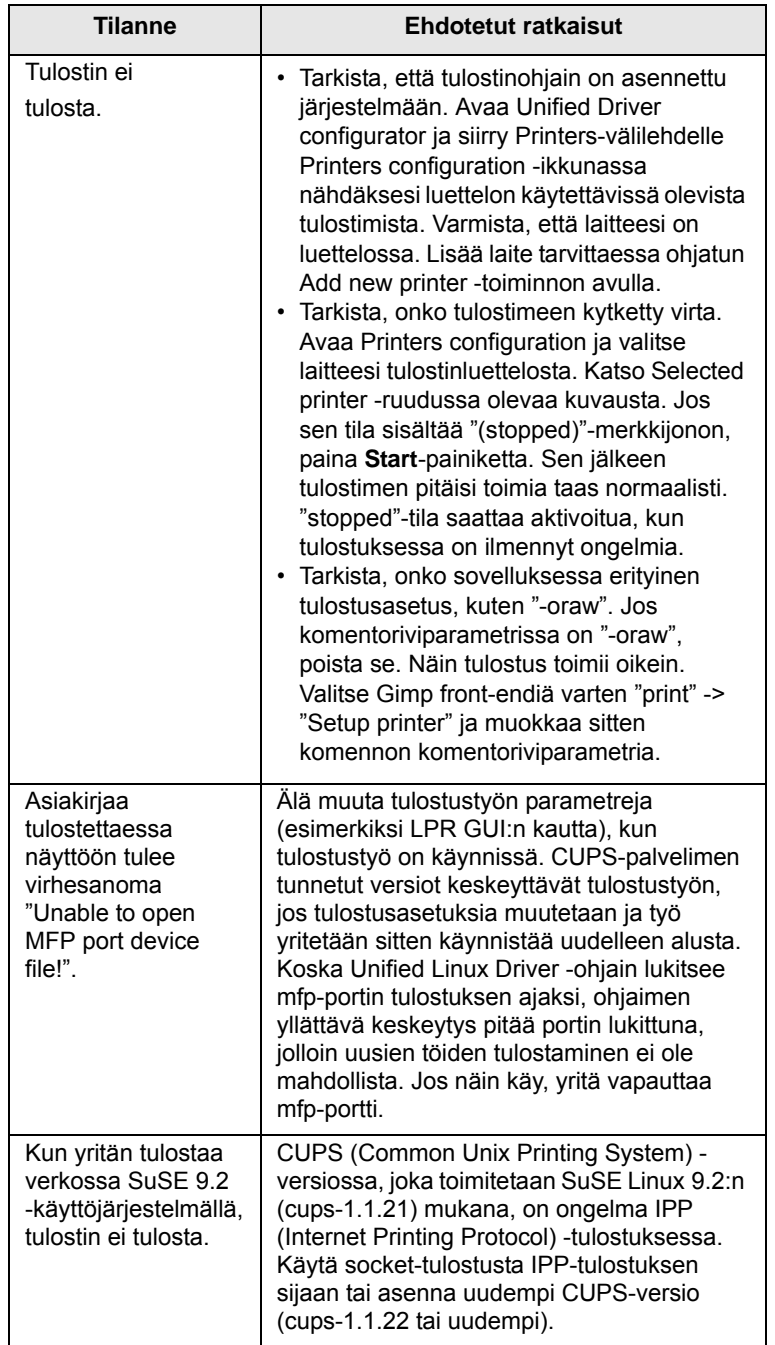

# <span id="page-42-3"></span>**Yleiset Macintosh-ongelmat**

<span id="page-42-1"></span>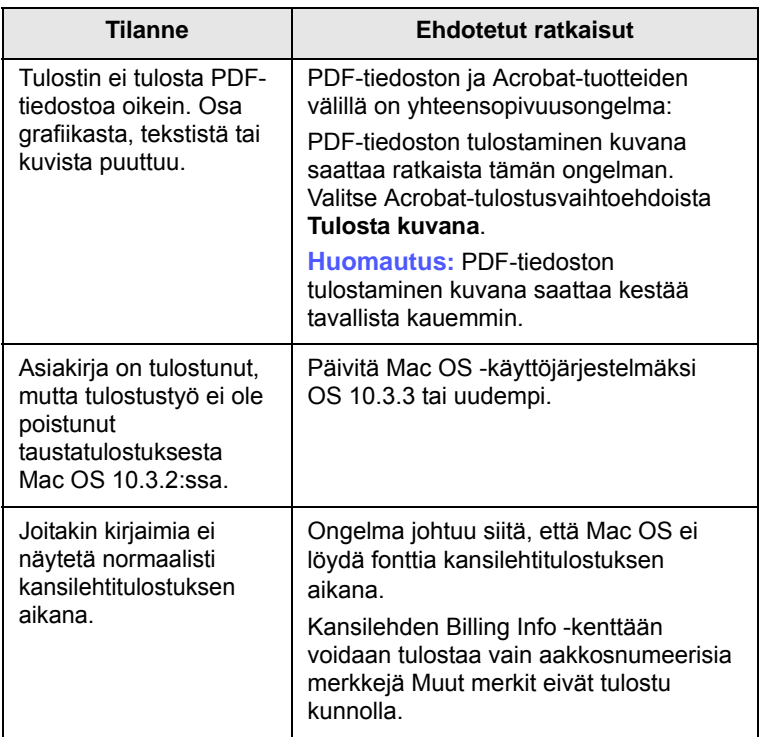

# **10 Lisävarusteiden asennus**

Laite on monipuolinen, ja se on optimoitu täyttämään useimmat tulostustarpeesi. Koska Samsung on tietoinen, että käyttäjillä voi olla erilaisia käyttötarpeita, laitteen laajentamiseksi on tarjolla useita vaihtoehtoja.

Tämän luvun aiheita ovat seuraavat:

- **• [Lisävarusteiden turvallinen asennus](#page-43-0)**
- <span id="page-43-0"></span>**• [Muistimoduulin asentaminen](#page-43-1)**

#### **Lisävarusteiden turvallinen asennus**

#### **Irrota virtajohto pistorasiasta**

Älä koskaan irrota ohjauskortin kantta, kun virtajohto on kytketty.

Sähköiskuvaaran välttämiseksi irrota virtajohto aina, kun asennat MITÄ TAHANSA tulostimen sisäisiä tai ulkoisia lisävarusteita.

#### **Staattisen sähkön purkaminen**

Ohjauskortti ja sisäiset tulostimen lisävarusteet (verkkokortti tai muistimoduulit) ovat herkkiä staattiselle sähkölle. Ennen kuin asennat tai poistat sisäisiä lisävarusteita, pura staattinen sähkö kehostasi koskettamalla jotakin metalliesinettä, kuten minkä tahansa maadoitettuun virtalähteeseen kytketyn laitteen metallista taustalevyä. Jos kävelet ympäriinsä asennuksen aikana, pura staattinen sähkö uudelleen.

### <span id="page-43-2"></span>**Muistimoduulin asentaminen**

<span id="page-43-1"></span>Laitteessa on DIMM-muistipaikka (Dual In-Line Memory Module). Käytä tätä muistipaikkaa asentaessasi laitteeseen lisää muistia.

Kun asennat laitteeseen lisää muistia, aseta uusi muistimoduuli tyhjään korttipaikkaan. Laitteessa on toimitettaessa muistia 32 Mt, mutta laitteeseen voidaan asentaa muistia jopa 128 Mt.

Lisämuistin tilausohjeet on annettu toisaalla. ([Katso "Lisävaruste"](#page-27-0)  [kohdassa 7.1\)](#page-27-0)

**1** Katkaise laitteesta virta ja irrota kaikki sen kaapelit.

**2** Avaa ohjauskortin kansi.

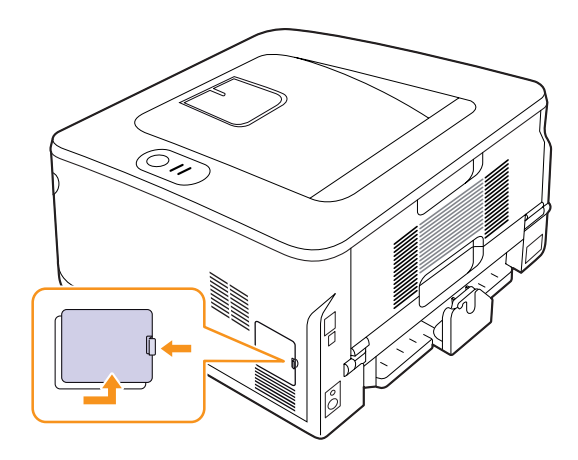

- **3** Ota uusi muistimoduuli muovipakkauksesta.
- **4** Ota muistimoduulin reunoista kiinni ja aseta korttipaikkaan noin 30 asteen kulmassa. Varmista, että muistimoduulin lovet ja korttipaikan urat sopivat paikoilleen.

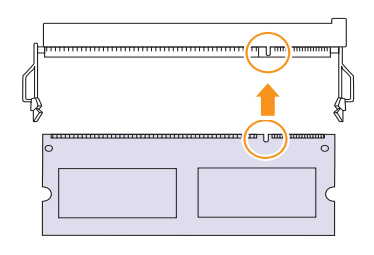

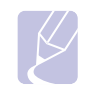

#### **Huomautus**

Kuvan lovet ja urat eivät ehkä vastaa todellisen muistimoduulin ja korttipaikan lovia ja uria.

**5** Paina muistimoduuli paikoilleen korttipaikkaan ja varmista, että se napsahtaa paikoilleen.

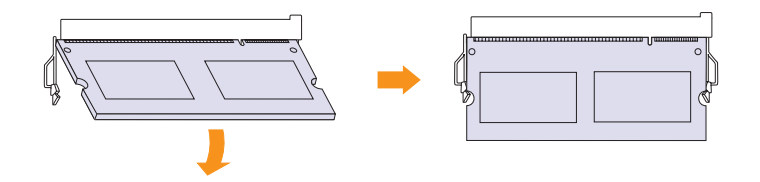

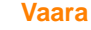

Älä paina muistimoduulia liian lujaa, sillä se saattaa vaurioitua. Jos moduuli ei tunnu sopivan korttipaikkaan, irrota se ja yritä uudelleen.

- **6** Aseta ohjauskortin kansi takaisin paikalleen.
- **7** Liitä virtajohto ja tulostinkaapeli uudelleen ja kytke sitten virta laitteeseen.

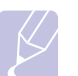

#### **Huomautus**

Kun haluat irrottaa muistimoduulin, vedö korttipaikan sivuilla olevista vivuista. Tämä vapauttaa muistimoduulin.

#### **Lisätyn muistin aktivoiminen PS-tulostinominaisuuksissa**

Kun muistimoduuli on asennettu, se on valittava PostScript-tulostinohjaimen ominaisuuksissa, jotta sitä voidaan käyttää tulostimen kanssa.

- **1** Varmista, että PostScript-tulostinohjain on asennettu tietokoneeseen. Lisätietoja PS-tulostinohjaimen asentamisesta on Ohjelmisto-osiossa.
- **2** Napsauta Windowsin **Käynnistä**-painiketta.
- **3** Windows 2000: valitse ensin **Asetukset** ja sitten **Tulostimet**.

Windows XP ja Windows 2003: valitse **Tulostimet ja faksit**.

Windows Vista ja Windows 2008: valitse **Ohjauspaneeli** > **Laitteisto ja äänet** > **Tulostimet**.

Windows 7: valitse **Ohjauspaneeli** > **Laitteisto ja äänet** > **Laitteet ja tulostimet.**

Windows Server 2008 R2: valitse **Ohjauspaneeli** > **Laitteisto** > **Laitteet ja tulostimet**.

- **4** Valitse **Samsung ML-2850 Series PS** -tulostin.
- **5** Napsauta tulostinkuvaketta hiiren kakkospainikkeella ja valitse sitten **Ominaisuudet**.
- **6** Valitse **Laitteen asetukset**.
- **7** Valitse asennetun muistin määrä kohdassa **Kirjoittimen muisti**, joka on osassa **Asennettavissa olevat vaihtoehdot**.
- **8** Valitse **OK**.

# **11 Tekniset tiedot**

# <span id="page-45-0"></span>**Tulostimen tekniset tiedot**

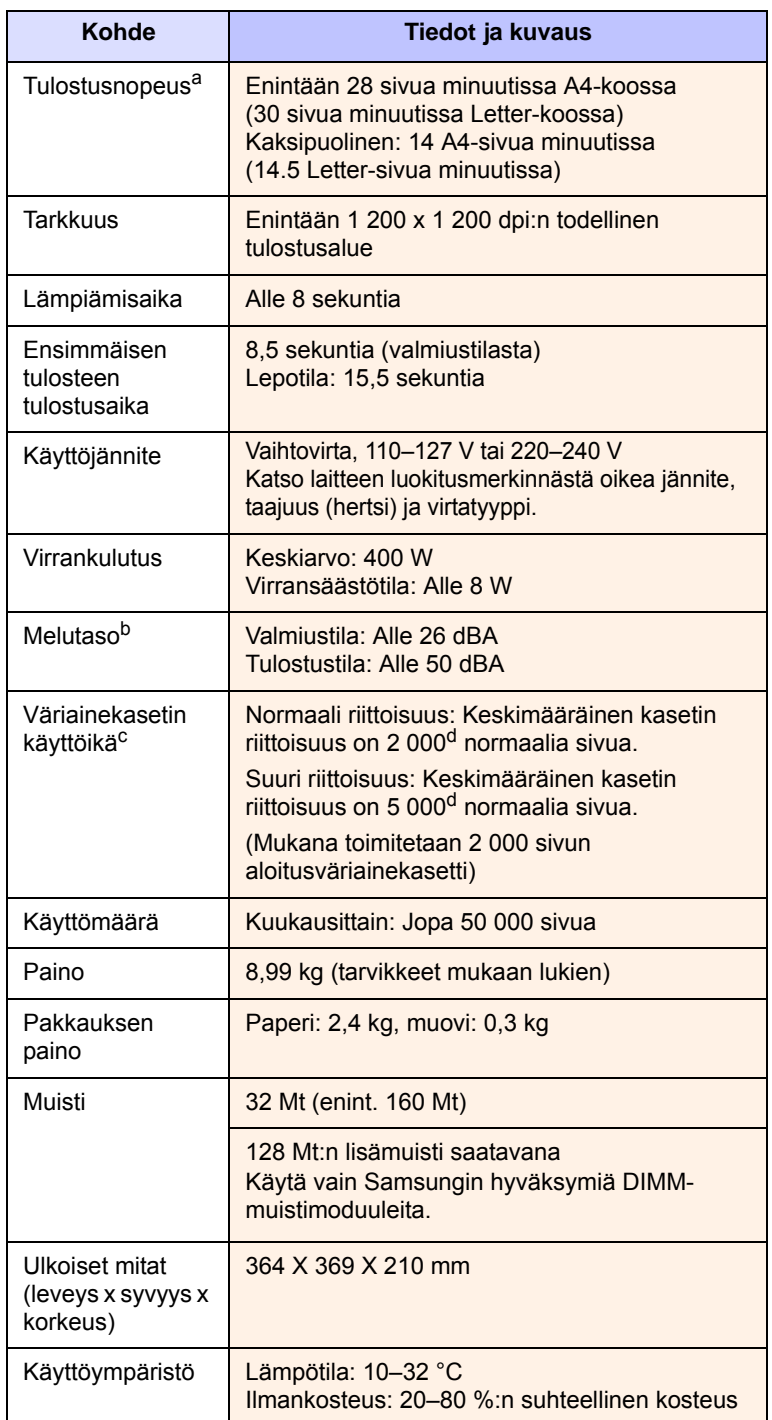

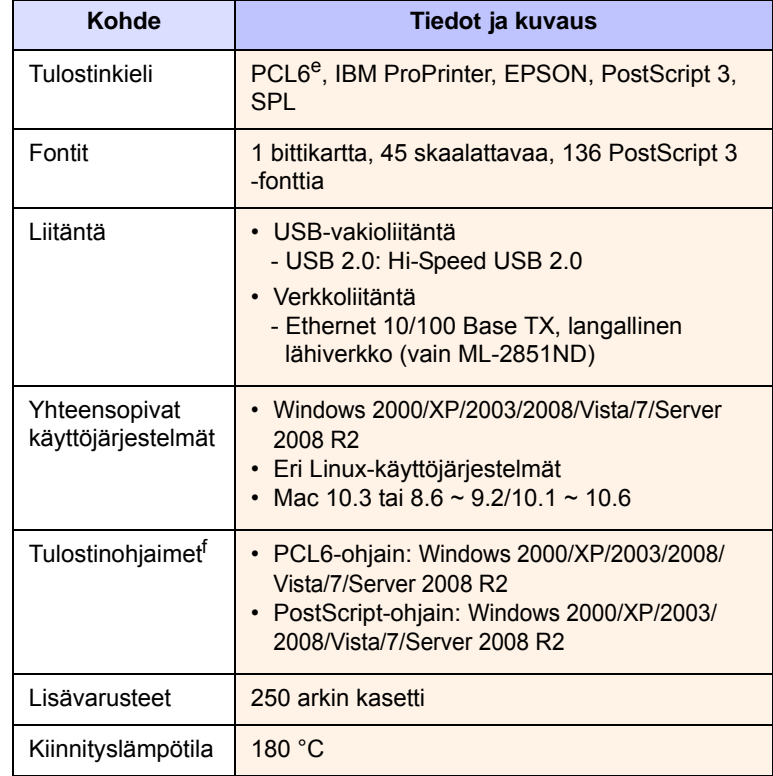

a. Tulostusnopeuteen vaikuttavat käyttöjärjestelmä, tietokoneen suorituskyky, sovellus, yhteystapa, tulostusmateriaalin tyyppi ja koko sekä työn monimutkaisuus.

b. Äänenpainetaso, ISO 7779.

c. Sivujen lukumäärään saattavat vaikuttaa käyttöympäristö, tulostusväli, tulostusmateriaalin tyyppi ja tulostusmateriaalin koko.

d. Ilmoitettu riittoisuusarvo säädöksen ISO/IEC 19752 mukaisesti.

e. Yhteensopiva PCL6:n version 2.1 kanssa.

f. [Voit ladata ohjelmiston uusimman version osoitteesta](http://www.samsungprinter.com)  [w](http://www.samsungprinter.com)ww.samsungprinter.com.

# **HAKEMISTO**

#### **E**

[erikoismateriaalit, ohjeita 5.3](#page-21-1) [esittelysivu, tulostaminen 2.1](#page-15-1)

#### **J**

järjestelmävaatimukset [Linux 3.2](#page-17-0) [Macintosh 3.2](#page-17-1) [Windows 3.2](#page-17-2)

#### **K**

[käsisyöttötila, käyttäminen 5.6](#page-24-0)

#### **L**

[laatuongelmat 9.7](#page-38-1) [Linux-ongelmat 9.11](#page-42-2) [lisävarusteet, tilaustiedot 7.1](#page-27-1)

#### **M**

[määritykset, tulostin 11.1](#page-45-0) [määrityssivu, tulostaminen 8.4](#page-31-0) [Macintosh-ongelmat 9.11](#page-42-3) [merkkivalo, merkitys 1.3](#page-11-1) muistimoduuli [asentaminen 10.1](#page-43-2)

#### **O**

ohjauspaneeli [merkkivalo 9.5](#page-36-1) [yleiskatsaus 1.3](#page-11-2) ongelma, ratkaiseminen [Linux 9.11](#page-42-2) [Macintosh 9.11](#page-42-3) [paperitukokset 9.1](#page-32-1) [PS-virheet 9.10](#page-41-1) [tarkistusluettelo 9.5](#page-36-2) [tulostaminen 9.5](#page-36-3)

[tulostuslaatu 9.7](#page-38-2) [Windows 9.9](#page-40-1) [osien sijainti 1.2](#page-10-0)

#### **P**

[paperia koskevia ohjeita 5.3](#page-21-2) paperikoko [tiedot 5.2](#page-20-1) paperin lisääminen [kasetti 1/lisäkasetti 2 5.5](#page-23-0) [kasetti 1/lisäkasetti 2 5.5](#page-23-0) [paperitason ilmaisin 5.4](#page-22-1) paperitukos, selvittäminen [kaksipuolisen tulostuksen alue 9.3](#page-34-0) [kasetti 1 9.1](#page-32-2) [lisäkasetti 2 9.1](#page-32-3) [monikäyttökasetti 9.2](#page-33-0) [paperin poistumisalue 9.3](#page-34-1) [väriainekasetin ympärillä 9.2](#page-33-1) paperityyppi [tiedot 5.2](#page-20-1) [PostScript-ongelmat 9.10](#page-41-1) puhdistaminen [sisäpuoli 8.1](#page-28-1) [ulkopuoli 8.1](#page-28-2)

#### **T**

[tarvikkeet, tilaustiedot 7.1](#page-27-2) [tukos, poistaminen 9.1](#page-32-4) tulostaminen [esittelysivu 2.1](#page-15-0) [määrityssivu 8.4](#page-31-0) [ongelmat 9.5](#page-36-4) [tulostuslaatuongelmat, ratkaiseminen 9.7](#page-38-2) [tulostuslokeron sijainti 5.7](#page-25-0)

#### **V**

[vaihtaminen, väriainekasetti 8.3](#page-30-1) [varaosat 8.4](#page-31-1) [väriaineen jakaminen tasaisesti kasetissa](#page-29-2)  [8.2](#page-29-2) [väriaineen säästötila, käyttäminen 2.1](#page-15-2) väriainekasetti [kunnossapito 8.2](#page-29-3) [vaihtaminen 8.3](#page-30-0) [väriaineen jakaminen 8.2](#page-29-0) [verkon käyttöjärjestelmät 4.1](#page-18-0) [vianmääritys 9.1](#page-32-5)

#### **W**

[Windows-ongelmat 9.9](#page-40-1)

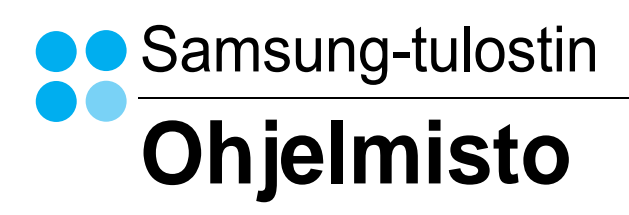

# **OHJELMISTO** SISÄLLYSLUETTELO

# Luku 1: TULOSTINOHJELMISTON ASENTAMINEN WINDOWSISSA

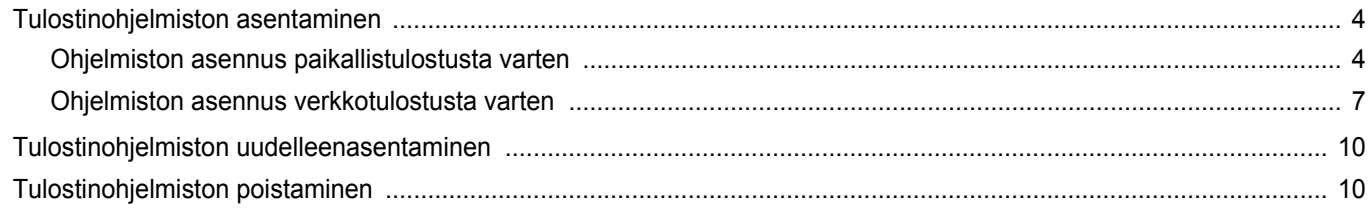

# Luku 2: TULOSTUKSEN PERUSASETUKSET

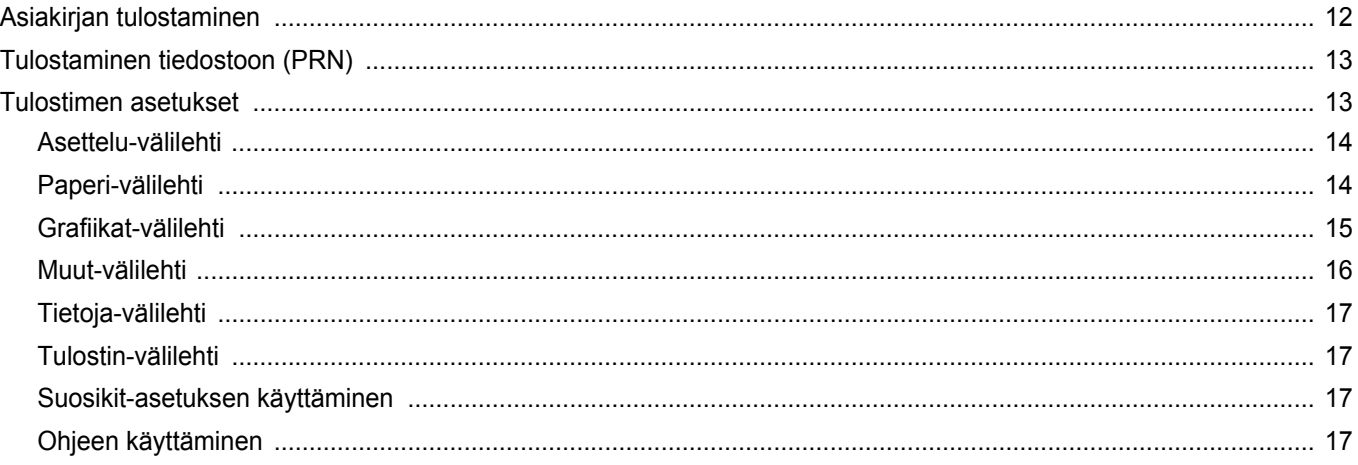

# Luku 3: TULOSTUKSEN LISÄASETUKSET

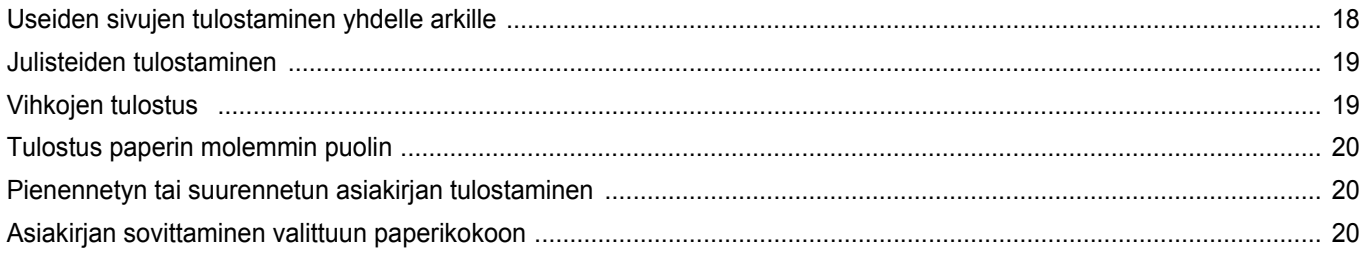

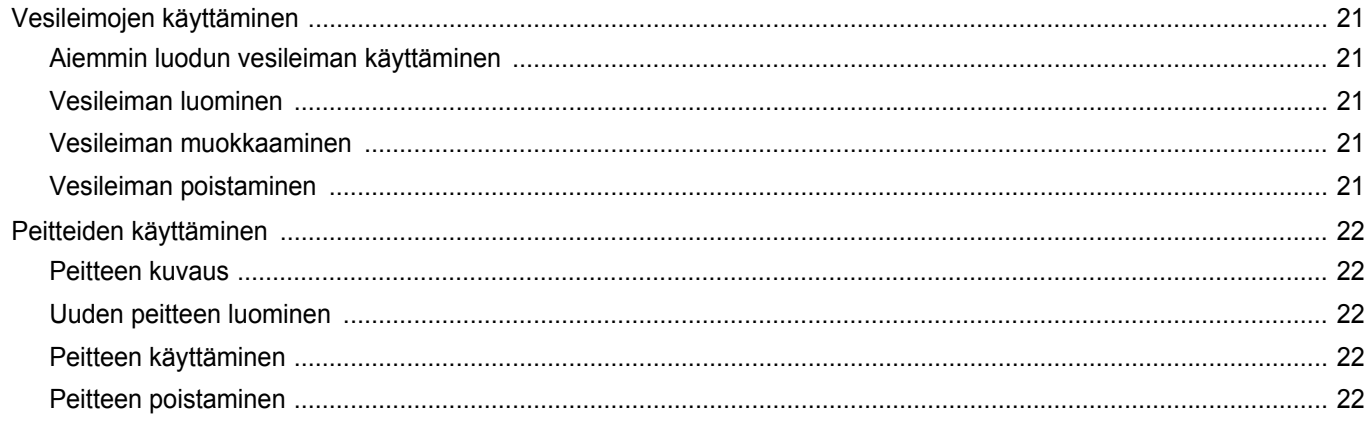

# Luku 4: WINDOWSIN POSTSCRIPT-OHJAIMEN KÄYTTÖ

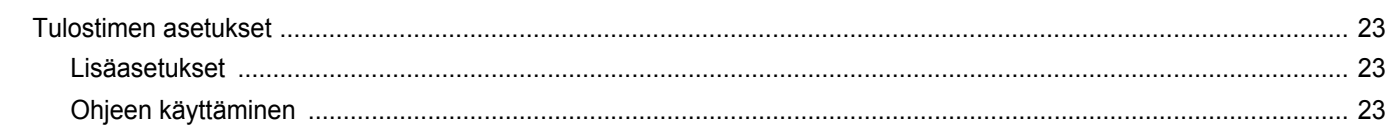

# Luku 5: TULOSTIMEN JAKAMINEN PAIKALLISESTI

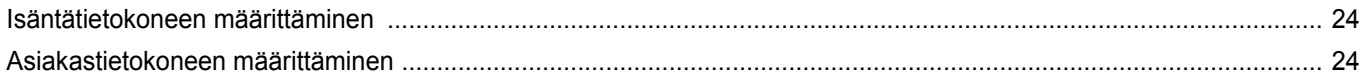

# Luku 6: SMART PANELIN KÄYTTÖ

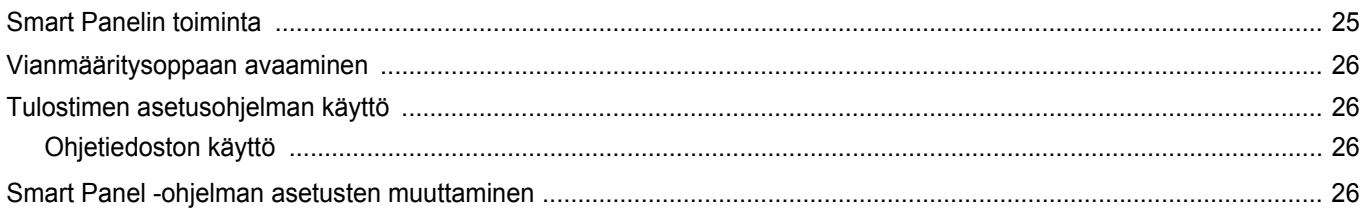

# Luku 7: TULOSTIMEN KÄYTTÄMINEN LINUXISSA

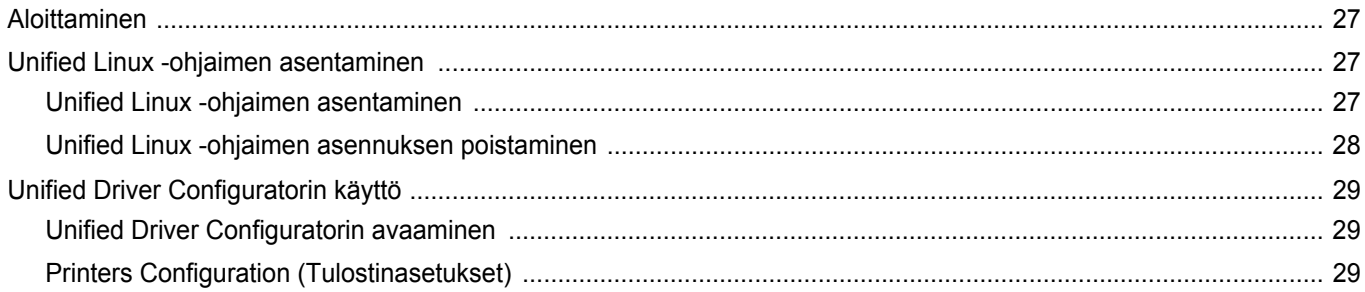

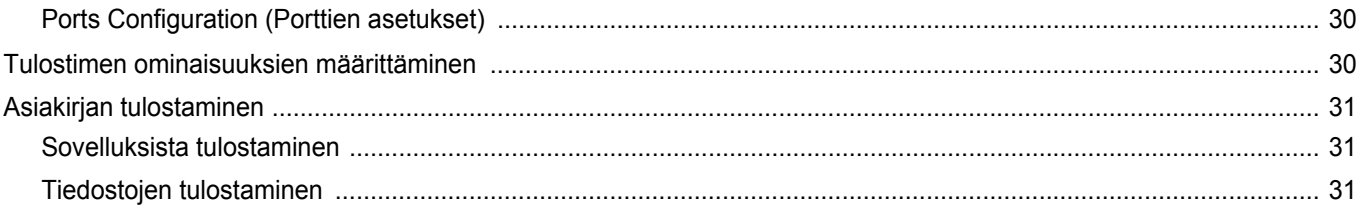

# Luku 8: TULOSTIMEN KÄYTTÄMINEN MACINTOSHISSA

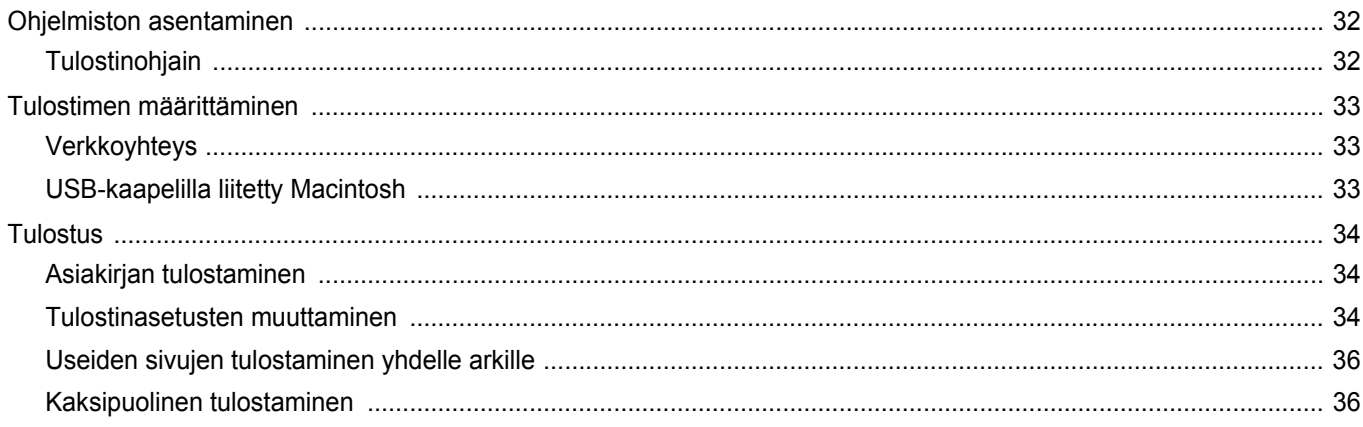

# <span id="page-51-0"></span>**1 Tulostinohjelmiston asentaminen Windowsissa**

Tämän luvun aiheita:

- **• [Tulostinohjelmiston asentaminen](#page-51-1)**
- **• [Tulostinohjelmiston uudelleenasentaminen](#page-57-0)**
- **• [Tulostinohjelmiston poistaminen](#page-57-1)**

# <span id="page-51-1"></span>**Tulostinohjelmiston asentaminen**

Voit asentaa tulostinohjelmiston paikallis- tai verkkotulostusta varten. Asentaessasi tulostinohjelmiston tietokoneeseen suorita asianmukaiset asennustoimenpiteet käytettävän tulostimen mukaan.

Tulostinohjain on ohjelmisto, jonka avulla tietokoneesi pystyy viestimään tulostimen kanssa. Ohjainten asennustapa saattaa vaihdella käyttämäsi käyttöjärjestelmän mukaan.

Sulje kaikki tietokoneen sovellukset ennen asennuksen aloittamista.

# <span id="page-51-2"></span>**Ohjelmiston asennus paikallistulostusta varten**

Paikallinen tulostin on tulostin, joka on kytketty suoraan tietokoneeseen tulostimen mukana toimitetulla tulostinkaapelilla, kuten USB-kaapelilla tai rinnakkaiskaapelilla. Jos tulostimesi on liitetty verkkoon, jätä tämä vaihe väliin ja siirry vaiheeseen ["Ohjelmiston asennus verkkotulostusta](#page-54-0)  [varten" sivulla 7.](#page-54-0)

Voit asentaa tulostinohjelmiston käyttämällä normaalia tai mukautettua menetelmää.

**HUOMAA**: Jos "New Hardware Wizard" -ikkuna tulee näkyviin asennuksen aikana, sulje ikkuna napsauttamalla ikkunan oikeassa yläkulmassa olevaa -painiketta tai napsauta **Peruuta**.

#### **Normaali asennus**

Tätä asennustapaa suositellaan useimmille käyttäjille. Kaikki tulostintoiminnoille välttämättömät komponentit asennetaan.

- **1** Varmista, että tulostin on kytketty tietokoneeseen ja että tulostimeen on kytketty virta.
- **2** Laita tulostimen mukana toimitettu CD-ROM-levy tietokoneen CD-ROM-asemaan.

CD-ROM-levyn pitäisi käynnistyä automaattisesti, ja asennusikkuna tulee näkyviin.

Jos asennusikkuna ei tule näkyviin, napsauta **Käynnistä** ja sitten **Suorita**. Kirjoita **X:\Setup.exe** (korvaa "**X**" asemasi kirjaimella) ja napsauta **OK**.

Jos käytät Windows Vistaa, Windows 7 ja Windows Server 2008 R2, napsauta **Käynnistä** → **Kaikki ohjelmat** → **Apuohjelmat** → **Suorita** ja kirjoita **X:\Setup.exe**.

Jos **Automaattisen käynnistyksen** ikkuna tulee näyttöön Windows Vistassa, Windows 7 ja Windows Server 2008 R2, valitse **Asenna tai suorita ohjelma** -kentässä **Suorita Setup.exe** ja valitse sitten **Käyttäjätilien valvonta** -ikkunassa **Jatka**.

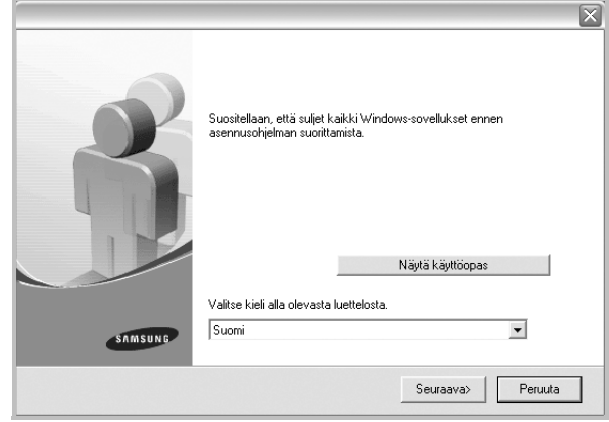

#### **3** Napsauta **Seuraava**.

- Valitse tarvittaessa kieli pudotusvalikosta.
- **Näytä käyttöopas**: Saat näkyviin käyttöohjeen. Jos tietokoneeseesi ei ole asennettu Adobe Acrobat -ohjelmaa, napsauta tätä vaihtoehtoa, ja Adobe Acrobat Reader asennetaan automaattisesti.

**4** Valitse **Paikallisen tulostimen normaali asennus**. Napsauta **Seuraava**.

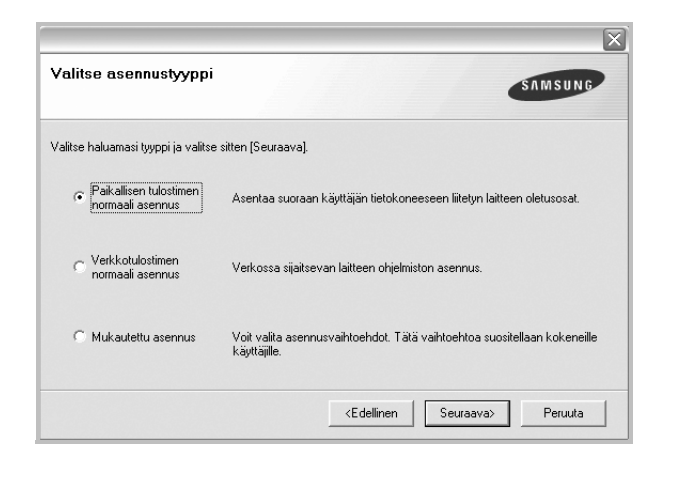

**HUOMAA**: Jos tulostinta ei ole kytketty tietokoneeseen, seuraava ikkuna tulee näkyviin.

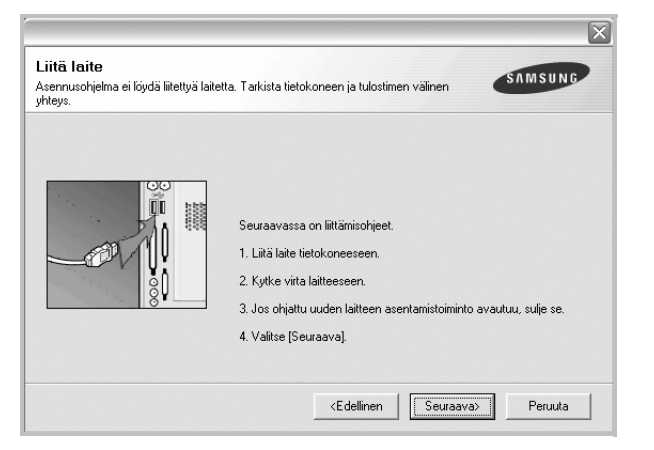

- **•** Kytke tulostin tietokoneeseen ja napsauta **Seuraava**.
- **•** Jos et halua kytkeä tulostinta nyt, napsauta seuraavassa näytössä **Seuraava** ja **Ei**. Asennus alkaa, eikä testisivua tulosteta asennuksen päätteeksi.
- **•** *Käyttöohjeessa näkyvä asennusikkuna saattaa näyttää erilaiselta käytetyn tulostimen ja käyttöliittymän mukaan.*
- **5** Kun asennus on suoritettu, näkyviin tulee ikkuna, jossa sinua kehotetaan tulostamaan testisivu. Jos haluat tulostaa testisivun, merkitse valintaruutu ja napsauta **Seuraava**.

Muussa tapauksessa napsauta **Seuraava** ja siirry vaiheeseen [7.](#page-52-0)

**6** Jos testisivu tulostuu oikein, napsauta **Kyllä**.

Jos testisivu ei tulostu oikein, tulosta se uudelleen napsauttamalla **Ei**.

<span id="page-52-0"></span>**7** Jos haluat rekisteröityä Samsung-tulostimien käyttäjäksi ja saada Samsungilta tiedotteita, merkitse valintaruutu ja napsauta **Valmis**. Siirryt Samsungin Internet-sivuille.

#### Muussa tapauksessa napsauta **Valmis**.

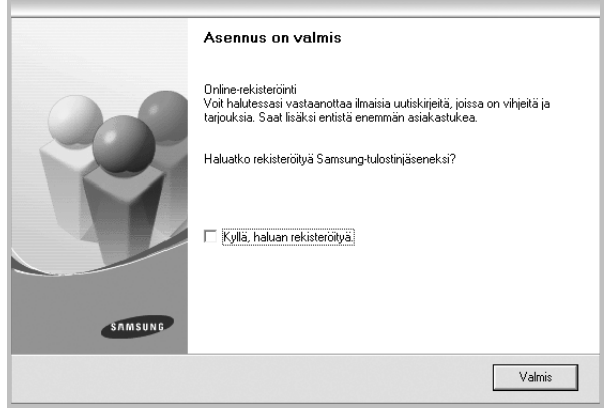

**HUOMAA**: Jos tulostinohjain ei toimi asennuksen jälkeen kunnolla, asenna tulostinohjain uudelleen. Katso ["Tulostinohjelmiston](#page-57-0)  [uudelleenasentaminen" sivulla 10](#page-57-0).

#### **Mukautettu asennus**

Voit valita itse asennettavat komponentit.

- **1** Varmista, että tulostin on kytketty tietokoneeseen ja että tulostimeen on kytketty virta.
- **2** Laita tulostimen mukana toimitettu CD-ROM-levy tietokoneen CD-ROM-asemaan.

CD-ROM-levyn pitäisi käynnistyä automaattisesti, ja asennusikkuna tulee näkyviin.

Jos asennusikkuna ei tule näkyviin, napsauta **Käynnistä** ja sitten **Suorita**. Kirjoita **X:\Setup.exe** (korvaa "**X**" asemasi kirjaimella) ja napsauta **OK**.

Jos käytät Windows Vistaa, Windows 7 ja Windows Server 2008 R2, napsauta **Käynnistä** → **Kaikki ohjelmat** → **Apuohjelmat** → **Suorita** ja kirjoita **X:\Setup.exe**.

Jos **Automaattisen käynnistyksen** ikkuna tulee näyttöön Windows Vistassa, Windows 7 ja Windows Server 2008 R2, valitse

**Asenna tai suorita ohjelma** -kentässä **Suorita Setup.exe** ja valitse sitten **Käyttäjätilien valvonta** -ikkunassa **Jatka**.

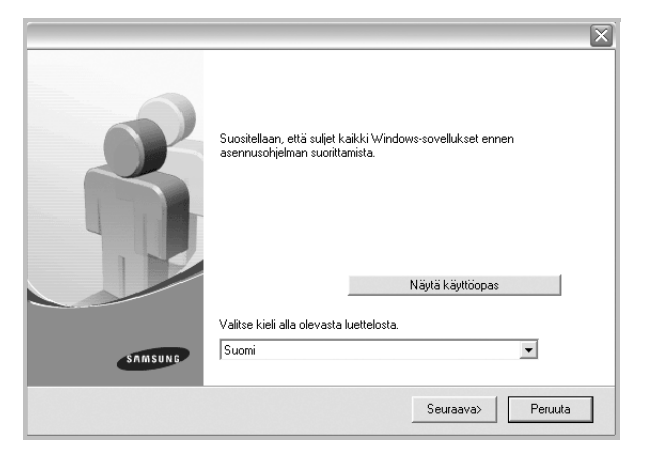

- **3** Napsauta **Seuraava**.
	- Valitse tarvittaessa kieli pudotusvalikosta.
	- **Näytä käyttöopas**: Saat näkyviin käyttöohjeen. Jos tietokoneeseesi ei ole asennettu Adobe Acrobat -ohjelmaa, napsauta tätä vaihtoehtoa, ja Adobe Acrobat Reader asennetaan automaattisesti.
- **4** Valitse **Mukautettu asennus**. Napsauta **Seuraava**.

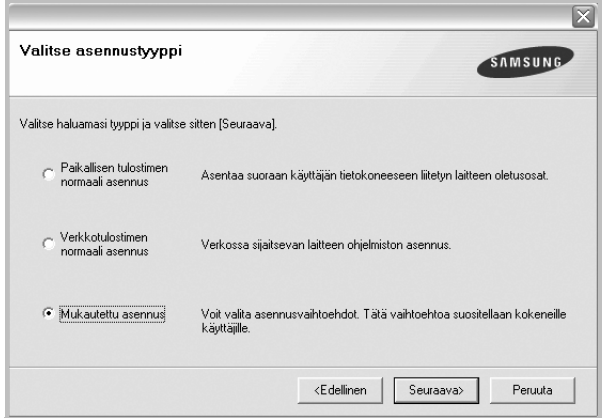

**5** Valitse tulostin ja napsauta **Seuraava**.

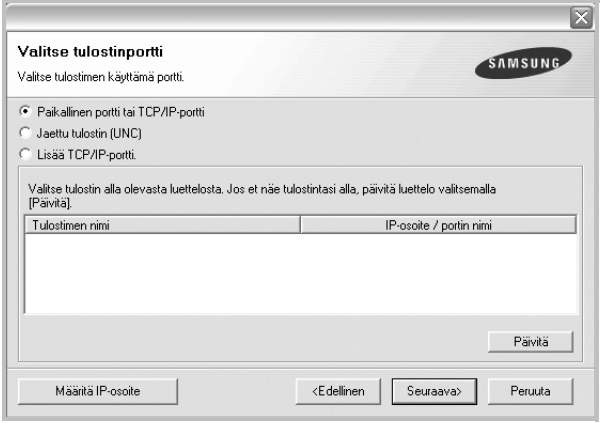

**HUOMAA**: Jos tulostinta ei ole kytketty tietokoneeseen, seuraava ikkuna tulee näkyviin.

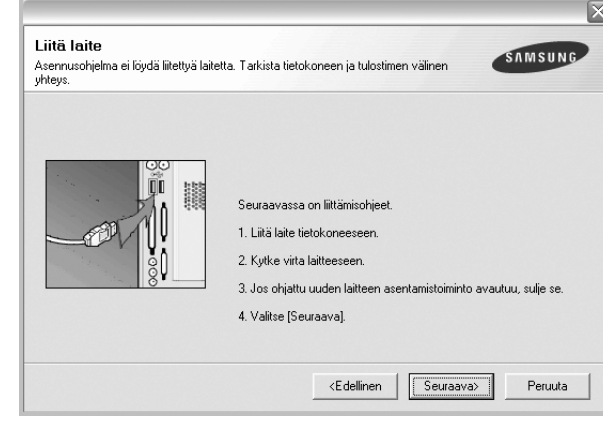

- **•** Kytke tulostin tietokoneeseen ja napsauta **Seuraava**.
- **•** Jos et halua kytkeä tulostinta nyt, napsauta seuraavassa näytössä **Seuraava** ja **Ei**. Asennus alkaa, eikä testisivua tulosteta asennuksen päätteeksi.
- **•** *Käyttöohjeessa näkyvä asennusikkuna saattaa näyttää erilaiselta käytetyn tulostimen ja käyttöliittymän mukaan.*

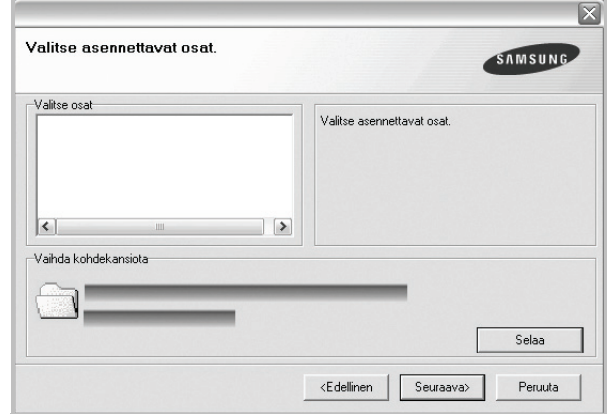

**HUOMAA**: Voit muuttaa asennuskansion haluamaksesi valitsemalla [**Selaa**].

**7** Kun asennus on suoritettu, näkyviin tulee ikkuna, jossa sinua kehotetaan tulostamaan testisivu. Jos haluat tulostaa testisivun, merkitse valintaruutu ja napsauta **Seuraava**.

Muussa tapauksessa napsauta **Seuraava** ja siirry vaiheeseen [9](#page-54-1).

**8** Jos testisivu tulostuu oikein, napsauta **Kyllä**.

Jos testisivu ei tulostu oikein, tulosta se uudelleen napsauttamalla **Ei**.

**6** Valitse asennettavat komponentit ja napsauta **Seuraava**.

<span id="page-54-1"></span>**9** Jos haluat rekisteröityä Samsung-tulostimien käyttäjäksi ja saada Samsungilta tiedotteita, merkitse valintaruutu ja napsauta **Valmis**. Siirryt Samsungin Internet-sivuille.

#### Muussa tapauksessa napsauta **Valmis**.

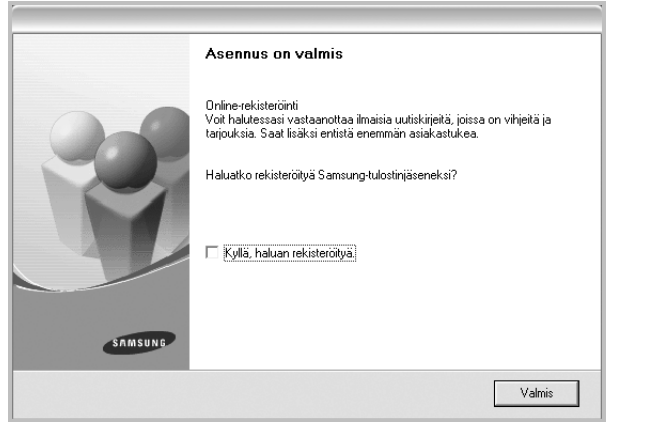

## <span id="page-54-0"></span>**Ohjelmiston asennus verkkotulostusta varten**

Kun yhdistät tulostimen verkkoon, sinun on määritettävä ensimmäiseksi tulostimen TCP/IP-asetukset. Kun olet määrittänyt ja tarkistanut TCP/IPasetukset, voit asentaa ohjelmiston verkon jokaiselle tietokoneelle.

Voit asentaa tulostinohjelmiston käyttämällä normaalia tai mukautettua menetelmää.

#### **Normaali asennus**

Tätä asennustapaa suositellaan useimmille käyttäjille. Kaikki tulostintoiminnoille välttämättömät komponentit asennetaan.

- **1** Varmista, että tulostin on liitetty verkkoon ja että tulostimeen on kytketty virta. Tietoja tulostimen liittämisestä verkkoon saat tulostimen käyttöohjeesta.
- **2** Laita tulostimen mukana toimitettu CD-ROM-levy tietokoneen CD-ROM-asemaan.

CD-ROM-levyn pitäisi käynnistyä automaattisesti, ja asennusikkuna tulee näkyviin.

Jos asennusikkuna ei tule näkyviin, napsauta **Käynnistä** ja sitten **Suorita**. Kirjoita **X:\Setup.exe** (korvaa "**X**" asemasi kirjaimella) ja napsauta **OK**.

Jos käytät Windows Vistaa, Windows 7 ja Windows Server 2008 R2, napsauta **Käynnistä** → **Kaikki ohjelmat** → **Apuohjelmat** → **Suorita** ja kirjoita **X:\Setup.exe**.

Jos **Automaattisen käynnistyksen** ikkuna tulee näyttöön Windows Vistassa, Windows 7 ja Windows Server 2008 R2, valitse

#### **Asenna tai suorita ohjelma** -kentässä **Suorita Setup.exe** ja valitse sitten **Käyttäjätilien valvonta** -ikkunassa **Jatka**.

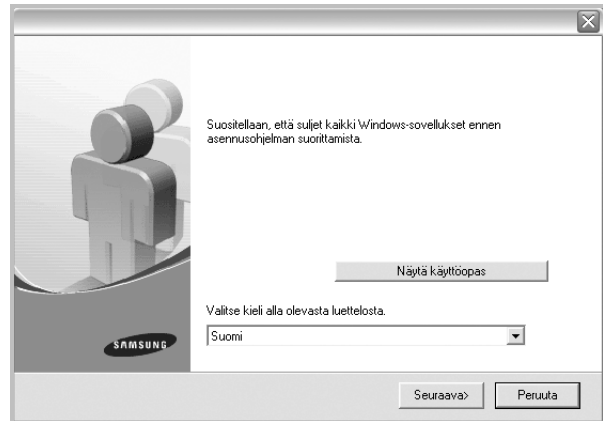

#### **3** Napsauta **Seuraava**.

- Valitse tarvittaessa kieli pudotusvalikosta.
- **Näytä käyttöopas**: Saat näkyviin käyttöohjeen. Jos tietokoneeseesi ei ole asennettu Adobe Acrobat -ohjelmaa, napsauta tätä vaihtoehtoa, ja Adobe Acrobat Reader asennetaan automaattisesti.
- **4** Valitse **Verkkotulostimen normaali asennus**. Napsauta **Seuraava**.

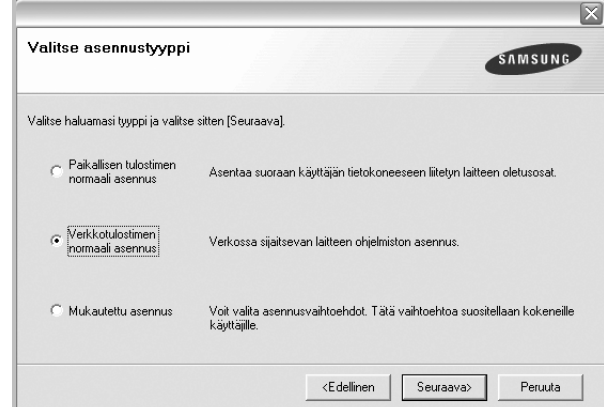

**5** Luettelo verkossa käytettävistä tulostimista tulee näkyviin. Valitse asennettava tulostin luettelosta ja napsauta **Seuraava**.

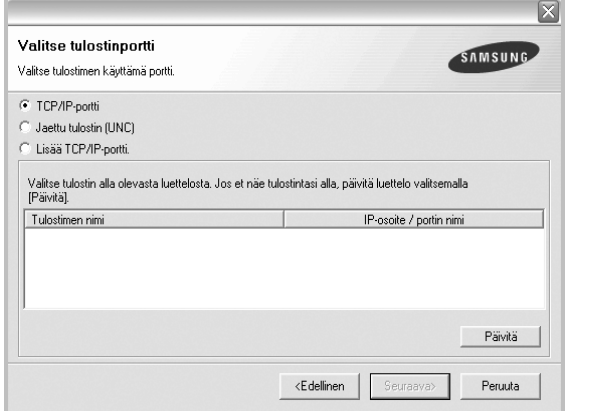

• Jos tulostintasi ei näy luettelossa, päivitä luettelo napsauttamalla **Päivitä** tai valitse **Lisää TCP/IP-portti** lisätäksesi tulostimesi verkkoon. Lisää tulostin verkkoon näppäilemällä portin nimi ja tulostimen IP-osoite.

Voit tarkistaa tulostimen IP- tai MAC-osoitteen tulostamalla verkon kokoonpanosivun.

- Jos haluat löytää jaetun verkkotulostimen (UNC Path), valitse **Jaettu tulostin [UNC]** ja näppäile jaettu nimi manuaalisesti tai etsi jaettua tulostinta napsauttamalla **Selaa**-painiketta.
- **6 <sup>S</sup>**Kun asennus on suoritettu, näkyviin tulee ikkuna, jossa sinua kehotetaan tulostamaan testisivu ja rekisteröitymään Samsungtulostimien käyttäjäksi saadaksesi tiedotteita Samsungilta. Jos haluat tehdä näin, merkitse vastaava valintaruutu (tai -ruudut) ja napsauta **Valmis**.

#### Muussa tapauksessa napsauta **Valmis**.

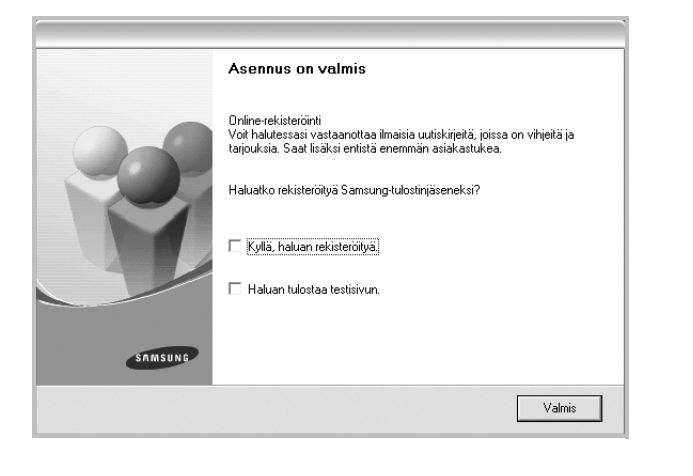

**HUOMAA**: Jos tulostinohjain ei toimi asennuksen jälkeen kunnolla, asenna tulostinohjain uudelleen. Katso ["Tulostinohjelmiston](#page-57-0)  [uudelleenasentaminen" sivulla 10.](#page-57-0)

#### **Mukautettu asennus**

Voit valita itse asennettavat komponentit ja määrittää tietyn IP-osoitteen.

- **1** Varmista, että tulostin on liitetty verkkoon ja että tulostimeen on kytketty virta. Tietoja tulostimen liittämisestä verkkoon saat tulostimen käyttöohjeesta.
- **2** Laita tulostimen mukana toimitettu CD-ROM-levy tietokoneen CD-ROM-asemaan.

CD-ROM-levyn pitäisi käynnistyä automaattisesti, ja asennusikkuna tulee näkyviin.

Jos asennusikkuna ei tule näkyviin, napsauta **Käynnistä** ja sitten **Suorita**. Kirjoita **X:\Setup.exe** (korvaa "**X**" asemasi kirjaimella) ja napsauta **OK**.

Jos käytät Windows Vistaa, Windows 7 ja Windows Server 2008 R2, napsauta **Käynnistä** → **Kaikki ohjelmat** → **Apuohjelmat** → **Suorita** ja kirjoita **X:\Setup.exe**.

Jos **Automaattisen käynnistyksen** ikkuna tulee näyttöön Windows Vistassa, Windows 7 ja Windows Server 2008 R2, valitse **Asenna tai suorita ohjelma** -kentässä **Suorita Setup.exe** ja valitse sitten **Käyttäjätilien valvonta** -ikkunassa **Jatka**.

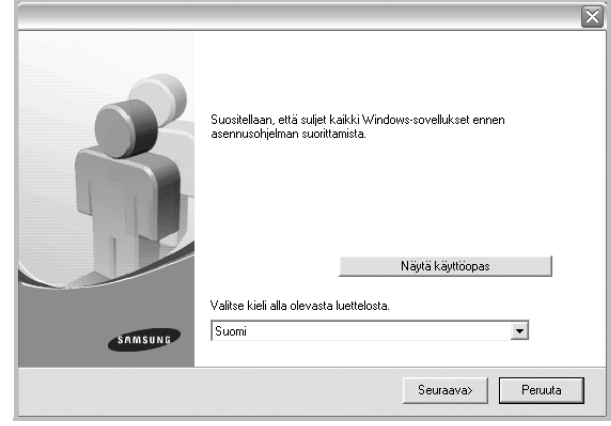

#### **3** Napsauta **Seuraava**.

- Valitse tarvittaessa kieli pudotusvalikosta.
- **Näytä käyttöopas**: Saat näkyviin käyttöohjeen. Jos tietokoneeseesi ei ole asennettu Adobe Acrobat -ohjelmaa, napsauta tätä vaihtoehtoa, ja Adobe Acrobat Reader asennetaan automaattisesti.

**4** Valitse **Mukautettu asennus**. Napsauta **Seuraava**.

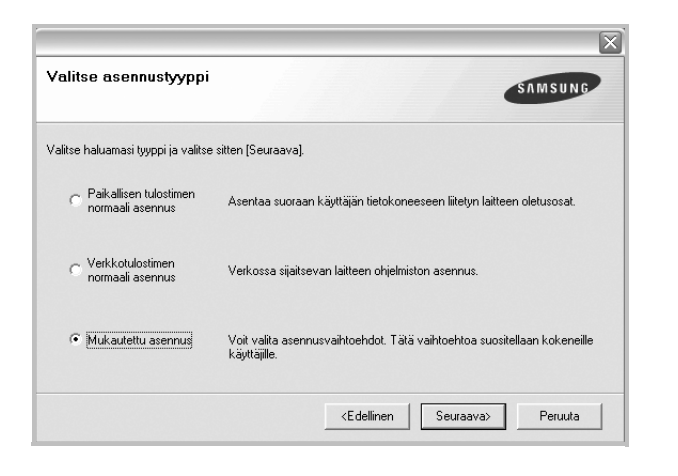

**5** Luettelo verkossa käytettävistä tulostimista tulee näkyviin. Valitse asennettava tulostin luettelosta ja napsauta **Seuraava**.

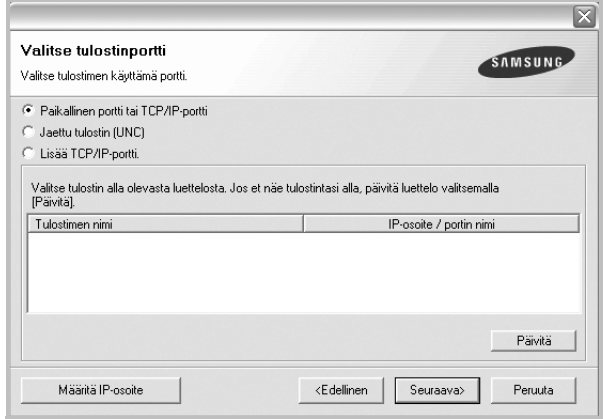

• Jos tulostintasi ei näy luettelossa, päivitä luettelo napsauttamalla **Päivitä** tai valitse **Lisää TCP/IP-portti** lisätäksesi tulostimesi verkkoon. Lisää tulostin verkkoon näppäilemällä portin nimi ja tulostimen IP-osoite.

Voit tarkistaa tulostimen IP- tai MAC-osoitteen tulostamalla verkon kokoonpanosivun.

• Jos haluat löytää jaetun verkkotulostimen (UNC Path), valitse **Jaettu tulostin [UNC]** ja näppäile jaettu nimi manuaalisesti tai etsi jaettua tulostinta napsauttamalla **Selaa**-painiketta.

**HUOMAA**: Jos et löydä laitettasi verkosta, poista palomuuri käytöstä ja valitse **Päivitä**.

**VINKKI**: Jos haluat määrittää tietyn IP-osoitteen tietylle verkkotulostimelle, napsauta **Määritä IP-osoite** -painiketta. IP-osoitteen määritysikkuna tulee näkyviin. Toimi näin:

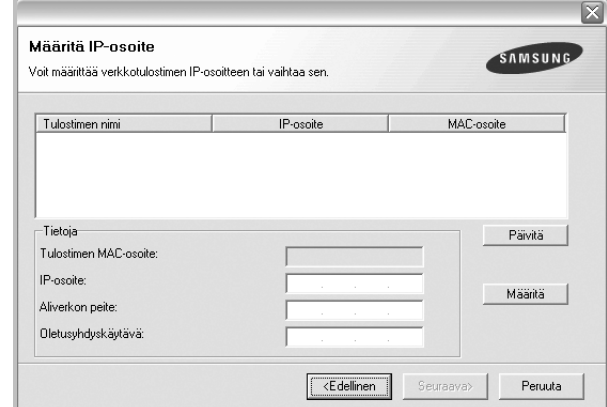

- a. Valitse tietyllä IP-osoitteella määritettävä tulostin luettelosta tai näppäile tulostimen.
- b. Näppäile tulostimelle manuaalisesti IP-osoite, aliverkon peite ja yhdyskäytävä ja määritä verkkotulostimen IP-osoite napsauttamalla **Määritä**.

c. Napsauta **Seuraava**.

**6** Valitse asennettavat komponentit. Valittuasi komponentit seuraava ikkuna tulee näkyviin. Voit myös muuttaa tulostimen nimeä, määrittää tulostimen jaettavaksi verkossa, määrittää tulostimen oletustulostimeksi ja muuttaa kunkin tulostimen portin nimeä. Napsauta **Seuraava**.

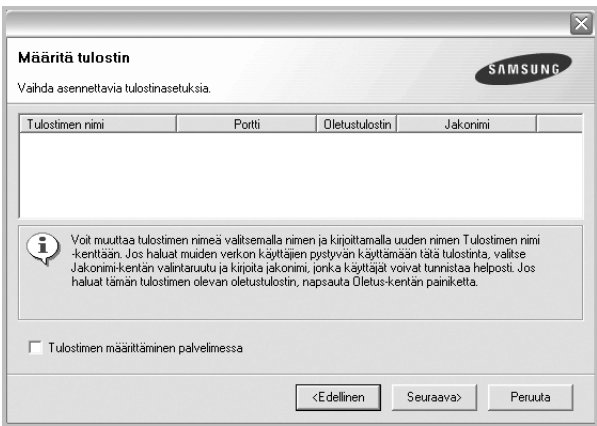

Jos haluat asentaa tämän ohjelmiston palvelimelle, merkitse **Tulostimen määrittäminen palvelimessa** -valintaruutu.

**7** Kun asennus on suoritettu, näkyviin tulee ikkuna, jossa sinua kehotetaan tulostamaan testisivu ja rekisteröitymään Samsungtulostimien käyttäjäksi saadaksesi tiedotteita Samsungilta. Jos haluat tehdä näin, merkitse vastaava valintaruutu (tai -ruudut) ja napsauta **Valmis**.

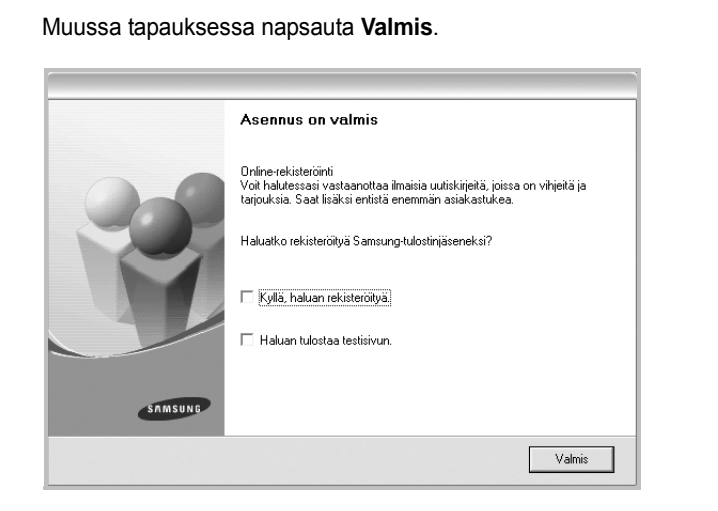

**HUOMAA**: Jos tulostinohjain ei toimi asennuksen jälkeen kunnolla, asenna tulostinohjain uudelleen. Katso ["Tulostinohjelmiston](#page-57-0)  [uudelleenasentaminen" sivulla 10.](#page-57-0)

# <span id="page-57-0"></span>**Tulostinohjelmiston uudelleenasentaminen**

Voit asentaa ohjelmiston uudelleen, jos asennus epäonnistuu.

- **1** Käynnistä Windows.
- **2** Valitse **Käynnistä**-valikosta **Ohjelmat** tai **Kaikki ohjelmat** → **tulostinohjaimesi nimi** → **Ylläpito**.
- **3** Valitse **Korjaa** ja napsauta **Seuraava**.
- **4** Luettelo verkossa käytettävistä tulostimista tulee näkyviin. Valitse asennettava tulostin luettelosta ja napsauta **Seuraava**.

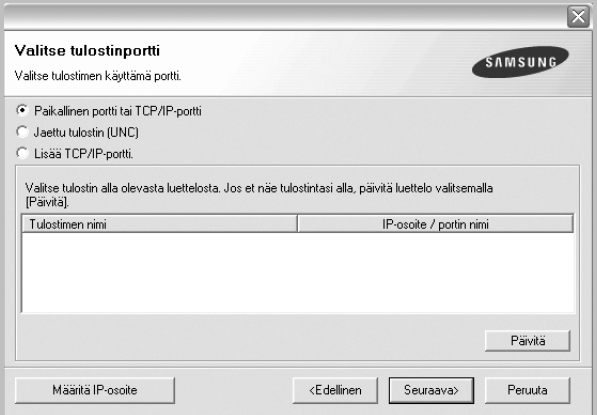

• Jos tulostintasi ei näy luettelossa, päivitä luettelo napsauttamalla **Päivitä** tai valitse **Lisää TCP/IP-portti** lisätäksesi tulostimesi

verkkoon. Lisää tulostin verkkoon näppäilemällä portin nimi ja tulostimen IP-osoite.

• Jos haluat löytää jaetun verkkotulostimen (UNC Path), valitse **Jaettu tulostin [UNC]** ja näppäile jaettu nimi manuaalisesti tai etsi jaettua tulostinta napsauttamalla **Selaa**-painiketta.

Näkyviin tulee osien luettelo, josta voit asentaa uudelleen haluamasi osat yksitellen.

**HUOMAA**: Jos tulostinta ei ole kytketty tietokoneeseen, seuraava ikkuna tulee näkyviin.

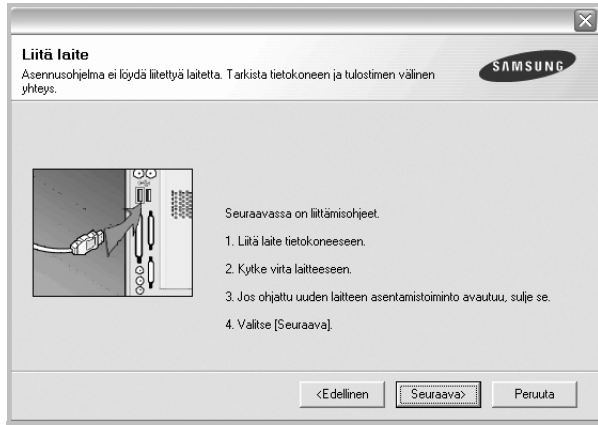

- **•** Kun olet liittänyt tulostimen, valitse **Seuraava**.
- **•** Jos et halua liittää tulostinta tässä vaiheessa, valitse **Seuraava** ja **Ei** seuraavassa näytössä. Asennus käynnistyy, mutta asennuksen lopussa ei tulosteta testisivua.
- **•** *Uudelleenasennuksen ikkuna ei välttämättä ole samanlainen kuin tässä käyttöoppaassa, koska ikkuna vaihtelee käytössä olevan tulostimen ja liitäntätyypin mukaan.*
- **5** Valitse uudelleenasennettavat osat ja valitse sitten **Seuraava**.

Jos olet asentanut tulostinohjelmiston paikallistulostusta varten ja valitset **tulostinohjaimen nimen**, näkyviin tulee ikkuna, jossa sinua kehotetaan tulostamaan testisivu. Toimi näin:

a. Jos haluat tulostaa testisivun, valitse valintaruutu ja valitse sitten **Seuraava**.

b. Jos testisivu on tulostunut oikein, valitse **Kyllä**.

Jos se ei tulostu oikein, tulosta se uudelleen valitsemalla **Ei**.

**6** Kun uudelleenasentaminen on valmis, valitse **Valmis**.

# <span id="page-57-1"></span>**Tulostinohjelmiston poistaminen**

- **1** Käynnistä Windows.
- **2** Valitse **Käynnistä**-valikosta **Ohjelmat** tai **Kaikki ohjelmat** → **tulostinohjaimesi nimi** → **Ylläpito**.
- **3** Valitse **Poista** ja napsauta **Seuraava**.

Näkyviin tulee osien luettelo, josta voit poistaa haluamasi osat yksitellen.

- **4** Valitse poistettavat osat ja valitse sitten **Seuraava**.
- **5** Kun tietokone pyytää valinnan vahvistamista, valitse **Kyllä**. Valittu ohjain ja kaikki siihen liittyvät osat poistetaan tietokoneestasi.
- **6** Kun ohjelmisto on poistettu, valitse **Valmis**.

# **2 Tulostuksen perusasetukset**

<span id="page-59-0"></span>Tässä luvussa selitetään tulostusasetukset ja yleiset tulostustehtävät Windows-käytössä.

Tämän luvun aiheita:

- **• [Asiakirjan tulostaminen](#page-59-1)**
- **• [Tulostaminen tiedostoon \(PRN\)](#page-60-0)**
- **• [Tulostimen asetukset](#page-60-1)**
- **- [Asettelu-välilehti](#page-61-0)**
- **- [Paperi-välilehti](#page-61-1)**
- **- [Grafiikat-välilehti](#page-62-0)**
- **- [Muut-välilehti](#page-63-0)**
- **- [Tietoja-välilehti](#page-64-0)**
- **- [Tulostin-välilehti](#page-64-1)**
- **- [Suosikit-asetuksen käyttäminen](#page-64-2)**
- **- [Ohjeen käyttäminen](#page-64-3)**

# <span id="page-59-2"></span><span id="page-59-1"></span>**Asiakirjan tulostaminen**

#### **HUOMAUTUS**:

- **•** Tulostinohjaimen **Ominaisuudet**-ikkuna ei välttämättä ole samanlainen kuin tässä käyttöoppaassa, koska ikkuna vaihtelee käytössä olevan tulostimen ja liitäntätyypin mukaan. Tulostinominaisuuksien ikkunan peruskokoonpano on kuitenkin samanlainen.
- **•** *Tarkista käyttöjärjestelmä tai -järjestelmät, jotka ovat yhteensopivia tulostimesi kanssa. Katso tulostimen käyttöoppaan käyttöjärjestelmäyhteensopivuuden osio.*
- **•** Tarvittaessa voit tarkistaa tulostimesi tarkan nimen tulostimen mukana toimitetulta CD-ROM-levyltä.

Seuraavassa kuvataan yleiset vaiheet, jotka on suoritettava eri Windowssovelluksista tulostamiseksi. Tarkat asiakirjan tulostamisen vaiheet saattavat vaihdella käytettävän sovelluksen mukaan. Lisätietoja tarkoista tulostamistoimista on sovelluksen käyttöoppaassa.

- **1** Avaa tulostettava asiakirja.
- **2** Valitse **Tulosta Tiedosto**-valikosta. Tulostusvalintaikkuna avautuu. Ikkunan ulkoasu saattaa hieman vaihdella sovelluksen mukaan.

Perustulostusasetukset valitaan tulostusvalintaikkunassa. Näihin asetuksiin sisältyvät tulostettavien kopioiden määrä ja tulostusalue.

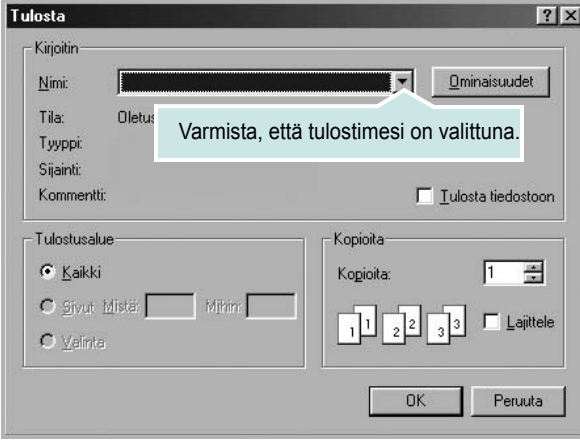

**3** Valitse **tulostinohjaimesi** avattavasta **Nimi**-luettelosta. Voit hyödyntää tulostinohjaimen tarjoamia ominaisuuksia napsauttamalla sovelluksen tulostusvalintaikkunassa **Ominaisuudet** tai **Määritykset**. Lisätietoja on kohdassa ["Tulostimen asetukset" sivulla 13](#page-60-1).

Jos tulostusvalintaikkunassa on sen sijaan **Asennus**, **Tulostin** tai **Asetukset**, napsauta tätä painiketta. Valitse sitten seuraavassa näytössä **Ominaisuudet**.

Sulje ominaisuusikkuna napsauttamalla **OK**.

**4** Aloita tulostustyö napsauttamalla tulostusikkunassa **OK** tai **Tulosta**.

# <span id="page-60-0"></span>**Tulostaminen tiedostoon (PRN)**

Joskus on tarpeen tallentaa tulostustiedot tiedostoksi jotakin tiettyä käyttötarkoitusta varten.

Voit luoda tiedoston seuraavasti:

**1** Valitse **Tulosta tiedostoon** -ruutu **Tulosta**-ikkunassa.

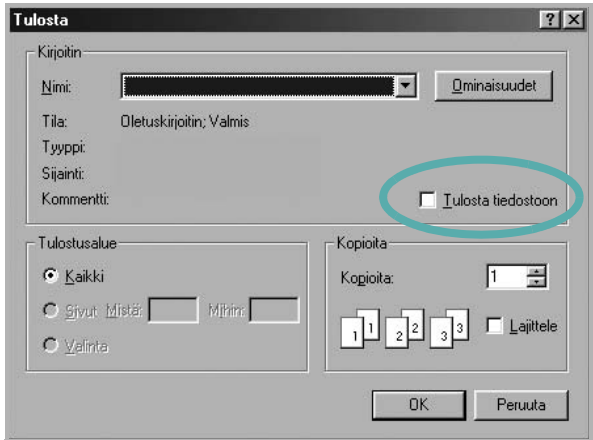

**2** Valitse kansio, anna tiedostolle nimi ja napsauta **OK**.

# <span id="page-60-1"></span>**Tulostimen asetukset**

Käytössäsi on tulostimen ominaisuusikkuna, josta voit käyttää kaikkia tulostimen käyttämisessä tarvittavia asetuksia. Kun tulostimen ominaisuudet ovat näytössä, voit tarkastella ja muuttaa tulostustyön vaatimia asetuksia.

Tulostimen ominaisuusikkuna voi vaihdella tietokoneen käyttöjärjestelmän mukaan. Tässä käyttöoppaassa on kuva Windows XP:n Properties (Ominaisuudet) -ikkunasta.

Tulostinohjaimen **Ominaisuudet**-ikkuna ei välttämättä ole samanlainen kuin tässä käyttöoppaassa, koska ikkuna vaihtelee käytössä olevan tulostimen ja liitäntätyypin mukaan.

Jos käytät tulostimen asetuksia Tulostimet-kansion kautta, näyttöön tulee myös muita Windows-välilehtiä (lisätietoja näistä on Windowsin käyttöoppaassa) sekä Tulostin-välilehti (katso ["Tulostin-välilehti" sivulla 17\)](#page-64-1).

#### **HUOMAUTUKSIA**:

- Useimmat Windows-sovellukset ohittavat tulostinohjaimessa määrittämäsi asetukset. Muuta kaikki sovelluksen tulostusasetukset ensin ja muuta sitten muut asetukset tulostinohjaimesta.
- Muuttamasi asetukset ovat voimassa vain nykyisen sovelluksen käyttämisen aikana. **Jos haluat tehdä muutoksistasi pysyvät**, tee muutokset Tulostimet-kansiossa.
- Seuraava menettely koskee Windows XP -käyttöjärjestelmää. Jos käytät eri Windows-käyttöjärjestelmää, katso lisätietoja vastaavasta Windows-käyttöohjeesta tai käytönaikaisesta ohjeesta.
	- 1. Napsauta Windowsin **Käynnistä**-painiketta.
	- 2. Valitse **Tulostimet ja faksit**.
	- 3. Valitse **käyttämäsi tulostinohjaimen kuvake**.
	- 4. Napsauta tulostinohjaimen kuvaketta hiiren kakkospainikkeella ja valitse **Tulostusmääritykset**.
	- 5. Muuta asetuksia kullakin välilehdellä ja napsauta OK.

# <span id="page-61-0"></span>**Asettelu-välilehti**

Asetukset, joilla voidaan säätää asiakirjan ulkoasua tulostetussa sivussa, ovat **Asettelu**-välilehdessä. Kohdassa **Asetukset** on **Useita sivuja arkille** ja **Julistetulostus**. Lisätietoja tulostimen ominaisuuksien määrittämisestä on kohdassa ["Asiakirjan tulostaminen" sivulla 12.](#page-59-1)

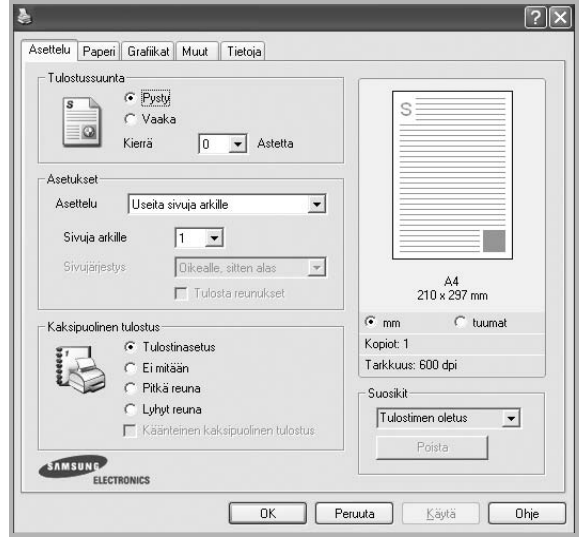

#### **Tulostussuunta**

**Tulostussuunta** -asetuksen avulla voit valita suunnan, jota käytetään tietojen tulostamiseen sivulle.

- **Pysty** tulostaa sivun kirjetyyliin.
- **Vaaka** tulostaa sivun laskentataulukkotyyliin.
- **Kierrä** -asetuksen avulla voit kiertää sivua haluamasi astemäärän.

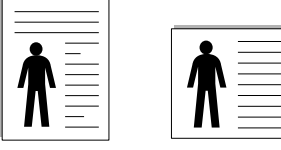

▲ Pysty **▲ Vaaka** 

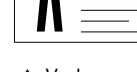

#### **Asetukset**

**Asetukset** -asetuksen avulla voit valita tulostuksen lisäasetukset. Voit valita **Useita sivuja arkille** ja **Julistetulostus**.

- Lisätietoja on kohdassa ["Useiden sivujen tulostaminen yhdelle arkille"](#page-65-2)  [sivulla 18](#page-65-2).
- Lisätietoja on kohdassa ["Julisteiden tulostaminen" sivulla 19.](#page-66-2)
- Lisätietoja on kohdassa ["Vihkojen tulostus" sivulla 19](#page-66-3).

#### **Kaksipuolinen tulostus**

**Kaksipuolinen tulostus** antaa sinun tulostaa paperin molemmille puolille. *Jos tämä vaihtoehto ei tule näyttöön, tulostimessasi ei ole tätä ominaisuutta.*

• Lisätietoja on kohdassa ["Tulostus paperin molemmin puolin" sivulla 20](#page-67-3).

# <span id="page-61-1"></span>**Paperi-välilehti**

Seuraavien asetusten avulla voit määrittää paperinkäsittelyn tulostimen ominaisuuksissa. Lisätietoja tulostimen ominaisuuksien määrittämisestä on kohdassa ["Asiakirjan tulostaminen" sivulla 12.](#page-59-1)

Voit muuttaa useita paperin ominaisuuksia valitsemalla **Paperi**-välilehden.

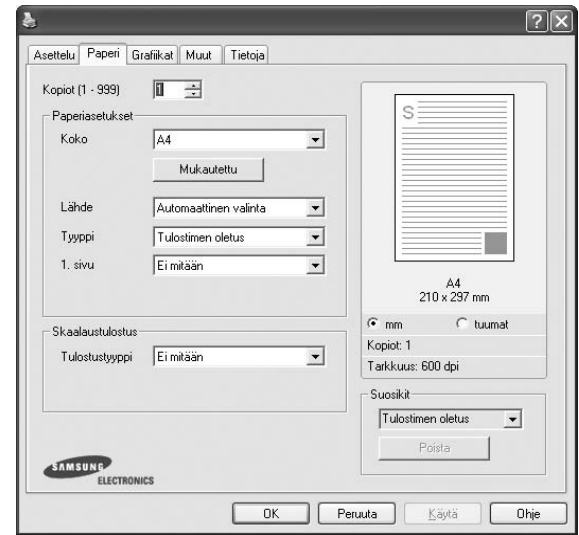

#### **Kopiot**

**Kopiot** -asetuksen avulla voit valita tulostettavien kopioiden määrän. Voit valita arvon väliltä 1–999.

#### **Koko**

**Koko** -asetuksen avulla voit valita kasettiin ladatun paperin koon. Jos tarvittavaa kokoa ei ole **Koko**-ruudussa, valitse **Mukautettu**. Kun näyttöön tulee **Mukautettu paperiasetus** -ikkuna, määritä paperikoko ja valitse **OK**. Asetus lisätään luetteloon, josta voit valita asetuksen.

#### **Lähde**

Varmista, että kohdassa **Lähde** on valittuna oikea paperikasetti. Valitse **Käsisyöttö**, jos tulostat erikoismateriaaleille, kuten kirjekuorille ja kalvoille. Sinun on ladattava arkit yksi kerrallaan käsisyöttötasoon tai monikäyttökasettiin.

Jos paperilähteeksi on määritetty **Automaattinen valinta**, tulostin valitsee tulostusmateriaalin kaseteista seuraavassa järjestyksessä: Käsisyöttötaso tai monikäyttökasetti, kasetti1, lisäkasetti 2.

#### **Tyyppi**

Aseta **Tyyppi** vastaamaan siihen lokeroon ladattua paperia, josta haluat tulostaa. Näin saat parhaimman tulostuslaadun. Jos et tee näin, tulostuslaatu ei ehkä ole haluamaasi.

**Puuvilla**: 75 - 90 g/m<sup>2</sup>:n puuvillapaperi, esimerkiksi Gilbert 25 % ja Gilbert 100%.

**Normaali paperi**: Normaali paperi. Valitse tämä tyyppi, jos tulostimesi on mustavalkoinen ja tulostaa 60 g/m<sup>2</sup>:n puuvillapaperille.

**Kierrätetty**: 75 - 90 g/m2:n kierrätetty paperi.

**Värillinen**: 75 - 90 g/m2:n värillinen taustapaperi.

**Arkistointipaperi**: Jos tulostetta on säilytettävä pitkään esimerkiksi arkistossa, valitse tämä vaihtoehto.

#### **1. sivu**

Tätä toimintoa käyttämällä voit tulostaa asiakirjan ensimmäisen sivun erityyppiselle paperille kuin muut sivut. Voit valita ensimmäisen sivun paperilähteen.

Lisää esimerkiksi monikäyttölokeroon paksua paperia ensimmäistä sivua varten ja lokeroon 1 tavallista paperia. Valitse sen jälkeen **Kasetti 1 Lähde**-vaihtoehdoksi ja **Monikäyttökasetti 1. sivu** -vaihtoehdoksi. *Jos tämä vaihtoehto ei tule näyttöön, tulostimessasi ei ole tätä ominaisuutta.*

#### **Skaalaustulostus**

**Skaalaustulostus** -asetuksen avulla voit manuaalisesti skaalata tulostustyön arkilla. Vaihtoehdot ovat **Ei mitään**, **Pienennä/suurenna** ja **Sovita arkille**.

- Lisätietoja on kohdassa ["Pienennetyn tai suurennetun asiakirjan](#page-67-4)  [tulostaminen" sivulla 20.](#page-67-4)
- Lisätietoja on kohdassa ["Asiakirjan sovittaminen valittuun](#page-67-5)  [paperikokoon" sivulla 20.](#page-67-5)

# <span id="page-62-0"></span>**Grafiikat-välilehti**

Seuraavien grafiikka-asetusten avulla voit säätää tulostuslaadun tarpeidesi mukaiseksi. Lisätietoja tulostimen ominaisuuksien määrittämisestä on kohdassa ["Asiakirjan tulostaminen" sivulla 12](#page-59-1).

Tuo alla näkyvät ominaisuudet näyttöön valitsemalla **Grafiikat**-välilehti.

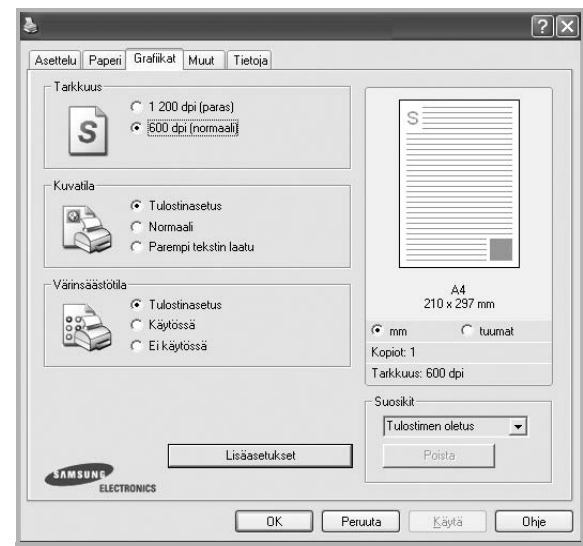

#### **Tarkkuus**

*Valittavana olevat tarkkuusvaihtoehdot saattavat vaihdella tulostinmallin mukaan.* Mitä suurempi on asetus, sitä terävämmin merkit ja grafiikka tulostetaan. Suurempi asetus saattaa pidentää asiakirjan tulostamiseen kuluvaa aikaa.

#### **Kuvatila**

Käytettävissä olevat vaihtoehdot ovat Normaali ja Parempi tekstin laatu. *Jotkin tulostimet eivät tue tätä ominaisuutta.* 

- **Tulostinasetus**: Kun valitset tämän vaihtoehdon, tämä asetus määritetään sen asetuksen avulla, jonka teit tulostimen ohjauspaneelissa.
- **Normaali**: Tämä asetus on tarkoitettu normaaleille asiakirjoille.
- **Parempi tekstin laatu**: Kuvatila antaa käyttäjälle mahdollisuuden tulosteiden laadun parantamiseen.

#### **Värinsäästötila**

Tämän vaihtoehdon valitseminen pidentää väriainekasetin käyttöikää ja vähentää kustannuksia sivua kohden heikentämättä tulostuslaatua merkittävästi. *Jotkin tulostimet eivät tue tätä ominaisuutta.* 

- **Tulostinasetus**: Kun valitset tämän vaihtoehdon, tämä asetus määritetään sen asetuksen avulla, jonka teit tulostimen ohjauspaneelissa. Jotkin tulostimet eivät tue tätä ominaisuutta.
- **Käytössä**: Valitsemalla tämän vaihtoehdon määrität tulostimen käyttämään tavallista vähemmän väriainetta kullekin sivulle.
- **Ei käytössä**: Jos sinun ei tarvitse säästää väriainetta asiakirjan tulostamisessa, valitse tämä vaihtoehto.

#### **Lisäasetukset**

Voit määrittää lisäasetuksia napsauttamalla **Lisäasetukset**-painiketta.

- *•* **TrueType-asetukset**: Tämä asetus määrittää, että ohjain kertoo tulostimelle, miten asiakirjan teksti vedostetaan. Valitse haluamasi asetus asiakirjan tilan mukaan.
	- **Lataa ääriviivoina**: Kun tämä asetus on valittuna, ohjain lataa sellaiset asiakirjassasi käytetyt TrueType-fontit, joita ei ole jo tallennettu laitteeseen. Jos asiakirjan tulostamisen jälkeen huomaat, että fontit eivät tulostuneet oikein, valitse Lataa bittikuvana ja lähetä tulostustyö uudelleen. Lataa bittikuvana -asetuksesta on usein hyötyä, kun tulostetaan Adobeasiakirjoja. *Tämä ominaisuus on käytettävissä vain käytettäessä PCL-tulostusohjainta.*
	- **Lataa bittikuvana**: Kun tämä asetus on valittuna, ohjain lataa fonttitiedot bittikuvina. Asiakirjat, jotka sisältävät monimutkaisia fontteja, kuten korealaisia tai kiinalaisia fontteja, tai eri fonttityyppejä, tulostuvat nopeammin, kun tämä asetus on valittuna.
	- **Tulosta grafiikkana**: Kun tämä asetus on valittuna, ohjain lataa kaikki fontit grafiikkana. Kun tulostat runsaasti grafiikkaa sisältäviä asiakirjoja, joissa on suhteellisen vähän TrueType-fontteja, tulostuksen suorituskyky (eli nopeus) saattaa parantua, kun tämä asetus valitaan.
- **Tulosta teksti mustana**: Kun **Tulosta teksti mustana** -asetus on valittuna, kaikki asiakirjan teksti tulostetaan täysin mustana riippumatta siitä, minkä värisenä se näkyy näytössä.
- **Tulosta teksti tummana**: Kun **Tulosta teksti tummana**-vaihtoehto on valittuna, koko asiakirjan teksti tulostetaan tavallista tummempana. *Jotkin tulostimet eivät tue tätä ominaisuutta.*

### <span id="page-63-0"></span>**Muut-välilehti**

Voit valita asiakirjan tulostusasetukset. Lisätietoja tulostimen ominaisuuksien määrittämisestä on kohdassa ["Asiakirjan tulostaminen" sivulla 12](#page-59-1). Valitse **Muut**-välilehti, jos haluat käyttää seuraavaa ominaisuutta:

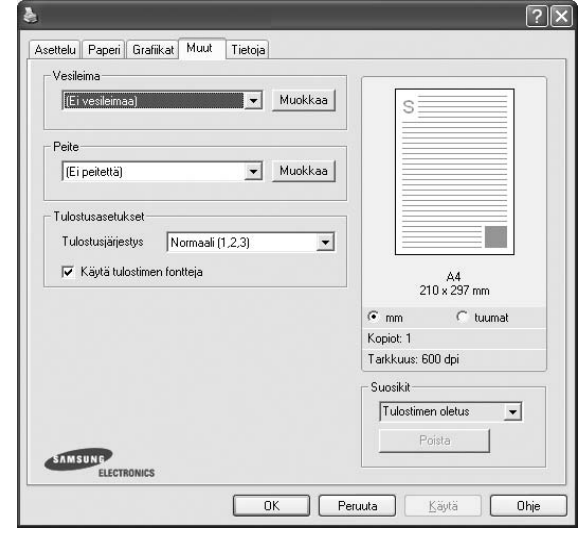

#### **Vesileima**

Voit luoda taustakuvan tulostettavaksi tekstiasiakirjan jokaiselle sivulle. Lisätietoja on kohdassa ["Vesileimojen käyttäminen" sivulla 21.](#page-68-5)

#### **Peite**

Peitteitä käytetään usein esipainettujen lomakkeiden ja kirjelomakepaperien sijaan. Lisätietoja on kohdassa ["Peitteiden käyttäminen" sivulla 22](#page-69-5).

#### **Tulostusasetukset**

- **Tulostusjärjestys**: Voit valita tulostettavien sivujen järjestyksen. Valitse tulostusjärjestys avattavasta valikosta.
	- **Normaali (1, 2, 3)**: Tulostimesi tulostaa kaikki sivut ensimmäisestä sivusta viimeiseen.
	- **Käänteinen (3,2,1)**: Tulostimesi tulostaa kaikki sivut viimeisestä sivusta ensimmäiseen.
	- **Parittomat sivut**: Tulostimesi tulostaa vain asiakirjan parittomat sivut.
	- **Parilliset sivut**: Tulostimesi tulostaa vain asiakirjan parilliset sivut.
- **Käytä tulostimen fontteja**: Kun Käytä tulostimen fontteja on valittuna, tulostin käyttää asiakirjan tulostukseen muistiinsa tallennettuja fontteja sen sijaan, että lataisi asiakirjassa käytetyt fontit. Koska fonttien lataaminen vie aikaa, tämän asetuksen valitseminen saattaa nopeuttaa tulostamista. Kun käytetään tulostimen fontteja, tulostin yrittää sovittaa asiakirjassa käytetyt fontit muistiinsa tallennettujen fonttien kanssa. Kuitenkin jos asiakirjassa käytetyt fontit poikkeavat huomattavasti tulostimen fonteista, tuloste näyttää huomattavasti erilaiselta kuin miltä asiakirja näyttää näytössä. *Tämä ominaisuus on käytettävissä vain käytettäessä PCL-tulostusohjainta.*

# <span id="page-64-0"></span>**Tietoja-välilehti**

Valitsemalla **Tietoja**-välilehden voit tuoda näyttöön tekijänoikeustiedot ja ohjaimen versionumeron. Jos käytössäsi on Internet-selain, voit muodostaa Internet-yhteyden napsauttamalla Web-sivustokuvaketta. Lisätietoja tulostimen ominaisuuksien määrittämisestä on kohdassa ["Asiakirjan](#page-59-1)  [tulostaminen" sivulla 12](#page-59-1).

# <span id="page-64-1"></span>**Tulostin-välilehti**

Jos käytät tulostimen asetuksia **Tulostimet**-kansion kautta, voit tarkastella **Tulostin**-välilehteä. Voit määrittää tulostimen kokoonpanon.

Seuraava menettely koskee Windows XP -käyttöjärjestelmää. Jos käytät eri Windows-käyttöjärjestelmää, katso lisätietoja vastaavasta Windowskäyttöohjeesta tai käytönaikaisesta ohjeesta.

- **1** Napsauta Windowsin **Käynnistä**-painiketta.
- **2** Valitse **Tulostimet ja faksit**.
- **3** Valitse **käyttämäsi tulostinohjaimen** kuvake.
- **4** Napsauta tulostinohjaimen kuvaketta hiiren kakkospainikkeella ja valitse **Ominaisuudet**.
- **5** Napsauta **Tulostin**-välilehteä ja määritä asetukset.

## <span id="page-64-2"></span>**Suosikit-asetuksen käyttäminen**

Jokaisessa ominaisuusvälilehdessä olevan **Suosikit**-asetuksen avulla voit tallentaa nykyiset ominaisuusasetukset tulevaa käyttöä varten. Voit tallentaa **Suosikit**-kohteen seuraavasti:

- **1** Muuta asetukset haluamiksesi kussakin välilehdessä.
- **2** Kirjoita kohteelle nimi **Suosikit**-syöttöruutuun.

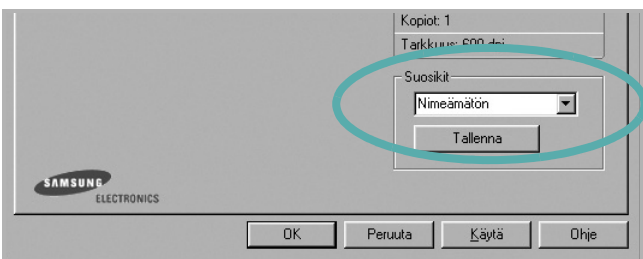

#### **3** Valitse **Tallenna**.

Kun tallennat **Suosikit**, kaikki käytössä olevat ohjaimen asetukset tallennetaan.

Voit käyttää tallennettuja asetuksia valitsemalla kohteen avattavasta **Suosikit**-luettelosta. Tulostin on nyt määritetty tulostamaan valitsemillasi Suosikit-asetuksilla.

Voit poistaa Suosikit-kohteen valitsemalla sen luettelosta ja valitsemalla **Poista**.

Voit myös palauttaa tulostinohjaimen oletusasetukset valitsemalla luettelosta **Tulostimen oletus**.

# <span id="page-64-3"></span>**Ohjeen käyttäminen**

Tulostimessasi on ohjenäyttö, jonka voit avata napsauttamalla tulostimen ominaisuusikkunassa **Ohje**-painiketta. Ohjenäytöissä on tulostinohjaimen antamia yksityiskohtaisia tietoja tulostimen ominaisuuksista.

Voit myös napsauttaa oikeassa yläkulmassa 11 ja valita sitten haluamasi asetuksen.

# **3 Tulostuksen lisäasetukset**

<span id="page-65-0"></span>Tässä luvussa selitetään tulostusasetukset ja kehittyneet tulostustehtävät.

#### **HUOMAUTUS**:

- Tulostinohjaimen **Ominaisuudet**-ikkuna ei välttämättä ole samanlainen kuin tässä käyttöoppaassa, koska ikkuna vaihtelee käytössä olevan tulostimen ja liitäntätyypin mukaan. Tulostinominaisuuksien ikkunan peruskokoonpano on kuitenkin samanlainen.
- Tarvittaessa voit tarkistaa tulostimesi tarkan nimen tulostimen mukana toimitetulta CD-ROM-levyltä.

#### Tämän luvun aiheita:

- **• [Useiden sivujen tulostaminen yhdelle arkille](#page-65-1)**
- **• [Julisteiden tulostaminen](#page-66-0)**
- **• [Vihkojen tulostus](#page-66-1)**
- **• [Tulostus paperin molemmin puolin](#page-67-0)**
- **• [Pienennetyn tai suurennetun asiakirjan tulostaminen](#page-67-1)**
- **• [Asiakirjan sovittaminen valittuun paperikokoon](#page-67-2)**
- **• [Vesileimojen käyttäminen](#page-68-0)**
- **• [Peitteiden käyttäminen](#page-69-0)**

# <span id="page-65-2"></span><span id="page-65-1"></span>**Useiden sivujen tulostaminen yhdelle arkille**

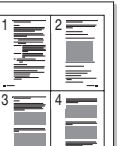

Voit valita yksittäiselle arkille tulostettavien sivujen määrän. Kun useita sivuja tulostetaan arkille, sivut pienennetään ja järjestetään haluamassasi järjestyksessä arkille. Voit tulostaa enintään 16 sivua yhdelle arkille.

- **1** Kun haluat muuttaa tulostusasetuksia sovelluksessasi, käsittele tulostimen ominaisuuksia. Katso ["Asiakirjan tulostaminen" sivulla 12](#page-59-2).
- **2** Valitse **Asettelu**-välilehdeltä **Useita sivuja arkille** avattavasta luettelosta **Asettelu**.
- **3** Valitse arkille tulostettavien sivujen määrä (1, 2, 4, 6, 9 tai 16) avattavasta luettelosta **Sivuja arkille**.
- **4** Valitse tarvittaessa sivujärjestys avattavasta **Sivujärjestys**luettelosta.

Voit tulostaa reunuksen kunkin arkille tulostettavan sivun ympärille valitsemalla **Tulosta reunukset**.

- **5** Valitse **Paperi**-välilehti ja valitse paperin lähde, koko ja tyyppi.
- **6** Valitse **OK** ja tulosta asiakirja.

# <span id="page-66-2"></span>**Julisteiden tulostaminen**

<span id="page-66-0"></span>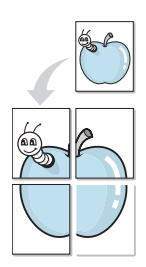

Tämän ominaisuuden avulla voit tulostaa yksisivuisen asiakirjan neljälle, yhdeksälle tai kuudelletoista paperiarkille, jotka voit liittää yhteen julisteeksi.

**HUOMAA**: **Vihkotulostus** - Julistetulostuksen vaihtoehto on käytettävissä, kun **Grafiika**-välilehden tarkkuusasetukseksi on valittu 600 dpi.

- **1** Kun haluat muuttaa tulostusasetuksia sovelluksessasi, käsittele tulostimen ominaisuuksia. Katso ["Asiakirjan tulostaminen" sivulla 12.](#page-59-2)
- **2** Valitse **Asettelu** -välilehti ja valitse sitten **Julistetulostus** avattavasta **Asettelu**-luettelosta.
- **3** Määritä julisteasetus:

Voit valita sivuasettelun kohdasta **Juliste<2x2>**, **Juliste<3x3>** tai **Juliste<4x4>**. Jos valitset **Juliste<2x2>**, tuloste venytetään automaattisesti peittämään neljä fyysistä arkkia.

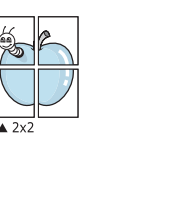

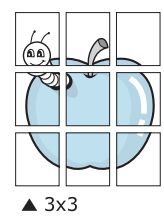

Määritä lomitus millimetreinä tai tuumina niin, että arkit on helppo liittää yhteen.

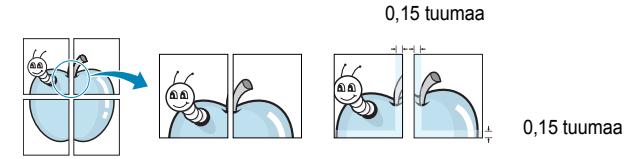

**4** Valitse **Paperi**-välilehti ja valitse paperin lähde, koko ja tyyppi.

**5** Valitse **OK** ja tulosta asiakirja. Viimeistele juliste liittämällä arkit yhteen.

# <span id="page-66-3"></span><span id="page-66-1"></span>**Vihkojen tulostus**

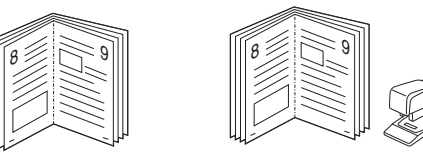

Kun käytät tätä toimintoa, tulostin tulostaa asiakirjan paperin molemmin puolin ja järjestää sivut siten, että ne voidaan taittaa tulostuksen jälkeen kahtia vihkoksi.

- **1** Avaa tulostimen ominaisuudet muuttaaksesi tulostusasetuksia ohjelmiston avulla. Katso ["Asiakirjan tulostaminen" sivulla 12.](#page-59-2)
- **2** Valitse **Asettelu**-välilehdellä **Vihkotulostus Asetukset**pudotusvalikosta.

**HUOMAA**: **Vihkotulostus** - asetus ei ole käytettävissä jokaiselle paperikoolle. Voit selvittää tälle ominaisuudelle käytettävissä olevan paperikoon valitsemalla paperikoon **Paperi**-välilehden **Koko**asetuksessa ja tarkistamalla, onko **Asettelu**-välilehden avattavan **Asettelu**-valikon **Vihkotulostus**-asetus käytettävissä.

- **3** Napsauta **Paperi**-välilehteä ja valitse paperilähde, koko ja tyyppi.
- **4** Napsauta **OK** ja tulosta asiakirja.
- **5** Taita ja niittaa sivut tulostuksen jälkeen.

# <span id="page-67-3"></span><span id="page-67-0"></span>**Tulostus paperin molemmin puolin**

Voit tulostaa paperiarkin molemmille puolille. Ennen kuin aloitat tulostuksen, päätä, mihin suuntaan haluat asiakirjan tulostettavan.

Vaihtoehdot ovat:

- **Tulostinasetus**. Kun valitset tämän vaihtoehdon, tämä asetus määritetään sen asetuksen avulla, jonka teit tulostimen ohjauspaneelissa. *Jos tämä vaihtoehto ei tule näyttöön, tulostimessasi ei ole tätä ominaisuutta.*
- **Ei mitään**
- **Pitkä reuna**: tavanomainen asettelu kirjansidonnassa.
- **Lyhyt reuna**: kalenterissa usein käytetty vaihtoehto.

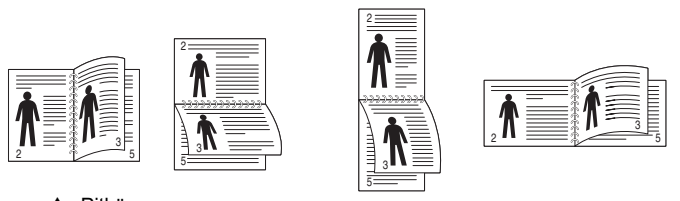

▲ Pitkä reuna ▲ Lyhyt reuna

• **Käänteinen kaksipuolinen tulostus** -asetuksen avulla voit valita yleisen tulostusjärjestyksen kaksipuolisessa tulostuksessa. *Jos tämä vaihtoehto ei tule näyttöön, tulostimessasi ei ole tätä ominaisuutta.*

**HUOMAA**: Älä tulosta tarrojen, piirtoheitinkalvojen, kirjekuorien tai paksun paperin molemmin puolin. Seurauksena voi olla paperitukos ja tulostimen vaurioituminen.

- **1** Avaa tulostimen ominaisuudet muuttaaksesi tulostusasetuksia ohjelmiston avulla. ["Asiakirjan tulostaminen" sivulla 12.](#page-59-2)
- **2** Valitse paperin suunta **Asettelu**-välilehdellä.
- **3** Valitse kohdasta **Kaksipuolinen tulostus** haluamasi kaksipuolisen tulosteen sidontavaihtoehto.
- **4** Napsauta **Paperi**-välilehteä ja valitse paperilähde, koko ja tyyppi.
- **5** Napsauta **OK** ja tulosta asiakirja.

Tulostin tulostaa asiakirjan joka toisen sivun ensin.

**HUOMAUTUS**: Jos tulostimessasi ei ole kaksipuolisen tulostuksen lisälaitetta, tulostustyö on suoritettava loppuun manuaalisesti. Tulostin tulostaa ensin asiakirjan joka toisen sivun. Kun työn ensimmäinen puoli on tulostettu, näkyviin tulee Printing Tip -ikkuna. Suorita tulostustyö loppuun näytön ohjeiden mukaan.

# <span id="page-67-4"></span><span id="page-67-1"></span>**Pienennetyn tai suurennetun asiakirjan tulostaminen**

Voit muuttaa sivun sisällön näkymään suurempana tai pienempänä tulostetulla arkilla.

- **1** Kun haluat muuttaa tulostusasetuksia sovelluksessasi, käsittele tulostimen ominaisuuksia. Katso ["Asiakirjan tulostaminen" sivulla 12.](#page-59-2)
- **2** Valitse **Paperi**-välilehdeltä **Pienennä/suurenna** avattavasta **Tulostustyyppi**-luettelosta.
- **3** Kirjoita skaalauksen määrä **Prosentti**-ruutuun.

Voit myös napsauttaa  $\blacktriangledown$  - tai  $\blacktriangle$  -painiketta.

- **4** Valitse paperin lähde, koko ja tyyppi kohdasta **Paperiasetukset**.
- **5** Valitse **OK** ja tulosta asiakirja.

# <span id="page-67-5"></span>**Asiakirjan sovittaminen valittuun paperikokoon**

<span id="page-67-2"></span>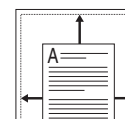

S

J

Tämän tulostimen ominaisuuden avulla voit skaalata tulostustyön mihin tahansa valittuun paperikokoon digitaalisen asiakirjan koosta riippumatta. Tästä voi olla hyötyä, kun haluat tarkistaa pienikokoisen asiakirjan yksityiskohdat.

- **1** Kun haluat muuttaa tulostusasetuksia sovelluksessasi, käsittele tulostimen ominaisuuksia. Katso ["Asiakirjan tulostaminen" sivulla 12](#page-59-2).
- **2** Valitse **Paperi**-välilehdeltä **Sovita arkille** avattavasta **Tulostustyyppi**-luettelosta.
- **3** Valitse oikea koko avattavasta **Kohdesivu**-luettelosta.
- **4** Valitse paperin lähde, koko ja tyyppi kohdasta **Paperiasetukset**.
- **5** Valitse **OK** ja tulosta asiakirja.

# <span id="page-68-5"></span><span id="page-68-0"></span>**Vesileimojen käyttäminen**

Vesileima-asetuksen avulla voit tulostaa tekstiä aiemmin luodun asiakirjan päälle. Saatat esimerkiksi haluta tulostaa suuret harmaat VEDOS- tai LUOTTAMUKSELLINEN-tekstit vinottain asiakirjan ensimmäiselle sivulle tai kaikille sivuille.

Tulostimen mukana toimitetaan joitakin esimääritettyjä vesileimoja, joita voit muokata halutessasi. Voit myös lisätä luetteloon uusia vesileimoja.

# <span id="page-68-1"></span>**Aiemmin luodun vesileiman käyttäminen**

- **1** Kun haluat muuttaa tulostusasetuksia sovelluksessasi, käsittele tulostimen ominaisuuksia. Katso ["Asiakirjan tulostaminen" sivulla 12.](#page-59-2)
- **2** Valitse **Muut**-välilehti ja valitse vesileima avattavasta **Vesileima**luettelosta. Valittu vesileima näkyy esikatselukuvassa.
- **3** Valitse **OK** ja aloita tulostus.

**HUOMAUTUS**: Esikatselukuva näyttää, millaisena sivu tulostuu.

## <span id="page-68-2"></span>**Vesileiman luominen**

- **1** Kun haluat muuttaa tulostusasetuksia sovelluksessasi, käsittele tulostimen ominaisuuksia. Katso ["Asiakirjan tulostaminen" sivulla 12.](#page-59-2)
- **2** Valitse **Muut**-välilehti ja valitse **Muokkaa**-painike kohdasta **Vesileima**. Ikkuna **Muokkaa vesileimaa** tulee näyttöön.
- **3** Kirjoita haluamasi teksti **Vesileiman teksti** -ruutuun. Merkkejä voi olla enintään 40. Sanoma tulee näkyviin esikatseluikkunaan.

Kun **Vain ensimmäiselle sivulle** -valintaruutu on valittuna, vesileima tulostuu vain ensimmäiselle sivulle.

**4** Valitse vesileima-asetukset.

Voit valita fontin nimen, tyylin, värin, harmaasävytason ja koon **Fonttimääritykset**-osassa sekä määrittää vesileiman kulman **Tekstin kulma** -osassa.

- **5** Lisää uusi vesileima luetteloon napsauttamalla **Lisää**.
- **6** Kun olet tehnyt haluamasi muokkaukset, napsauta **OK** ja aloita tulostaminen.

Jos haluat lopettaa vesileiman tulostuksen, valitse **[Ei vesileimaa]** avattavasta **Vesileima**-luettelosta.

## <span id="page-68-3"></span>**Vesileiman muokkaaminen**

- **1** Kun haluat muuttaa tulostusasetuksia sovelluksessasi, käsittele tulostimen ominaisuuksia. Katso ["Asiakirjan tulostaminen" sivulla 12.](#page-59-2)
- **2** Valitse **Muut**-välilehti ja valitse **Muokkaa**-painike kohdasta **Vesileima.** Ikkuna **Muokkaa vesileimaa** tulee näyttöön.
- **3** Valitse muokattava vesileima **Valmiit vesileimat** -luettelosta ja muuta vesileiman tekstiä ja asetuksia.
- **4** Tallenna muutokset valitsemalla **Päivitä**.
- **5** Napsauta **OK**, kunnes poistut tulostusikkunasta.

# <span id="page-68-4"></span>**Vesileiman poistaminen**

- **1** Kun haluat muuttaa tulostusasetuksia sovelluksessasi, käsittele tulostimen ominaisuuksia. Katso ["Asiakirjan tulostaminen" sivulla 12](#page-59-2).
- **2** Valitse **Muut**-välilehti ja napsauta **Muokkaa**-painiketta, joka on Vesileima-osassa. Ikkuna **Muokkaa vesileimaa** tulee näyttöön.
- **3** Valitse poistettava vesileima **Valmiit vesileimat** -luettelosta ja napsauta **Poista**.
- **4** Napsauta **OK**, kunnes poistut tulostusikkunasta.

# <span id="page-69-5"></span><span id="page-69-0"></span>**Peitteiden käyttäminen**

### <span id="page-69-1"></span>**Peitteen kuvaus**

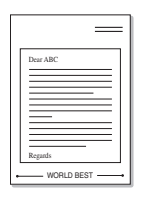

WORLD BEST

Peite on tietokoneen kiintolevylle erityisessä tiedostomuodossa tallennettu teksti tai kuva tai molemmat, ja se voidaan tulostaa mihin tahansa asiakirjaan. Peitteitä käytetään usein esipainettujen lomakkeiden ja kirjelomakepaperien sijaan. Esipainetun kirjelomakkeen käyttämisen sijaan voit luoda peitteen, joka sisältää samat tiedot kuin kirjelomake. Jos haluat tulostaa yrityksesi kirjelomakkeen tiedot sisältävän kirjeen, sinun ei tarvitse ladata esipainettua kirjelomakepaperia tulostimeen. Sinun tarvitsee vain tulostaa asiakirjan yhteydessä kirjelomakepeite.

# <span id="page-69-2"></span>**Uuden peitteen luominen**

Jotta voisit käyttää peitettä, sinun on luotava uusi peite, joka sisältää haluamasi logon tai kuvan.

- **1** Luo tai avaa asiakirja, joka sisältää peitteessä käytettävän tekstin tai kuvan. Aseta kohteet niin kuin haluat ne tulostettavan peitteenä.
- **2** Jos haluat tallentaa asiakirjan peitteenä, avaa tulostimen ominaisuudet. Katso ["Asiakirjan tulostaminen" sivulla 12.](#page-59-2)
- **3** Valitse **Muut**-välilehti ja napsauta **Muokkaa** -painiketta, joka on osassa **Peite**.
- **4** Valitse Muokkaa peitteitä -ikkunassa **Luo peite**.
- **5** Kirjoita Luo peite -ikkunassa enintään kahdeksan merkkiä pitkä nimi **Tiedostonimi**-ruutuun. Valitse kohdepolku tarvittaessa. (Oletuspolku on C:\Formover.)
- **6** Valitse **Tallenna**. Nimi tulee näkyviin **Peiteluettelo**-ruutuun.
- **7** Viimeistele luominen napsauttamalla **OK** tai **Kyllä**.

Tiedostoa ei tulosteta. Tiedosto tallennetaan kiintolevylle.

**HUOMAUTUS**: Peiteasiakirjan koon on oltava sama kuin peitteen kanssa tulostettavien asiakirjojen. Älä luo peitettä, jossa on vesileima.

# <span id="page-69-3"></span>**Peitteen käyttäminen**

Kun peite on luotu, voit tulostaa sen asiakirjasi kanssa. Voit tulostaa peitteen asiakirjan kanssa seuraavasti:

- **1** Luo tai avaa tulostettava asiakirja.
- **2** Kun haluat muuttaa tulostusasetuksia sovelluksessasi, käsittele tulostimen ominaisuuksia. Katso ["Asiakirjan tulostaminen" sivulla 12.](#page-59-2)
- **3** Valitse **Muut**-välilehti.
- **4** Valitse haluamasi peite avattavasta **Peite** -luettelosta.
- **5** Jos haluamaasi peitetiedostoa ei ole **Peite**-luettelossa, napsauta **Muokkaa**-painiketta ja valitse sitten **Lataa peite**. Valitse nyt peitetiedosto.

Jos olet tallentanut käytettävän peitetiedoston ulkoiseen lähteeseen, voit myös ladata tiedoston, kun avaat **Lataa peite** -ikkunan.

Kun olet valinnut tiedoston, napsauta **Avaa**. Tiedosto tulee näkyviin **Peiteluettelo**-ruutuun, ja voit käyttää sitä tulostamisessa. Valitse peite **Peiteluettelo**-ruudusta.

**6** Valitse tarvittaessa **Ilmoita peitteestä tulostettaessa**. Jos tämä valintaruutu on valittuna, näyttöön tulee sanomaikkuna aina, kun tulostat asiakirjaa. Sanomaikkunassa sinua pyydetään vahvistamaan, että haluat tulostaa peitteen asiakirjan kanssa.

Jos tätä valintaruutua ei ole valittu ja peite on valittu, peite tulostetaan asiakirjan kanssa automaattisesti.

**7** Napsauta **OK** tai **Kyllä**, kunnes tulostus alkaa.

Valittu peite ladataan tulostustyön yhteydessä ja tulostetaan asiakirjaan.

**HUOMAUTUS**: Peiteasiakirjan tarkkuuden on oltava sama kuin peitteen mukana tulostettavan asiakirjan tarkkuuden.

# <span id="page-69-4"></span>**Peitteen poistaminen**

Voit poistaa peitteet, joita et enää käytä.

- **1** Valitse tulostimen ominaisuusikkunassa **Muut**-välilehti.
- **2** Napsauta **Muokkaa**-painiketta, joka on osassa **Peite**.
- **3** Valitse poistettava peite **Peiteluettelo**-ruudusta.
- **4** Valitse **Poista peite**.
- **5** Kun näyttöön tulee vahvistusta pyytävä sanomaikkuna, napsauta **Kyllä**.
- **6** Napsauta **OK**, kunnes poistut tulostusikkunasta.

# <span id="page-70-0"></span>**4 Windowsin PostScript-ohjaimen käyttö**

Noudata näitä ohjeita, jos haluat käyttää järjestelmäsi CD-levyllä toimitettua PostScript-ohjainta asiakirjan tulostamiseen.

PPD: t yhdessä PostScript-ohjaimen kanssa käyttävät tulostimen ominaisuuksia ja mahdollistavat tiedonsiirron tietokoneen ja tulostimen välillä. PPD-tiedostojen asennusohjelma toimitetaan laitteen mukana toimitetulla CD-ohjelmistolevyllä.

Tämän luvun aiheita:

# <span id="page-70-1"></span>**Tulostimen asetukset**

Käytössäsi on tulostimen ominaisuusikkuna, josta voit käyttää kaikkia tulostimen käyttämisessä tarvittavia asetuksia. Kun tulostimen ominaisuudet ovat näytössä, voit tarkastella ja muuttaa tulostustyön vaatimia asetuksia.

Tulostimen ominaisuusikkuna voi vaihdella tietokoneen käyttöjärjestelmän mukaan. Tässä käyttöoppaassa käytetään esimerkkinä Windows XP:n Ominaisuudet-ikkunaa.

Tulostinohjaimesi **Ominaisuudet** -ikkuna ei välttämättä ole samanlainen kuin tässä käyttöoppaassa, koska ikkuna vaihtelee käytössä olevan tulostimen mukaan.

#### **HUOMAUTUKSIA**:

- Useimmat Windows-sovellukset ohittavat tulostinohjaimen asetukset. Muuta kaikki sovelluksen tulostusasetukset ensin ja muuta sitten muut asetukset tulostinohjaimesta.
- Muuttamasi asetukset säilyvät voimassa vain käyttäessäsi nykyistä ohjelmaa. **Jos haluat muutoksista pysyviä**, tee ne Tulostimetkansiossa.
- Seuraava menettely koskee Windows XP -käyttöjärjestelmää. Jos käytät eri Windows-käyttöjärjestelmää, katso lisätietoja vastaavasta Windows-käyttöohjeesta tai käytönaikaisesta ohjeesta.
	- 1. Napsauta Windowsin **Käynnistä** -painiketta.
	- 2. Valitse **Tulostimet ja faksit**.
	- 3. Valitse **tulostinohjaimesi kuvake**.
	- 4. Napsauta tulostinohjaimen kuvaketta hiiren kakkospainikkeella ja valitse **Tulostusmääritykset**.
	- 5. Muuta kunkin välilehden asetukset ja valitse OK.

# <span id="page-70-2"></span>**Lisäasetukset**

Voit määrittää lisäasetuksia napsauttamalla **Lisäasetukset**-painiketta.

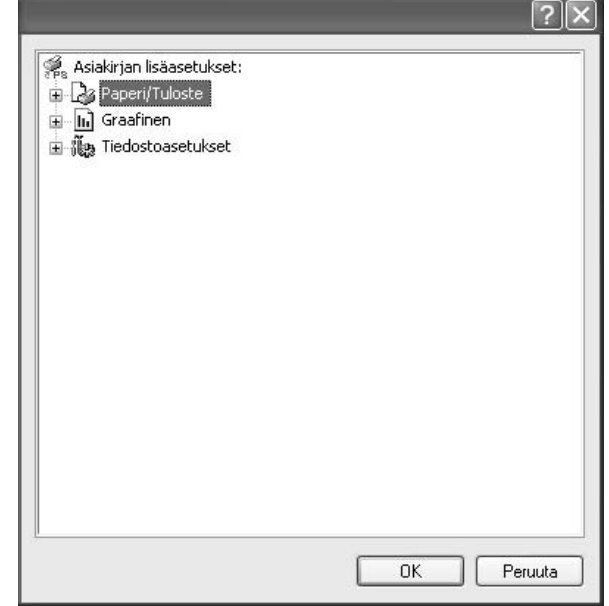

- **Paperi/Tuloste**. Tämän vaihtoehdon avulla voit valita kasettiin ladatun paperin koon.
- **Graafinen**. Tällä vaihtoehdolla voit säätää tulostuslaatua tulostustarpeittesi mukaan.
- **Tiedostoasetukset**. Tämän vaihtoehdon avulla voit määrittää PostScript-asetukset tai tulostimen ominaisuudet.

# <span id="page-70-3"></span>**Ohjeen käyttäminen**

Voit napsauttaa ikkunan oikeassa yläkulmassa || ja valita sitten haluamasi asetuksen.

# <span id="page-71-0"></span>**5 Tulostimen jakaminen paikallisesti**

Voit liittää tulostimen suoraan valittuun tietokoneeseen, jota kutsutaan verkossa isäntätietokoneeksi.

Seuraava menettely koskee Windows XP -käyttöjärjestelmää. Jos käytät eri Windows-käyttöjärjestelmää, katso lisätietoja vastaavasta Windowskäyttöohjeesta tai käytönaikaisesta ohjeesta.

#### **HUOMAUTUS**:

- Tarkista käyttöjärjestelmät, jotka ovat yhteensopivia tulostimesi kanssa. Katso tulostimen kanssa yhteensopivia käyttöjärjestelmiä koskevaa kohtaa tulostimen käyttöohjeesta.
- Tarvittaessa voit tarkistaa tulostimesi tarkan nimen tulostimen mukana toimitetulta CD-ROM-levyltä.

# <span id="page-71-1"></span>**Isäntätietokoneen määrittäminen**

- **1** Käynnistä Windows.
- **2** Valitse **Käynnistä**-valikosta **Tulostimet ja faksit**.
- **3** Kaksoisnapsauta **tulostinohjaimen kuvaketta**.
- **4** Valitse **Tulostin**-valikosta **Jakaminen**.
- **5** Merkitse **Jaa tämä tulostin** -ruutu.
- **6** Täytä **Jakonimi** -kenttä ja napsauta **OK**.

# <span id="page-71-2"></span>**Asiakastietokoneen määrittäminen**

- **1** Napsauta Windowsin **Käynnistä**-painiketta hiiren kakkospainikkeella ja valitse **Resurssienhallinta**.
- **2** Valitse **Verkkoympäristö** ja napsauta **Etsi tietokoneita** hiiren kakkospainikkeella.
- **3** Syötä isäntätietokoneen IP-osoite **Tietokonenimi**-kenttään ja napsauta **Etsi**. (Jos isäntätietokone vaatii **Käyttäjänimeä** ja **Salasanaa**, syötä isäntätietokoneen käyttäjätunnus ja salasana.)
- **4** Kaksoisnapsauta **Tulostimet ja faksit**.
- **5** Napsauta tulostinohjaimen kuvaketta hiiren kakkospainikkeella ja valitse **Yhdistä**.
- **6** Napsauta **Kyllä**, jos näyttöön tulee asennuksen vahvistusviesti.
# <span id="page-72-0"></span>**6 Smart Panelin käyttö**

[Smart Panel on ohjelma, joka valvoo tulostinta, kertoo sinulle sen tilasta](http://www.samsung.com/printer)  ja mahdollistaa tulostinasetusten mukauttamisen. Jos käytössä on Windows- tai Macintosh-käyttöjärjestelmä, Smart Panel asennetaan automaattisesti, kun tulostinohjelmisto asennetaan. Jos käytössä on Linux-käyttöjärjestelmä, lataa Smart Panel Samsungin sivustosta (www.samsung.com/printer) ja asenna se.

### **HUOMAUTUKSIA**:

- Voidaksesi käyttää ohjelmaa tarvitset:
	- Tarkista tulostimen kanssa yhteensopivat käyttöjärjestelmät tulostimen käyttöohjeesta tulostimen ominaisuuksia koskevasta kohdasta
	- Mac OS X 10.3 -käyttöjärjestemän tai uudemman
	- Linuxin. Tarkista tulostimen kanssa yhteensopivat Linuxjärjestelmät tulostimen käyttöohjeesta tulostimen ominaisuuksia koskevasta kohdasta.
	- Internet Explorerin version 5.0 tai uudemman voidaksesi käyttää HTML-muotoista ohjetta.
- Voit tarkistaa tulostimen tarkan nimen mukana toimitetulta CD-levyltä.

# **Smart Panelin toiminta**

Jos tulostuksen aikana tapahtuu virhe, Smart Panel tulee automaattisesti näkyviin ja näyttää virheen.

Voit käynnistää Smart Panelin myös manuaalisesti. Kaksoisnapsauta Smart Panel -kuvaketta Windowsin tehtäväpalkissa (Windowsissa) tai ilmoitusalueella (Linuxissa). Voit myös osoittaa sitä tilarivillä (Mac OS X:ssä).

Kaksoisnapsauta tätä kuvaketta Windowsissa.

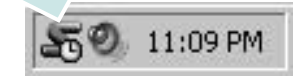

### Osoita tätä kuvaketta Mac OS X:ssä.

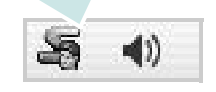

#### Kaksoisnapsauta tätä kuvaketta Linuxissa.

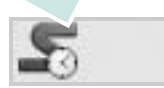

Jos olet Windows-käyttäjä, valitse **Käynnistä**-valikossa **Ohjelmat** tai **Kaikki ohjelmat** → **tulostinohjaimen nimi** → **Smart Panel**.

#### **HUOMAUTUKSIA**:

- Jos olet asentanut useaita Samsung-tulostimia, valitse ensin haluamasi tulostimen malli voidaksesi käyttää vastaavaa Smart Panelia. Napsauta hiiren kakkospainikkeella (Windowsissa tai Linuxissa) tai osoita (Mac OS X:ssä) Smart Panel -kuvaketta ja valitse **tulostimen nimi**.
- Tässä käyttöohjeessa näkyvä Smart Panel -ikkuna ja sen sisältö voivat vaihdella käytettävän tulostimen tai käyttöjärjestelmän mukaan.

Smart Panel -ohjelma näyttää tulostimen nykyisen tilan, jäljellä olevan väriaineen määrän ja muita tietoja. Voit myös muuttaa asetuksia.

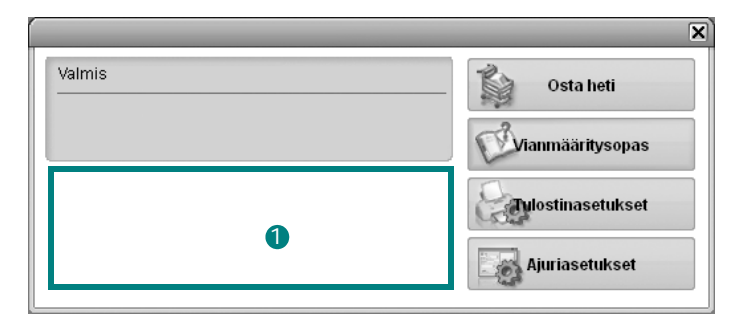

### **Väriaineen määrä** 1

Voit tarkastella jäljellä olevien väriaineiden määrää. Yllä olevassa ikkunassa näkyvä tulostin ja värikasettien määrä saattavat vaihdella käytettävän tulostimen mukaan. Joissakin tulostimissa ei ole tätä ominaisuutta.

### **Osta heti**

Voit tilata uusia värikasetteja verkosta.

### **Vianmääritysopas**

Voit tarkastella ohjetta ratkaistessasi ongelmia.

### **Tulostinasetukset**

Voit määrittää eri tulostusasetuksia tulostimen asetusohjelman ikkunassa. Joissakin tulostimissa ei ole tätä ominaisuutta.

**HUOMAUTUS**: Jos tulostin on liitetty verkkoon ja olet Windows-tai Mac OS -käyttäjä, näyttöön tulee **SyncThru Web Service** -ikkuna Tulostimen asetusohjelma -ikkunan sijasta. Linux eivät tue verkkoympäristöjä.

### **Ajuriasetukset (Vain Windowissa)**

Voit käyttää tulostimen ominaisuusikkunaa, jossa pääset käsiksi kaikkiin tulostimen toimintoihin, joita tarvitset käyttäessäsi tulostinta. Lisätietoja, [Katso "Tulostimen asetukset" sivulla 13.](#page-60-0)

# **Vianmääritysoppaan avaaminen**

Vianmääritysoppaassa voit tutustua virhetiloja koskevien ongelmien ratkaisuihin.

Napsauta hiiren kakkospainikkeella (Windowsissa tai Linuxissa) tai osoita (Mac OS X:ssä) Smart Panel -kuvaketta ja valitse **Vianmääritysopas**.

# **Tulostimen asetusohjelman käyttö**

Tulostimen asetusohjelmaa käyttämällä voit määrittää ja tarkistaa tulostusasetuksia.

- **1** Napsauta hiiren kakkospainikkeella (Windowsissa tai Linuxissa) tai osoita (Mac OS X:ssä) Smart Panel -kuvaketta ja valitse **Tulostinasetukset**.
- **2** Muuta asetuksia.
- **3** Lähetä muutokset tulostimeen napsauttamalla **Käytä**-painiketta.

**HUOMAUTUKSIA**: Jos tulostin on liitetty verkkoon, näyttöön tulee **SyncThru Web Service** -ikkuna Tulostimen asetusohjelma ikkunan sijasta.

## **Ohjetiedoston käyttö**

Saat lisätietoja Tulostimen asetukset -apuohjelmasta napsauttamalla 0

# **Smart Panel -ohjelman asetusten muuttaminen**

Napsauta hiiren kakkospainikkeella (Windowsissa tai Linuxissa) tai osoita (Mac OS X:ssä) Smart Panel -kuvaketta ja valitse **Asetukset**. Valitse haluamasi asetukset **Asetukset**-valintaikkunassa.

# **7 Tulostimen käyttäminen Linuxissa**

Voit käyttää laitetta Linux-ympäristössä.

Tämän luvun aiheita:

- **• [Aloittaminen](#page-74-0)**
- **• [Unified Linux -ohjaimen asentaminen](#page-74-1)**
- **• [Unified Driver Configuratorin käyttö](#page-76-0)**
- **• [Tulostimen ominaisuuksien määrittäminen](#page-77-0)**
- **• [Asiakirjan tulostaminen](#page-78-0)**

# <span id="page-74-0"></span>**Aloittaminen**

[Sinun on ladattava Linux-ohjelmistopaketti Samsungin sivustosta](http://www.samsung.com/printer)  (www.samsung.com/printer), jotta voit asentaa tulostin- ja skanneriohjelmistot.

Kun ohjain on asennettu Linux-järjestelmään, voit valvoa ohjainpaketin avulla useita eri laitteita nopeiden ECPrinnakkaisporttien ja USB:n kautta samanaikaisesti.

Unified Linux -ohjainpaketin mukana tulee älykäs ja joustava asennusohjelma. Sinun ei tarvitse etsiä Unified Linux -ohjainohjelmiston mahdollisesti vaatimia lisäosia. Kaikki vaaditut paketit asennetaan järjestelmääsi automaattisesti. Tämä on mahdollista useimmissa suosituissa Linuxkokoonpanoissa.

# <span id="page-74-2"></span><span id="page-74-1"></span>**Unified Linux -ohjaimen asentaminen**

### <span id="page-74-3"></span>**Unified Linux -ohjaimen asentaminen**

- **1** Varmista, että laite on liitetty tietokoneeseen. Kytke virta sekä tietokoneeseen että laitteeseen.
- **2** Kun näyttöön avautuu Administrator Login (Järjestelmänvalvojan sisäänkirjautuminen) -ikkuna, kirjoita kirjautumiskenttään *root* ja kirjoita järjestelmän salasana.

**HUOMAUTUS**: Sinun on kirjauduttava pääkäyttäjänä (root), jotta voit asentaa tulostinohjelmiston. Jos et ole pääkäyttäjä, kysy lisätietoja järjestelmänvalvojalta.

- **3** Lataa Samsungin sivustosta Unified Linux Driver -paketti tietokoneeseen ja pura se.
- **4** Napsauta työpöydän alaosassa olevaa  $\blacksquare$ -kuvaketta. Kun pääteikkuna tulee näyttöön, kirjoita seuraavasti:

[root@localhost root]#tar zxf [tiedostopolku]/ UnifiedLinuxDriver.tar.gz[root@localhost root]#cd [tiedostopolku]/cdroot/Linux[root@localhost Linux]#./ install.sh

**HUOMAUTUS**: Jos et käytä graafista käyttöliittymää ja ohjelmiston asennus ei onnistunut, sinun on käytettävä ohjainta tekstitilassa. Tee vaiheet 3 tai 4 ja noudata sitten pääteikkunan ohjeita.

**5** Kun aloitusikkuna tulee esiin, napsauta **Next**.

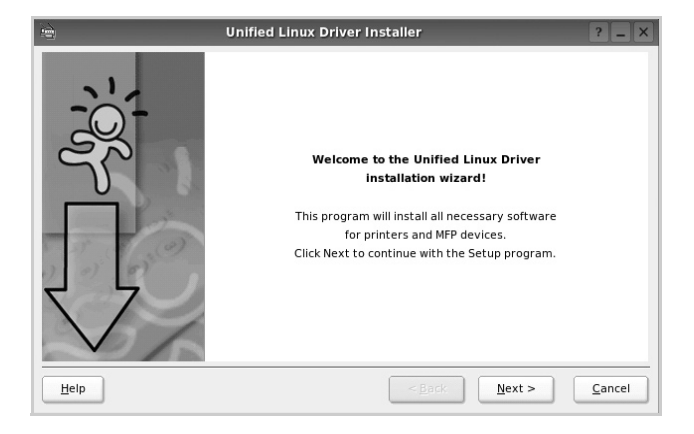

**6** Kun asennus on valmis, napsauta **Finish**.

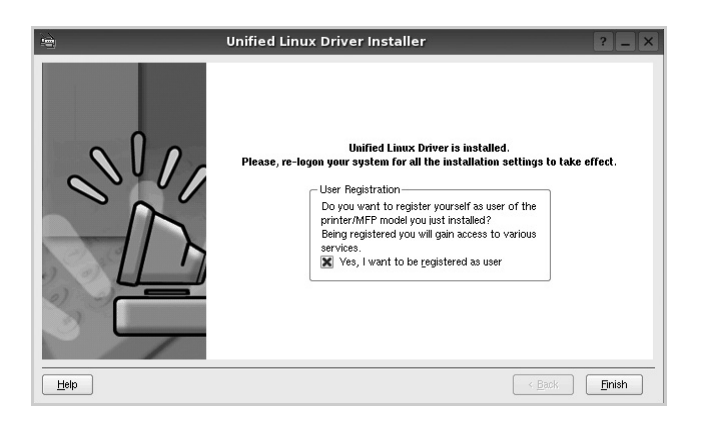

Asennusohjelma lisää Unified Driver Configurator -työpöytäkuvakkeen ja Samsung Unified Driver -ryhmän järjestelmävalikkoon käytön helpottamiseksi. Jos käytössä esiintyy ongelmia, tutustu käytönaikaiseen ohjeeseen, jonka voi avata järjestelmävalikosta tai ohjaimen sovelluksista, kuten **Unified Driver Configurator**.

# <span id="page-75-0"></span>**Unified Linux -ohjaimen asennuksen poistaminen**

**1** Kun näyttöön tulee Administrator Login (Järjestelmänvalvojan sisäänkirjautuminen) -ikkuna, kirjoita kirjautumiskenttään *root* ja kirjoita järjestelmän salasana.

**HUOMAUTUS**: Sinun on kirjauduttava pääkäyttäjänä (root), jotta voit asentaa tulostinohjelmiston. Jos et ole pääkäyttäjä, kysy lisätietoja järjestelmänvalvojalta.

- **2** Napsauta työpöydän alaosassa olevaa **I**-kuvaketta. Kun pääteikkuna tulee näyttöön, kirjoita seuraavasti: [root@localhost root]#cd /opt/Samsung/mfp/uninstall/ [root@localhost uninstall]#./uninstall.sh
- **3** Napsauta **Uninstall**.
- **4** Napsauta **Next**.

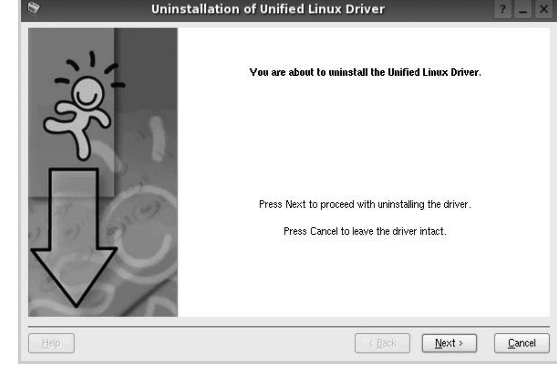

**5** Napsauta **Finish**.

# <span id="page-76-0"></span>**Unified Driver Configuratorin käyttö**

Unified Linux Driver Configurator -työkalu on tarkoitettu ensisijaisesti tulostin.

Unified Linux -ohjaimen asentamisen jälkeen työpöydälle luodaan automaattisesti Unified Linux Driver Configurator kuvake.

# **Unified Driver Configuratorin avaaminen**

**1** Kaksoisnapsauta työpöydän **Unified Driver Configurator** -kuvaketta.

Voit myös napsauttaa Startup Menu -kuvaketta ja valita **Samsung Unified Driver** ja sitten **Unified Driver Configurator**.

**2** Voit siirtyä eri asetusikkunoihin Modules (Moduulit) -ruudun painikkeiden avulla.

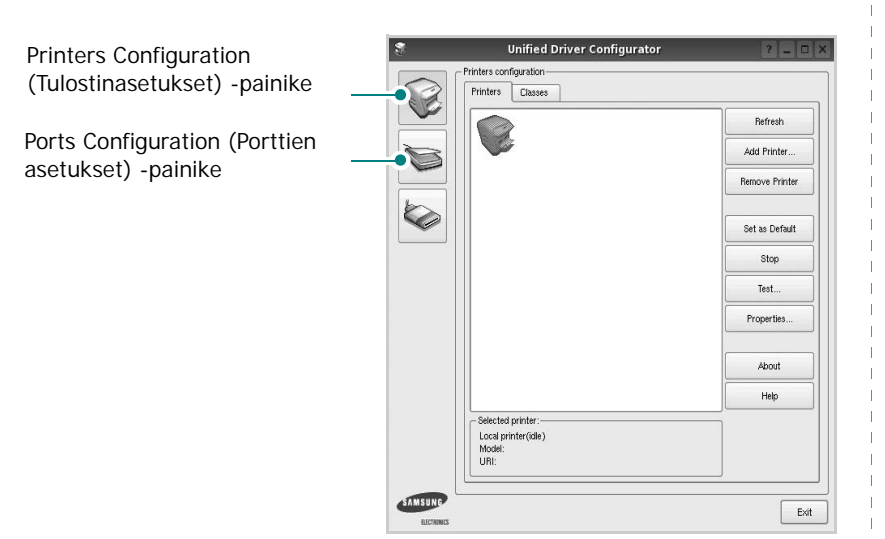

**Help** -painikkeen napsauttaminen avaa käytönaikaisen ohjeen.

**3** Kun asetukset on tehty, sulje Unified Driver Configurator napsauttamalla **Exit** -painiketta.

# **Printers Configuration (Tulostinasetukset)**

Printers Configuration (Tulostinasetukset) -kohdassa on kaksi välilehteä, jotka ovat **Printers** ja **Classes**.

### **Printers (Tulostimet) -välilehti**

Voit tarkistaa järjestelmän senhetkisen tulostinkokoonpanon napsauttamalla Unified Driver Configurator -ikkunan vasemmalla puolella olevaa tulostinkuvaketta.

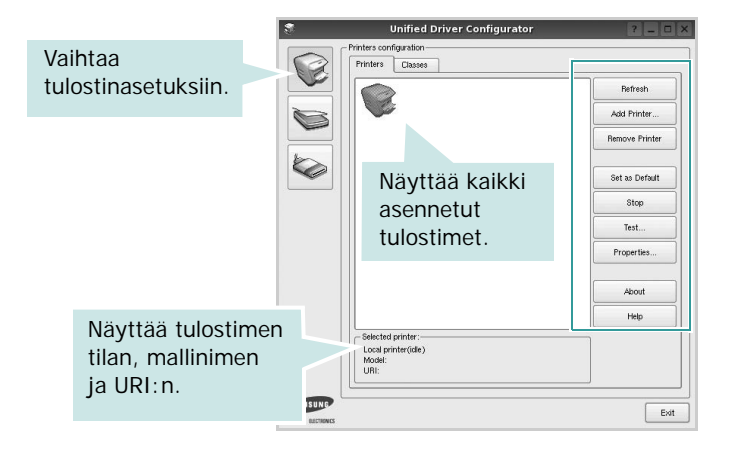

Voit käyttää seuraavia tulostimen asetuspainikkeita:

- **Refresh**: Päivittää tulostimien luettelon.
- **Add Printer**: Voit lisätä järjestelmään uuden tulostimen.
- **Remove Printer**: Poistaa valitun tulostimen.
- **Set as Default**: Valitsee nykyisen tulostimen oletustulostimeksi.
- **Stop**/**Start**: Pysäyttää/käynnistää tulostimen.
- **Test**: Voit tulostaa testisivun tarkistaaksesi, että laite toimii oikein.
- **Properties**: Voit tarkastella ja muuttaa tulostimen asetuksia. Jos haluat lisätietoja, katso [sivu 30.](#page-77-0)

### **Classes (Luokat) -välilehti**

Classes (Luokat) -välilehdellä on luettelo käytettävissä olevista tulostinluokista.

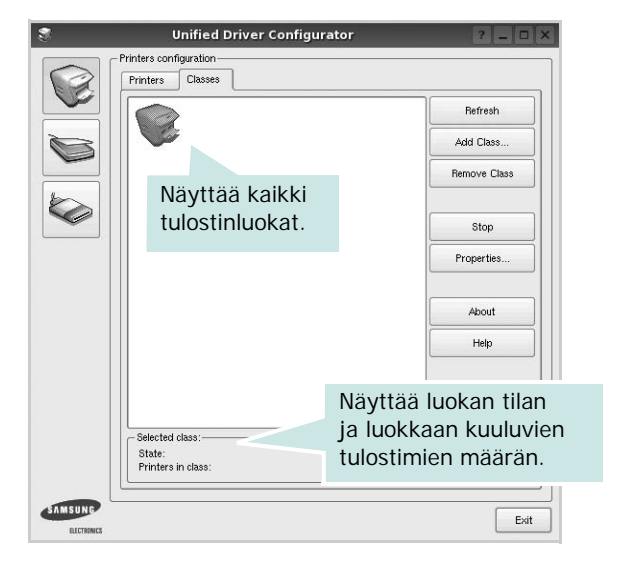

- **Refresh**: Päivittää luokkaluettelon.
- **Add Class...**: Lisää uuden tulostinluokan.
- **Remove Class**: Poistaa valitun tulostinluokan.

# **Ports Configuration (Porttien asetukset)**

Tämän ikkunan kautta voit tarkastella käytettävissä olevien porttien luetteloa, tarkistaa kunkin portin tilan ja vapauttaa varatun portin, kun portin varannut laite ei enää vastaa jostakin syystä.

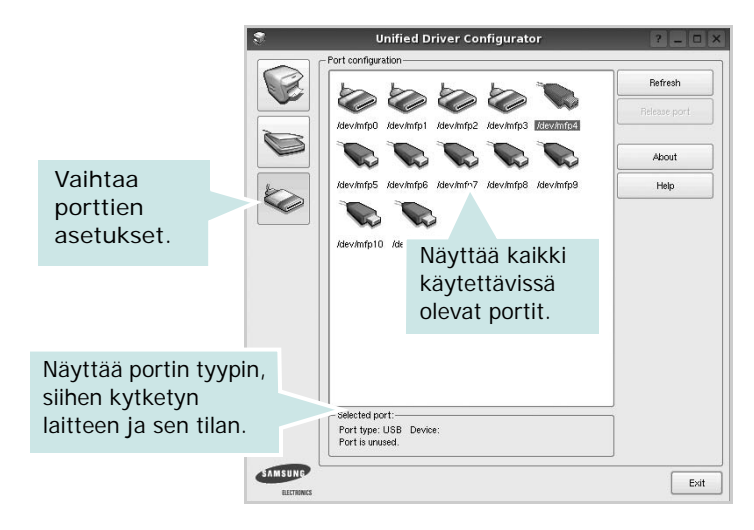

- **Refresh**: Päivittää käytettävissä olevien porttien luettelon.
- **Release port**: Vapauttaa valitun portin.

# <span id="page-77-1"></span><span id="page-77-0"></span>**Tulostimen ominaisuuksien määrittäminen**

Voit muuttaa laitteen tulostusominaisuuksia tulostinasetusten ominaisuusikkunan avulla.

**1** Avaa Unified Driver Configurator.

Valitse tarvittaessa Printers Configuration (Tulostinasetukset).

**2** Valitse laitteesi tulostimien luettelosta ja napsauta **Properties**.

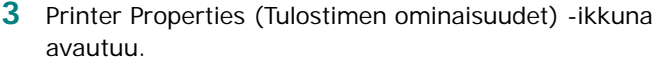

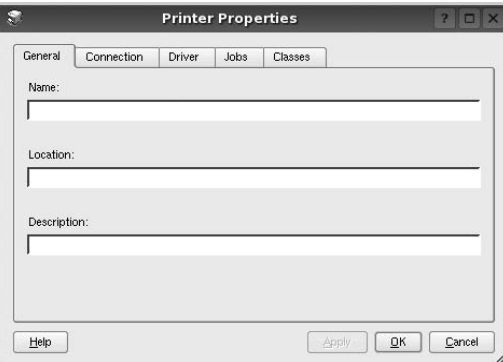

Ikkunan yläosassa on seuraavat viisi välilehteä:

- •**General**: Voit muuttaa tulostimen sijaintia ja nimeä. Tälle välilehdelle kirjoitettu nimi näkyy tulostinasetusten tulostimien luettelossa.
- •**Connection**: Voit tarkastella eri porttia tai valita eri portin. Jos muutat tulostinportin USB-portista rinnakkaisportiksi tai päinvastoin tulostimen ollessa käytössä, sinun on määritettävä tulostinportti uudelleen tässä välilehdessä.
- •**Driver**: Voit tarkastella eri tulostinohjainta tai valita eri tulostinohjaimen. Valitsemalla **Options** voit valita laitteen oletusasetukset.
- •**Jobs**: Näyttää tulostustöiden luettelon. Voit peruuttaa valitun työn valitsemalla **Cancel job**. Voit tarkastella työluettelon edellisiä töitä valitsemalla **Show completed jobs**.
- •**Classes**: Näyttää luokan, johon tulostimesi kuuluu. Voit lisätä tulostimesi tiettyyn luokkaan valitsemalla **Add to Class**. Voit poistaa tulostimesi tietystä luokasta valitsemalla **Remove from Class**.
- **4** Sulje Printer Properties (Tulostimen ominaisuudet) -ikkuna ja toteuta muutokset napsauttamalla **OK**.

# <span id="page-78-4"></span><span id="page-78-0"></span>**Asiakirjan tulostaminen**

# <span id="page-78-1"></span>**Sovelluksista tulostaminen**

Monet Linux-sovellukset tukevat tulostamista Common UNIX Printing Systemin (CUPS) avulla. Voit tulostaa kaikista CUPSyhteensopivista sovelluksista.

- **1** Valitse käyttämässäsi sovelluksessa **Print File** -valikosta.
- <span id="page-78-5"></span>**2** Valitse **Print** suoraan käyttämällä **lpr**-ikkunaa.
- **3** Valitse LPR GUI -ikkunasta laitteen mallinimi Printer (Tulostin) -luettelosta ja valitse sitten **Properties**.

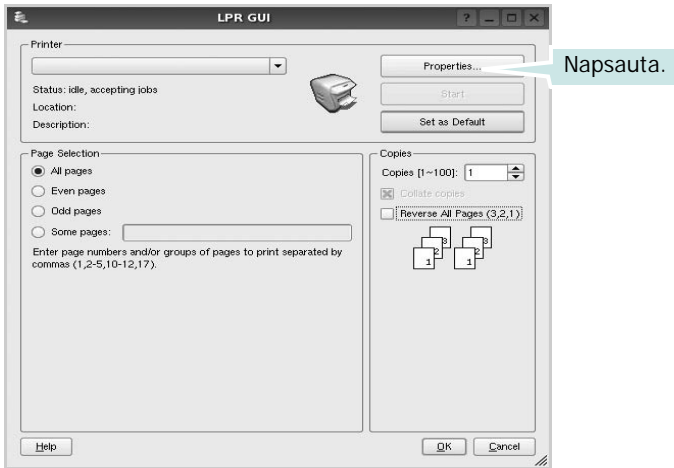

**4** Vaihda tulostinta ja muuta tulostustyön asetuksia.

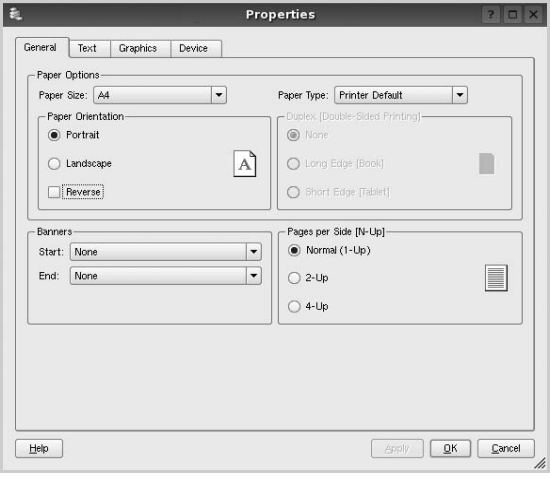

<span id="page-78-2"></span>Ikkunan yläosassa on seuraavat neljä välilehteä:

- •**General** Voit muuttaa paperin kokoa, paperin tyyppiä ja asiakirjojen suuntaa. Voit myös ottaa kaksipuolisen tulostuksen käyttöön, lisätä alku- ja loppumerkintöjä sekä muuttaa arkille tulostettavien sivujen määrää.
- •**Text** Voit määrittää sivun marginaalit ja valita esimerkiksi tekstin välistyksen ja sarakeasetukset.

•**Graphics** – Voit määrittää kuvatiedostojen tulostamisessa käytettävät kuva-asetukset, kuten värit, kuvan koon tai kuvan sijainnin.

- <span id="page-78-3"></span>•**Device** – Voit muuttaa tulostustarkkuutta, paperilähdettä ja tulostuskohdetta.
- **5** Sulje Properties (Ominaisuudet) -ikkuna ja toteuta muutokset napsauttamalla **Apply**.
- **6** Aloita tulostus napsauttamalla **OK** LPR GUI -ikkunassa.
- **7** Näyttöön tulee Printing (Tulostus) -ikkuna, jonka kautta voit valvoa tulostustyön tilaa.

Peruuta nykyinen tulostustyö napsauttamalla **Cancel**.

# **Tiedostojen tulostaminen**

Voit tulostaa Samsung-laitteella monia erityyppisiä tiedostoja CUPS-menetelmällä eli suoraan komentoriviltä. CUPS lpr -apuohjelma mahdollistaa sen. Ohjainpaketti kuitenkin korvaa normaalin lpr-työkalun huomattavasti helppokäyttöisemmällä LPR GUI -ohjelmalla.

Minkä tahansa asiakirjatiedoston tulostaminen:

**1** Kirjoita *lpr <tiedoston\_nimi>* Linuxin shell-komentoriville ja paina **Enter**. LPR GUI -ikkuna tulee näyttöön.

Jos kirjoitat vain *lpr* ja painat **Enter**, näyttöön tulee ensin tulostettavien tiedostojen valintaikkuna. Valitse tulostettavat tiedostot ja napsauta sitten **Open**.

**2** Valitse LPR GUI -ikkunan luettelosta tulostimesi ja vaihda sitten tulostinta ja muuta tulostustyön asetuksia.

Jos haluat lisätietoja ominaisuusikkunasta, katso [sivu 31.](#page-78-0)

**3** Aloita tulostus napsauttamalla **OK**.

# **8 Tulostimen käyttäminen Macintoshissa**

Laitteesi tukee Macintosh-järjestelmiä, joissa on sisäänrakennettu USB-liitäntä tai 10/100 Base-TX -verkkokortti. Kun tulostat tiedoston Macintosh-tietokoneesta, voit käyttää PostScript-ohjainta asentamalla PPD-tiedoston.

**HUOMAUTUS:** *Jotkin tulostimet eivät tue verkkoliitäntää. Varmista, että tulostimesi tukee verkkoliitäntää. Katso tulostimen käyttöohjeen teknisten tietojen osio.*

Tämän luvun aiheita:

- **• [Ohjelmiston asentaminen](#page-79-0)**
- **• [Tulostimen määrittäminen](#page-80-0)**
- **• [Tulostus](#page-81-0)**

# <span id="page-79-2"></span><span id="page-79-1"></span><span id="page-79-0"></span>**Ohjelmiston asentaminen**

Tulostimen mukana toimitetulla PostScript-ohjaimen CD-levyllä on PPD-tiedosto, jonka avulla PS-ohjainta tai Apple LaserWriter -ohjainta voi käyttää tulostamisessa Macintosh-tietokoneella.

# **Tulostinohjain**

#### **Tulostinohjaimen asentaminen**

- **1** Liitä laite tietokoneeseen USB- tai Ethernet-kaapelilla.
- **2** Kytke virta tietokoneeseen ja tulostimeen.
- **3** Aseta tulostimen mukana toimitettu PostScript-ohjaimen CD-levy CD-asemaan.
- **4** Kaksoisosoita **Samsung\_LBP** -kuvaketta Macintoshin työpöydällä.
- **5** Kaksoisosoita **MAC\_Installer** -kansiota.
- **6** Kaksoisosoita **MAC\_Printer** -kansiota.
- **7** Jos käyttöjärjestelmä on Mac OS 8.6 9.2, kaksoisosoita kuvaketta **Samsung\_LBP Installer Classic**.

Jos käyttöjärjestelmä on Mac OS 10.1 tai uudempi, kaksoisosoita kuvaketta **Samsung\_LBP Asentaja OSX**.

- **8** Osoita **Continue**.
- **9** Osoita **Install**.
- **10** Kun asennus on valmis, osoita **Quit**.

#### **Tulostinohjaimen asennuksen poistaminen**

- **1** Aseta tulostimen mukana tullut CD-levy CD-asemaan.
- **2** Kaksoisosoita Macintosh-työpöydällä näkyvää **CD-ROM-symbolia**.
- **3** Kaksoisosoita **Samsung\_LBP** -kuvaketta Macintoshin työpöydällä.
- **4** Kaksoisosoita **MAC\_Installer** -kansiota.
- **5** Kaksoisosoita **MAC\_Printer** -kansiota.
- **6** Jos käyttöjärjestelmä on Mac OS 8.6 9.2, kaksoisosoita kuvaketta **Samsung\_LBP Installer Classic**.

Jos käyttöjärjestelmä on Mac OS 10.1 tai uudempi, kaksoisosoita kuvaketta **Samsung\_LBP Asentaja OSX**.

- **7** Valitse Asennustyyppi-kohdasta **Uninstall** ja valitse sitten **Uninstall**.
- **8** Osoita **Continue**.
- **9** Kun asennuksen poisto on valmis, osoita **Quit**.

# <span id="page-80-1"></span><span id="page-80-0"></span>**Tulostimen määrittäminen**

Tulostimen määrittäminen vaihtelee sen mukaan, onko laite liitetty tietokoneeseen verkkokaapelilla vai USB-kaapelilla.

### **Verkkoyhteys**

**HUOMAUTUS**: *Jotkin tulostimet eivät tue verkkoliitäntää. Varmista, että tulostimesi tukee verkkoliitäntää. Katso tulostimen käyttöohjeen teknisten tietojen osio.*

#### **Mac OS 8.6 - 9.2**

- **1** Asenna PPD-tiedosto tietokoneeseen noudattamalla ohjeita ["Ohjelmiston asentaminen" sivulla 32.](#page-79-0)
- **2** Valitse **Apple**-valikosta **Chooser**.
- **3** Osoita **LaserWriter 8** (Macintoshin mukana tuleva PostScript-ohjain). Laitteesi nimi ilmestyy luetteloon.
- **4** Valitse **SEC000xxxxxxxxx** tulostinruudusta (xxxxxxxxx vaihtelee laitteiden mukaan) ja osoita **Select**.

Jos automaattinen asennus ei toimi oikein, osoita **Select PPD**, valitse **tulostimesi nimi** ja osoita **OK**.

- **5** Kun asennus on suoritettu, huomaat, että laitteesi on luotu työpöytätulostimeksi.
- **6** Sulje **Chooser**.
- **7** Kun näyttöön tulee ikkuna, jossa kerrotaan, että olet muuttanut nykyistä laitetta, osoita **OK**.

#### **Mac OS 10.1 tai uudempi**

- **1** Asenna PPD-tiedosto tietokoneeseen noudattamalla ohjeita ["Ohjelmiston asentaminen" sivulla 32.](#page-79-0)
- **2** Avaa **Applications** kansiosta → **Utilities** ja osoita **Print Setup Utility**.
	- MAC OS 10.5~10.6: Avaa **System Preferences** kansiosta **Applications** ja osoita **Printer & Fax**.
- **3** Osoita **Add** luettelossa **Printer List**.
	- MAC OS 10.5~10.6: Osoita kuvaketta "**+**", niin ikkuna avautuu.
- **4** Valitse **AppleTalk** -välilehti.
	- Valitse MAC OS 10.3 -käyttöjärjestelmässä **Rendezvous**-välilehti.
	- •Osoita MAC OS 10.4 -käyttöjärjestelmässä **Default Browser** ja etsi **Bonjour**.
	- Osoita MAC OS 10.5~10.6 -käyttöjärjestelmässä **Default** ja etsi **Bonjour**.

Laitteesi nimi ilmestyy luetteloon. Valitse tulostinruudusta **SEC000xxxxxxxxx**, missä **xxxxxxxxx** vaihtelee laitteesi mukaan.

- **5** Jos automaattinen valinta ei toimi kunnolla, valitse **Samsung** kohdasta **Printer Model** (**Print Using**) ja **tulostimesi nimi** kohdasta **Model Name** (**Model**). Tulostimesi tulee näkyviin Printer List (Tulostinluettelo) -luetteloon, ja se määritetään oletustulostimeksi.
	- Valitse MAC OS 10.5~10.6 -järjestelmässä **Select a driver to use...** ja oman tulostimesi nimi **Print Using** kohdasta, jos automaattinen valinta ei toimi oikein.
- **6** Osoita **Add**.

### **USB-kaapelilla liitetty Macintosh**

### **Mac OS 10.1 tai uudempi**

- **1** Asenna PPD-tiedosto tietokoneeseen noudattamalla ohjeita ["Ohjelmiston asentaminen" sivulla 32.](#page-79-0)
- **2** Avaa **Applications** kansiosta → **Utilities** ja osoita **Print Setup Utility**.
	- MAC OS 10.5~10.6: Avaa **System Preferences** kansiosta **Applications** ja osoita **Printer & Fax**.
- **3** Osoita **Add** luettelossa **Printer List**.
	- MAC OS 10.5~10.6: Osoita kuvaketta "**+**", niin ikkuna avautuu.
- **4** Valitse **USB**-välilehti.
	- MAC OS 10.4: Osoita **Default Browser** ja etsi USB-yhteys
	- MAC OS 10.5~10.6: Osoita **Default** ja etsi USB-yhteys.
- **5** Valitse **tulostimesi nimi** ja osoita **Add**.
- **6** Jos automaattinen valinta ei toimi kunnolla, valitse **Samsung** kohdasta **Printer Model** (**Print Using**) ja **tulostimesi nimi** kohdasta **Model Name** (**Model**). Tulostimesi tulee näkyviin Printer List (Tulostinluettelo) -luetteloon, ja se määritetään oletustulostimeksi.
	- Valitse MAC OS 10.5~10.6 -järjestelmässä **Select a driver to use...** ja oman tulostimesi nimi **Print Using** kohdasta, jos automaattinen valinta ei toimi oikein.
- **7** Osoita **Add**.

# <span id="page-81-0"></span>**Tulostus**

#### **HUOMAUTUS**:

- **•** Macintosh-tulostimen ominaisuusikkuna ei välttämättä ole samanlainen kuin tässä käyttöoppaassa, koska ikkuna vaihtelee käytössä olevan tulostimen mukaan. Tulostinominaisuuksien ikkunan peruskokoonpano on kuitenkin samanlainen.
- **•** *Voit tarkistaa tulostimen nimen mukana toimitetulta CD-ROMlevyltä.*

## <span id="page-81-2"></span>**Asiakirjan tulostaminen**

Kun tulostat Macintoshilla, sinun on tarkistettava, mikä tulostinohjelmistoasetus kussakin sovelluksessa on käytössä. Voit tulostaa Macintoshilla seuraavasti:

- **1** Avaa Macintosh-sovellus ja valitse tulostettava tiedosto.
- **2** Avaa **File**-valikko ja osoita **Page Setup** (**Document Setup** joissain sovelluksissa).
- **3** Valitse paperikoko, tulostussuunta, skaalaus ja muut asetukset. Osoita sitten **OK**.

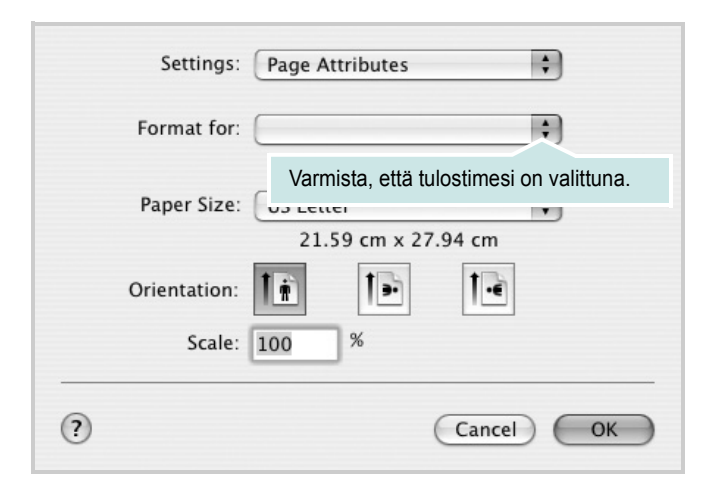

- **4** Avaa **File**-valikko ja osoita **Print**.
- **5** Valitse kopioiden määrä ja määritä tulostettavat sivut.
- **6** Kun olet määrittänyt asetukset, osoita **Print**.

### <span id="page-81-3"></span>**Tulostinasetusten muuttaminen**

Voit käyttää tulostimella tulostuksen lisäominaisuuksia.

Valitse **Print** Macintosh-sovelluksen **File**-valikosta. Tulostimen ominaisuusikkunassa näkyvä tulostimen nimi vaihtelee käytössä olevan tulostimen mukaan. Nimeä lukuun ottamatta tulostimen ominaisuusikkunan peruskokoonpano on kuitenkin samanlainen.

**HUOMAA**: **Vihkotulostus** - Asetusvaihtoehdot saattavat olla erilaiset eri tulostimissa ja Mac OS -versioissa.

### <span id="page-81-1"></span>**Layout**

**Layout**-välilehdessä on asetuksia, joilla voidaan säätää asiakirjan ulkoasua tulostetulla sivulla. Voit tulostaa yksittäiselle arkille useita sivuja. Valitse **Layout**-vaihtoehto avattavasta **Presets** - luettelosta, jotta pääset käyttämään seuraavia toimintoja.

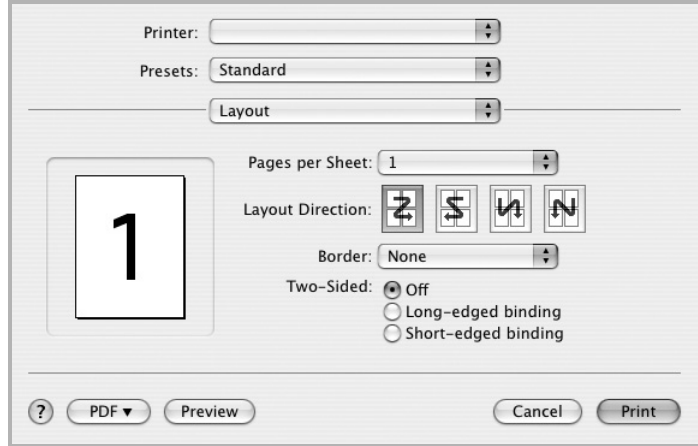

- **Pages per Sheet**: Tämä ominaisuus määrittää, montako sivua yhdelle arkille tulostetaan. Lisätietoja on seuraavan sarakkeen [Useiden sivujen tulostaminen yhdelle arkille](#page-83-0)- kohdassa.
- **Layout Direction**: Voit valita tulostussuunnan sivulla käyttöliittymäesimerkkien mukaisesti.

#### **Graphics**

**Graphics** - välilehdessä on vaihtoehtoja, joiden avulla voidaan valita **Resolution(Quality)**. Voit käyttää grafiikkaominaisuuksia valitsemalla avattavasta **Presets** - luettelosta **Graphics**.

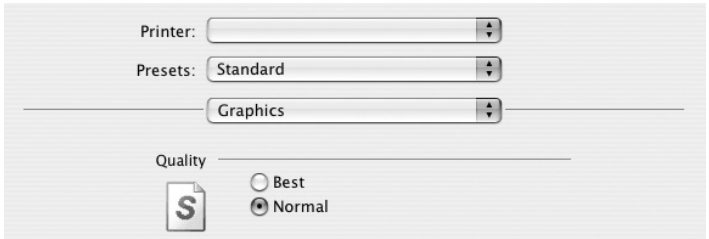

• **Resolution(Quality)**: Voit valita tulostustarkkuuden. Mitä suurempi asetus, sitä terävämpinä merkit ja kuvat tulostuvat. Suuri tarkkuusasetus saattaa pidentää asiakirjan tulostukseen kuluvaa aikaa.

#### **Paper**

Aseta **Paper Type** vastaamaan siihen lokeroon ladattua paperia, josta haluat tulostaa. Näin saat parhaan tulostuslaadun. Jos lisäät erityyppistä tulostusmateriaalia, valitse vastaava paperityyppi.

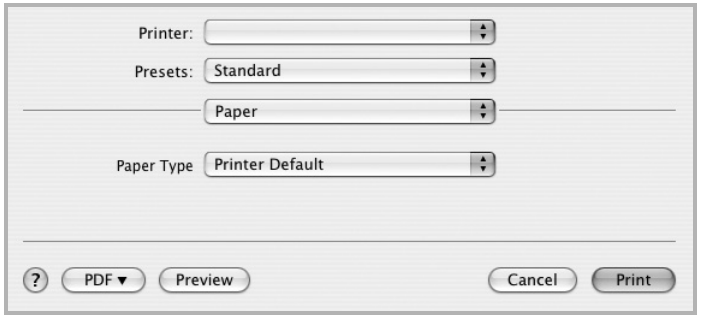

#### **Printer Features**

Tässä välilehdessä voit valita paperityypin ja säätää tulostuslaatua. Valitse **Printer Features** -vaihtoehto avattavasta **Presets** - luettelosta, jotta pääset käyttämään seuraavia toimintoja.

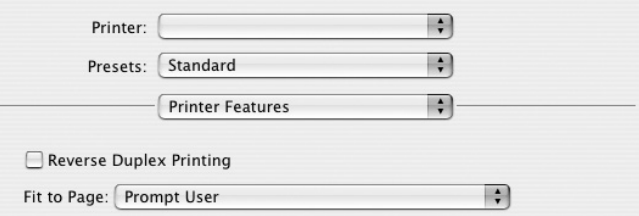

- **Reverse Duplex Printing**: Voit valita yleisen tulostusjärjestyksen kaksipuolisessa tulostuksessa.
- **Fit to Page**: Tämän asetuksen avulla voit skaalata tulostustyön mihin tahansa valittuun paperikokoon digitaalisen asiakirjan koosta riippumatta. Tästä voi olla hyötyä, kun haluat tarkistaa pienikokoisen asiakirjan yksityiskohdat.
- <span id="page-82-0"></span>• **Image Mode**: Image Mode antaa käyttäjän parantaa tulosteiden laatua. Käytettävissä olevat vaihtoehdot ovat Normal ja Text Enhance.

## <span id="page-83-1"></span><span id="page-83-0"></span>**Useiden sivujen tulostaminen yhdelle arkille**

Voit tulostaa useita sivuja yksittäiselle paperille. Näin voit säästää paperia tulostaessasi vedoksia.

- **1** Valitse **Print** Macintosh-sovelluksen **File**-valikosta.
- **2** Valitse **Layout**.

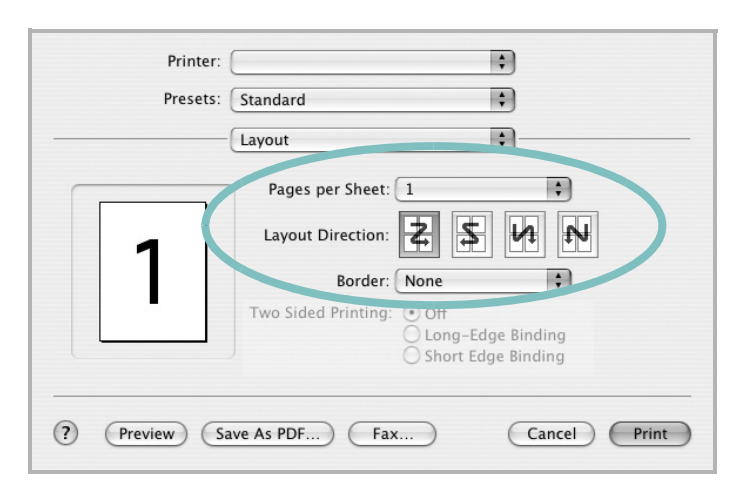

- **3** Valitse arkille tulostettavien sivujen määrä avattavasta **Pages per Sheet** -luettelosta.
- **4** Valitse sivujärjestys **Layout Direction** -kohdasta.

Voit tulostaa reunuksen kunkin arkille tulostettavan sivun ympärille valitsemalla haluamasi vaihtoehdon avattavasta **Border**-luettelosta.

**5** Osoita **Print**. Tulostin tulostaa valitun määrän sivuja kunkin arkin toiselle puolelle.

### **Kaksipuolinen tulostaminen**

Voit tulostaa paperin molemmille puolille. Määritä ennen kaksipuolisen tulostuksen valitsemista, miltä reunalta haluat sitoa valmiin asiakirjan. Sidontavaihtoehdot ovat:

**Long-Edge Binding**: Tämä on perinteinen kirjasidonnassa käytettävä asettelu.

**Short-Edge Binding**: Tämä on kalentereissa usein käytetty asettelu.

- **1** Valitse **Print** Macintosh-sovelluksen **File**-valikosta.
- **2** Valitse **Layout**.

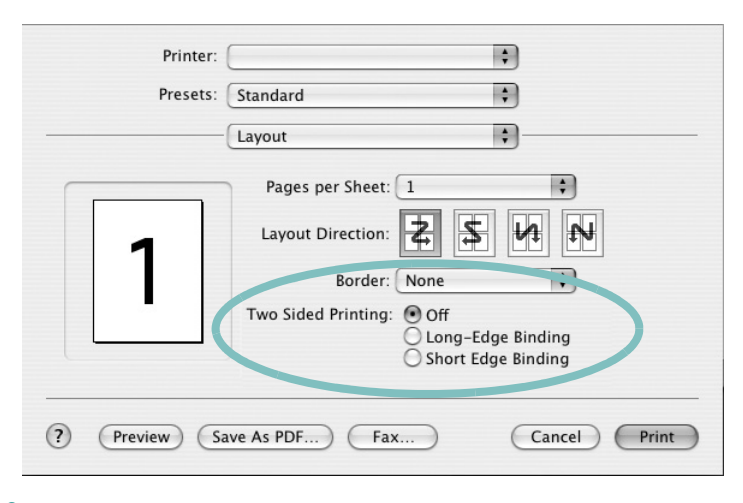

- **3** Valitse sidontasuunta **Two Sided Printing** -kohdassa.
- **4** Osoita **Print** Tulostin tulostaa paperin molemmille puolille.

**VAROITUS**: Jos olet valinnut kaksipuolisen tulostuksen ja yrität tulostaa asiakirjasta useita kopioita, tulostin ei välttämättä tulosta asiakirjaa haluamallasi tavalla. Jos valittuna on "Collated copy" ja asiakirjassasi on pariton määrä sivuja, ensimmäisen kopion viimeinen sivu ja seuraavan kopion ensimmäinen sivu tulostetaan saman arkin eri puolille. Jos valittuna on "Uncollated copy", sama sivu tulostetaan yhden arkin molemmille puolille. Jos tarvitset asiakirjasta useita kaksipuolisia kopioita, sinun on tämän vuoksi tulostettava ne yksitellen erillisinä tulostustöinä.

# **OHJELMISTO HAKEMISTO**

# **A**

asennuksen poistaminen ohjain [Linux](#page-75-0) 28 asennuksen poistaminen, ohjelmisto [Windows](#page-57-0) 10 asentaminen [Linux-ohjelmisto](#page-74-2) 27 tulostinohjain [Macintosh](#page-79-1) 32 [Windows](#page-51-0) 4 asetteluominaisuudet, asettaminen [Macintosh](#page-81-1) 34 [Windows](#page-61-0) 14 asetukset [kuvatila](#page-62-0) 15 [suosikit](#page-64-0) 17 tarkkuus [Windows](#page-62-1) 15 [true-type-asetus](#page-62-0) 15 [tummuus](#page-62-0) 15 [väriaineen säästö](#page-62-0) 15 asiakirjan tulostaminen [Macintosh](#page-81-2) 34 [Windows](#page-59-0) 12

### **G**

[grafiikan ominaisuuksien määrittäminen](#page-62-2) 15

### **J**

[julisteen tulostaminen](#page-66-0) 19

### **K**

[kaksipuolinen tulostus](#page-67-0) 20

### **L**

Linux [ohjain, asentaminen](#page-74-3) 27

[tulostaminen](#page-78-1) 31 [tulostimen ominaisuudet](#page-77-1) 30 [lisäominaisuuksien asettaminen](#page-63-0) 16

### **M**

Macintosh ohjain [asentaminen](#page-79-1) 32 [tulostaminen](#page-81-0) 34 [tulostimen määrittäminen](#page-80-1) 33

## **O**

ohjain, asentaminen [Linux](#page-74-3) 27 [ohje, käyttäminen](#page-64-1) 17, [23](#page-70-0) ohjelmisto asennuksen poistaminen [Windows](#page-57-0) 10 asentaminen [Macintosh](#page-79-1) 32 [Windows](#page-51-1) 4 järjestelmävaatimukset [Macintosh](#page-79-1) 32 uudelleenasentaminen [Windows](#page-57-1) 10

### **P**

paper type, set [Macintosh](#page-82-0) 35 paperikoko, määrittäminen [tulostaminen](#page-78-2) 31 [paperikoon määrittäminen](#page-61-1) 14 [paperilähde, määrittäminen](#page-78-3) 31 [Windows](#page-61-2) 14 [paperin ominaisuuksien määrittäminen](#page-61-3) 14 paperityyppi, määrittäminen [tulostaminen](#page-78-2) 31 peite [luominen](#page-69-0) 22 [poistaminen](#page-69-1) 22 [tulostaminen](#page-69-2) 22

PostScript-ohjain [asentaminen](#page-70-1) 23

# **S**

[suosikkiasetukset, käyttäminen](#page-64-2) 17 [suunta, tulostaminen](#page-78-2) 31 [Windows](#page-61-4) 14

# **T**

tarkkuus [tulostaminen](#page-78-3) 31 [tilamonitori, käyttö](#page-72-0) 25 tulosta [Macintoshilta](#page-81-0) 34 useita sivuja arkille [Macintosh](#page-83-1) 36 tulostaminen [asiakirja](#page-59-0) 12 [juliste](#page-68-0) 21 [Linuxista](#page-78-4) 31 [peite](#page-69-3) 22 [skaalaus](#page-67-1) 20 [sovita sivulle](#page-67-2) 20 useita sivuja arkille [Windows](#page-65-0) 18 [vesileima](#page-68-0) 21 [Windowsista](#page-59-0) 12 tulostimen asetukset, asetukset [Macintosh](#page-81-3) 34 tulostimen ominaisuudet [Linux](#page-78-5) 31 tulostimen ominaisuudet, asettaminen [Windows](#page-70-2) 23 tulostimen ominaisuudet, asetukset [Windows](#page-60-0) 13 tulostinohjain, asentaminen [Linux](#page-74-3) 27 tulostinohjelmisto asennuksen poistaminen [Windows](#page-57-0) 10 asentaminen [Macintosh](#page-79-2) 32

[Windows](#page-51-1) 4 [tulostuksen lisäasetukset, käyttö](#page-65-1) 18 tulostus [kaksipuolinen](#page-67-0) 20 [vihkot](#page-66-1) 19 tulostustarkkkuus asetukset [Windows](#page-62-1) 15 [tulostustarkkuus](#page-78-3) 31

# **U**

useiden sivujen tulostaminen arkille [Macintosh](#page-83-1) 36 [Windows](#page-65-2) 18

# **V**

[väriaineen säästö, asettaminen](#page-62-3) 15 [värinsäästö, määritä](#page-62-4) 15 vesileima [luominen](#page-68-1) 21 [muokkaaminen](#page-68-2) 21 [poistaminen](#page-68-3) 21 [tulostaminen](#page-68-0) 21 [vihkojen tulostus](#page-66-1) 19

www.samsungprinter.com